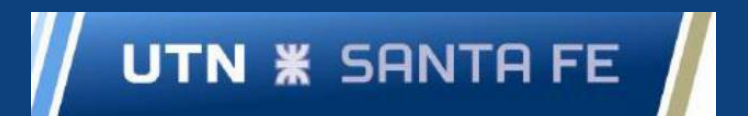

# **PROYECTO FINAL DE CARRERA**

*"Diseño y automatización de los tableros de control del Área de Compras de Cartocor SA"*

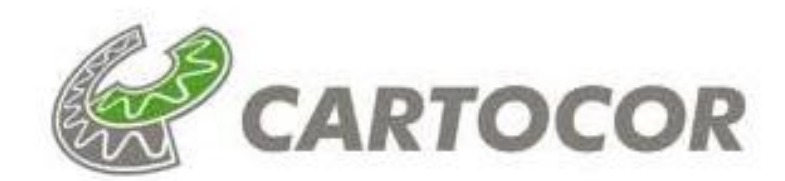

Carrera: Ingeniería Industrial

Docentes de la cátedra:

- Ing. Imaz, Fernando
- Dra. Fernández, Érica
- Ing. Píccoli, Renzo

Director de proyecto: Ing. Strina Paulo Alumno: Díaz Miranda Guadalupe Año: 2023

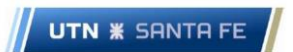

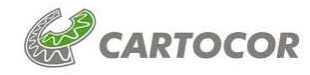

## **Contenido**

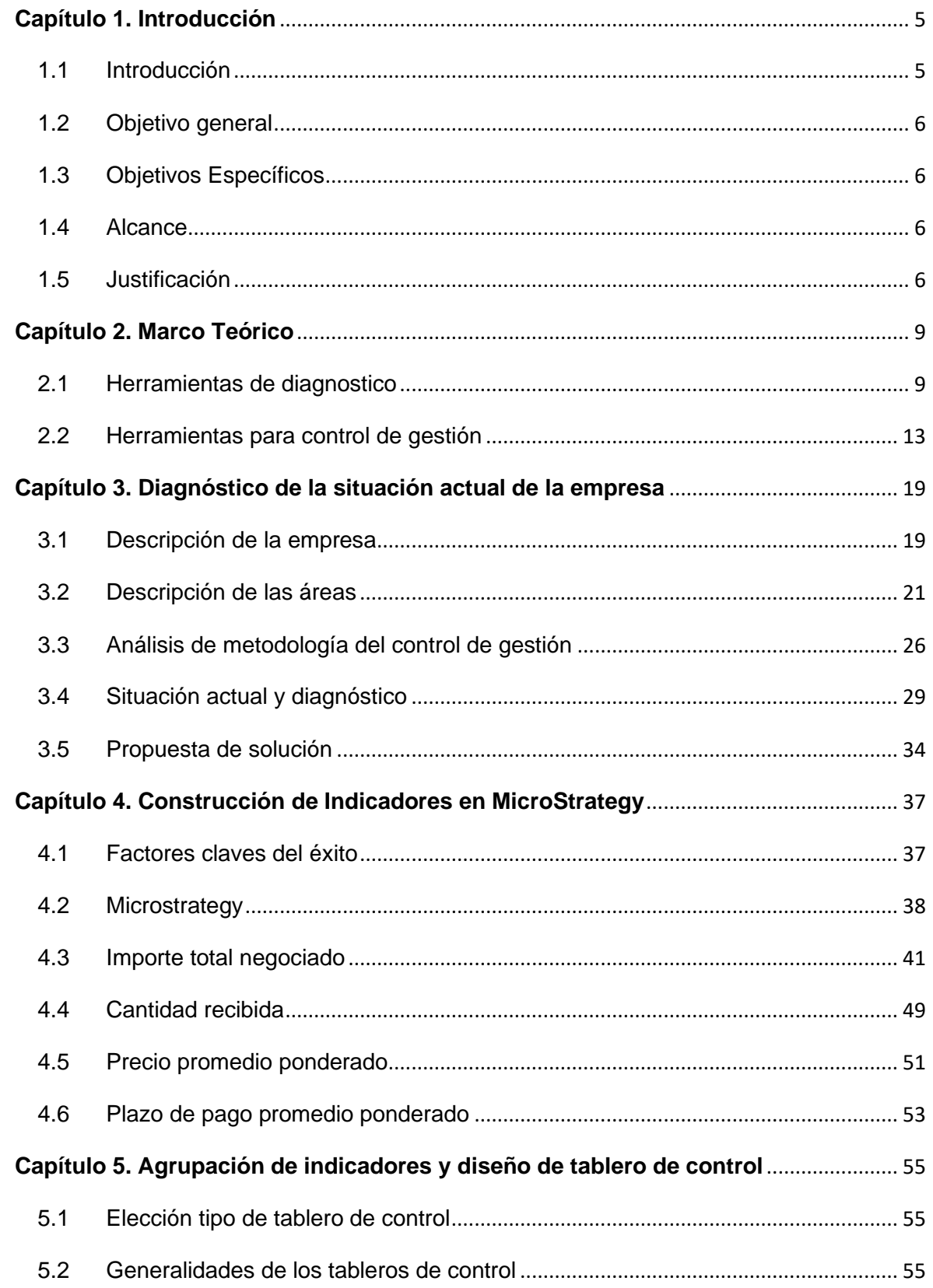

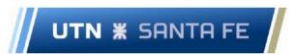

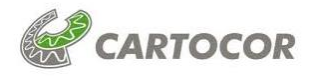

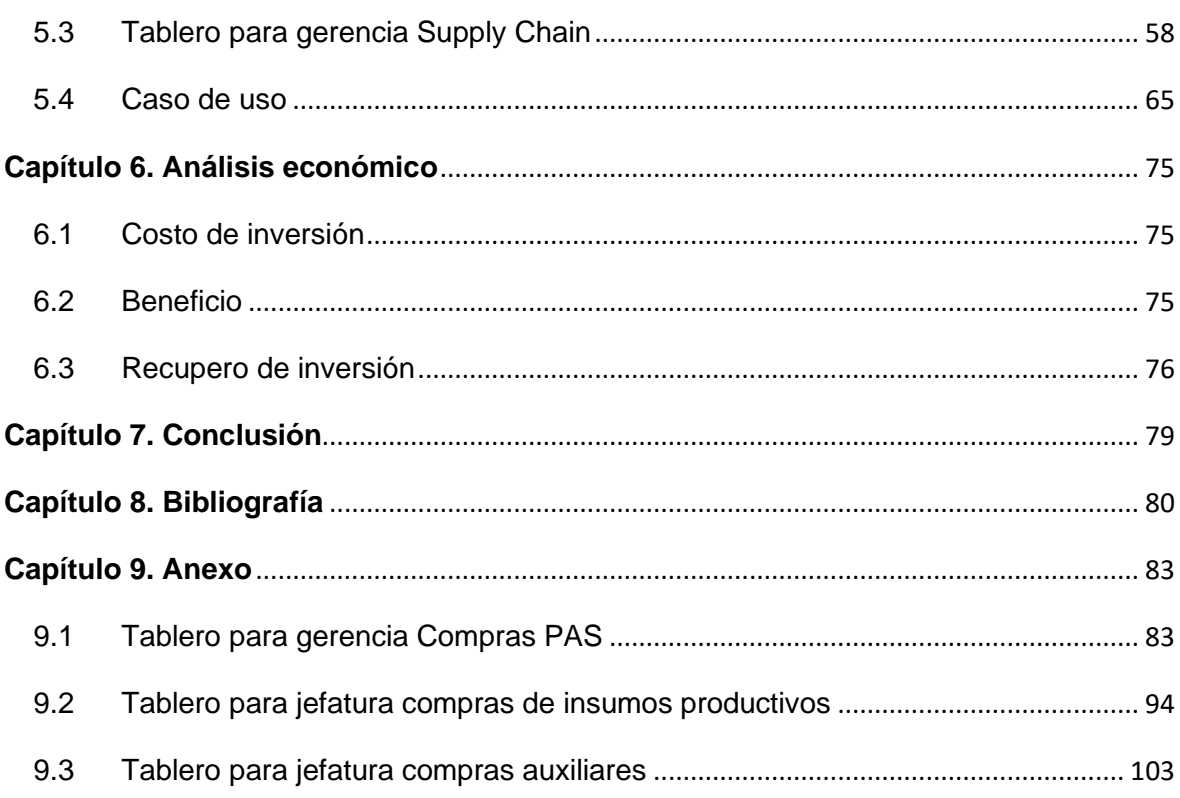

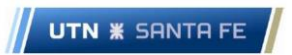

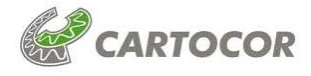

Ingeniería Industrial Proyecto Final de Carrera

## Capítulo 1. Introducción

Díaz Miranda Guadalupe

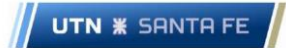

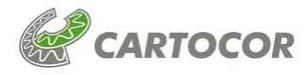

## <span id="page-4-0"></span>**Capítulo 1. Introducción**

## 1.1 Introducción

<span id="page-4-1"></span>El objetivo principal del Proyecto Final de Carrera consiste en la automatización de los tableros de control empleados por los gerentes y jefes del departamento de compras en Cartocor SA. Este departamento, conocido como el área de Compras PAS, se encarga de adquirir insumos productivos, productos auxiliares y servicios.

Cartocor SA es una compañía dedicada a la producción de cartón corrugado, papel reciclado, papel virgen, envases de cartulinas, bolsas de papel, envases flexibles, extrusión de plásticos y bioplásticos, material POP (Punto de Compra) y forestación. La empresa cuenta con plantas en toda Argentina, Chile y Perú, aunque este proyecto solo se centrará en las plantas ubicadas en Argentina.

El área de Compras PAS es la responsable de la adquisición de todos los productos necesarios para la producción, a excepción de la materia prima que es responsabilidad de otra área específica llamada Compras MPE la cual se encarga de la compra de la materia prima estratégica.

Actualmente, Cartocor SA emplea el software de gestión JD Edwards para registrar de manera integral la información y los documentos correspondiente a todas las operaciones realizadas en el área. Para obtener datos sobre estos documentos, se exporta una hoja de cálculo de Excel, a partir de la cual se generan reportes. Sin embargo, esta tarea se repite mensualmente debido a que la información no se actualiza de forma automática

Para mejorar la precisión y la eficiencia de la toma de decisiones, el Proyecto Final de Carrera se centrará en el diseño y automatización de los tableros de control mediante el uso de la herramienta MicroStrategy, que ya ha sido licenciada por la empresa. La automatización de estos tableros de control permitirá una mayor confiabilidad, veracidad e integridad en los datos, y la información necesaria estará disponible en tiempo real. Esto ayudará a los gerentes y jefes del área de Compras PAS a tomar decisiones informadas y proactivas.

En resumen, el Proyecto Final de Carrera en Cartocor SA tiene como objetivo mejorar la precisión y la eficiencia en la toma de decisiones del área de Compras PAS mediante el diseño y la automatización de los tableros de control utilizando la herramienta MicroStrategy. Esta iniciativa ayudará a la empresa a tomar decisiones más informadas, lo que a su vez mejorará la eficiencia y el rendimiento de la compañía en general.

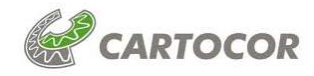

## 1.2 Objetivo general

<span id="page-5-0"></span>Diseñar y automatizar los tableros de control para el área de Compras de insumos productivos, productos auxiliares y servicios, con el fin de mejorar la toma de decisiones.

## 1.3 Objetivos Específicos

<span id="page-5-1"></span>- Realizar un análisis de la situación actual, las actividades y los procesos del área.

- Identificar los factores claves de éxito para el área.

- Definir los indicadores relevantes para monitorear los factores claves de éxito identificados.

- Diseñar los tableros de control necesarios para la toma de decisiones en el área.

- Realizar un análisis económico que tenga en cuenta tanto la situación actual como las mejoras propuestas.

## 1.4 Alcance

<span id="page-5-2"></span>El presente proyecto se llevará a cabo en Cartocor SA, con el enfoque exclusivo en las plantas ubicadas en Argentina. El proyecto abarcará el área de Compras PAS relacionados con la producción de cartón, papel reciclado, papel virgen, bolsas de papel y materiales flexibles. Cabe destacar que queda fuera del alcance de este trabajo las áreas productivas, de ventas, contables, y la compra de materia prima.

## 1.5 Justificación

<span id="page-5-3"></span>El desarrollo de este proyecto surge en respuesta al problema que enfrenta el área de compras de la empresa, el cual se relaciona con la cantidad de tiempo que los trabajadores invierten en la realización de los reportes. Actualmente, el procedimiento para crear estos reportes tiene baja productividad, ya que implica la exportación de información desde diferentes tablas del software JD Edwards a Excel, seguida de una serie de operaciones manuales que incluyen la eliminación de columnas y filas vacías o nulas, la conversión de los gastos en pesos argentinos a dólares utilizando la tasa de cambio del día, y la realización de diversas métricas y cálculos. Además, se requiere la agrupación de atributos, la creación de gráficos e indicadores, entre otros.

Por un lado, en el área de Compras de insumos productivos, se utilizan tres reportes, uno para cada negocio: cartón, flexible y papeles y bolsas. Por otro lado, en el área de Compras auxiliares se utiliza un único reporte con indicadores. Estos reportes son confeccionados y actualizados mensualmente por los supervisores correspondientes.

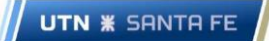

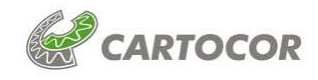

Además, el gerente de Supply Chain solicita un resumen de toda la gerencia de compras varias veces al año, lo que implica crear un nuevo reporte que recopila datos de tres años atrás hasta la fecha actual.

Este proceso de elaboración de reportes requiere una cantidad importante de tiempo y suele ser llevado a cabo por compradores, especialmente aquellos con mayor experiencia en el uso de Excel. En muchos casos, los jefes de área también se involucran en la tarea, lo que implica que dejen de lado sus tareas principales como compradores y negociadores para dedicarse a una tarea que podría ser automatizada.

Además, la forma en que se elaboran los reportes también presenta otros problemas. Por un lado, existe el riesgo de manipulación de datos o errores en el procesamiento de la información, lo que puede generar inconsistencias y afectar la veracidad de los datos. Por otro lado, los reportes no se actualizan diariamente, lo que implica que la información disponible para la toma de decisiones no es siempre la más actualizada.

El objetivo del presente proyecto es brindar una solución a estos problemas mediante la implementación de la herramienta de visualización MicroStrategy, la cual se integra directamente con la base de datos utilizada por la empresa. Esto garantiza que la información esté siempre actualizada y que no haya posibilidad de edición o manipulación de los datos. Cabe destacar que la empresa ya cuenta con una licencia para el uso de esta herramienta, lo que significa que no se requiere realizar una inversión inicial para su implementación.

El proyecto implica el diseño de los diferentes tableros de control correspondientes a cada jerarquía y su disponibilidad para todos aquellos que los necesiten a través de una librería llamada MicroStrategy Library.

En conclusión, la implementación de MicroStrategy mejorará significativamente la eficiencia del área de compras y garantizará la disponibilidad de información actualizada y precisa para la toma de decisiones.

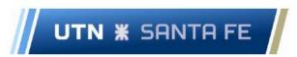

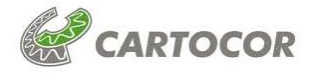

Ingeniería Industrial Proyecto Final de Carrera

# Capítulo 2. Marco teórico

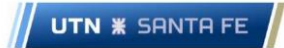

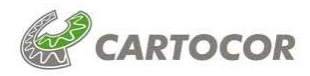

## <span id="page-8-0"></span>**Capítulo 2. Marco Teórico**

#### <span id="page-8-1"></span>2.1 Herramientas de diagnostico

Un diagnóstico organizacional es un proceso analítico que permite conocer la situación real de la organización e identificar las principales debilidades en materia de gestión con el fin de corregirlas y aprovechar las áreas de oportunidad.

En este caso se hará un diagnóstico al área de Compras PAS, donde se analizarán las actividades que se desarrollan dentro de dicha área con el motivo de detallar las debilidades y problemas encontrados.

Para desarrollar dicho diagnostico existen una serie de herramientas las cuales son valiosas para relevar la competitividad del área. Las que se utilizarán en este proyecto son las siguientes:

#### Análisis de recursos

El análisis de recursos es una herramienta poderosa para calibrar los activos competitivos de una empresa.

Recurso: recurso es un activo competitivo que una empresa controla o posee.

Una manera útil de identificar los recursos de una compañía es dividirlo en dos categorías principales: recursos tangibles e intangibles. Si bien los recursos humanos constituyen una de las partes más importantes de la base de recursos de una empresa, se incluyen en la categoría intangible para destacar el papel que desempeñan las habilidades, talentos y conocimientos de los recursos humanos de una compañía.

Los recursos tangibles son los que se identifican con mayor facilidad, pues son cuantificables y se pueden tocar.

Es más difícil determinar los recursos intangibles, pero a menudo se encuentran entre los activos competitivos más importantes de una compañía. Aunque los recursos intangibles no tienen una existencia física en sí, con frecuencia se encuentran inculcadas en algo material.

#### Análisis FODA

El análisis FODA es una herramienta para ponderar las fortalezas y debilidades de los recursos de una empresa, sus oportunidades comerciales y las amenazas externas a su bienestar futuro.

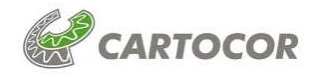

Una fortaleza es algo que la empresa hace bien o un atributo que aumenta su competitividad en el mercado. Las fortalezas de una empresa dependen de la calidad de sus recursos y capacidades. Una forma de evaluar el grado de las fortalezas de una empresa tiene que ver con su nivel de competencia en el desempeño de partes clave de su negocio. Una competencia es una actividad interna que desempeña una empresa con habilidad.

Una debilidad, o deficiencia competitiva, es algo de lo que la empresa carece. Las debilidades internas de una compañía se relacionan con las habilidades, experiencia o capital intelectual inferiores o sin experiencia en áreas competitivamente importantes del negocio, con las deficiencias de activos físicos, organizacionales o intangibles competitivamente importantes y con la falta de capacidades en áreas fundamentales.

Las oportunidades son aquellos factores positivos que se generan en el entorno y que, una vez identificados, pueden ser aprovechados y pasar a ser fortalezas. Según las circunstancias prevalecientes, estas oportunidades son plenas o escasas, fugaces o duraderas, y varían de muy atractivas, más o menos interesantes a no adecuadas.

Las amenazas son factores del ambiente externo de una empresa que ponen en riesgo su rentabilidad y bienestar competitivo, por lo cual, una vez identificadas, es necesario diseñar una estrategia óptima para poder solucionar dichos problemas.

#### Diagrama Causa y Efecto

El diagrama de causa-efecto o diagrama de Ishikawa es un método grafico que refleja la relación entre una característica de calidad (muchas veces un área problemática) y los factores que posiblemente contribuyan a que exista. En otras palabras, es una gráfica que relaciona el efecto (problema) con sus causas potenciales.

El diagrama de Ishikawa es una gráfica en la cual, en el lado derecho, se anota el problema, y en el lado izquierdo se especifican por escrito todas sus causas potenciales, de tal manera que se agrupan de acuerdo con sus similitudes en ramas y subramas.

Para hacer un Diagrama de Causa-Efecto se siguen estos pasos:

1. Decidir cuál va a ser la característica de calidad que se va a analizar. Trazamos una flecha que representa el proceso y a la derecha escribimos la característica de calidad.

2. Indicar los factores causales más importantes que puedan generar la fluctuación de la característica de calidad, trazando flechas secundarias hacia la principal.

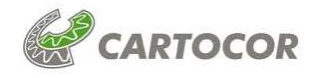

3. Realizar una lluvia de ideas de las causas del problema. Las ideas generadas en este paso guiarán la selección de las causas de raíz. Es importante que solamente se registren las causas, y no las soluciones del problema.

4. Identificar los candidatos para la "causa más probable". Todas las causas en el Diagrama no necesariamente están relacionadas de cerca con el problema; el equipo deberá reducir su análisis a las causas más probables.

#### Diagrama de flujo

Un Diagrama de Flujo es una representación de los pasos en un proceso, útil para determinar cómo funciona y como se produce el resultado, el cual puede ser un producto, un servicio, información o una combinación de los tres.

Los Diagramas de Flujo se pueden aplicar a cualquier aspecto del proceso desde el flujo de materiales hasta los pasos para hacer la venta u ofrecer un producto

Se utiliza cuando se necesita ver cómo funciona realmente un proceso completo. Este esfuerzo con frecuencia revela problemas potenciales tales como cuellos de botella en el sistema, pasos innecesarios y círculos de duplicación de trabajo.

La metodología para preparar un Diagrama de Flujo es:

1. Propósito: analizar cómo se pretende utilizar el diagrama de flujo y si es apropiado para las aplicaciones que se pretenden.

- 2. Determinar el nivel de detalle requerido.
- 3. Definir los límites del proceso.
- 4. Utilizar los símbolos apropiados:

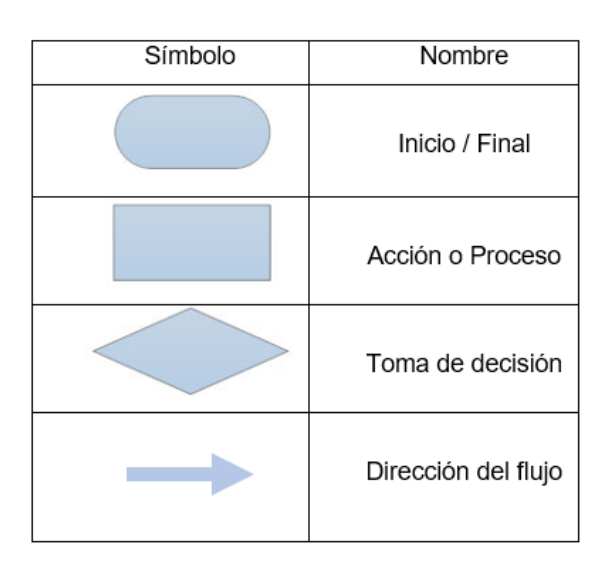

*Figura 2.1: Símbolos de un diagrama de flujo. Fuente: Elaboración propia*

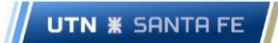

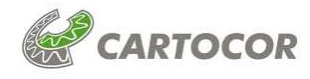

5. Documentar casa paso en la secuencia, hacer preguntas como: ¿Qué produce este paso?, ¿Quién recibe este resultado?, ¿Qué pasa después?

6. Determinar oportunidades.

#### Mapa Conceptual

El mapa conceptual es una técnica de síntesis temática o método de estudio que consiste en la esquematización visual de los conceptos clave del tema que se busca aprender. Los conceptos se escriben de acuerdo a un orden jerárquico y se conectan entre sí mediante líneas y palabras de enlace, creando así un verdadero mapa de relaciones. Permiten organizar y representar las ideas de una manera diferente y visual, lo cual facilita y dinamiza el aprendizaje.

Todo mapa conceptual comprende los siguientes elementos:

- Conceptos: imágenes mentales asociadas a términos específicos, para denotar una idea concreta. Son construcciones abstractas pero específicas, que tiene que ver con los puntos más importantes de la temática a estudiar.

- Palabras de enlace: son las que nos permiten unir diversos conceptos y señalar el tipo de relación que hay entre ambos. Sirven de puentes entre uno y otro y marcan la secuencia de lectura del mapa conceptual.

- Proposiciones: son formulaciones verbales de una idea determinada, es decir, la puesta en relación de un concepto. Esto quiere decir que las proposiciones se construyen a partir de conceptos y palabras de enlace, como una oración.

Para hacer un mapa conceptual se debe seguir los siguientes pasos:

- Seleccionar: una vez escogido el tema, se deben extraer de él los conceptos clave y las ideas centrales, que no deberán repetirse, y se hará una lista con ellos. Estos conceptos deben ser los grandes puntos focales del tema tratado.

- Agrupar: luego se debe ordenar visualmente los conceptos obedeciendo a la proximidad o la relación evidente.

- Ordenar: una vez obtenidos los conjuntos, se ordenará los conceptos dentro de cada uno desde el más general al más específico, o desde el más abstracto al más concreto, obteniendo una jerarquía.

- Representar: se deben entonces dibujar los conceptos, encasillándolos en óvalos, recuadros o cualquier forma que permita visualizarlos mejor y comprender la jerarquía: los más generales serán más grandes, etc.

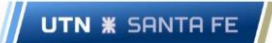

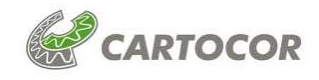

- Conectar: una vez establecida y representada la jerarquía, se debe interconectar los conceptos, mediante enlaces que bien pueden ser flechas o líneas sobre las cuales se pueden escribir las palabras de enlace que resulten necesarias.

Comprobar: una vez enlazado todo, se deben leer los enlaces como si fueran proposiciones y verificar que lo que dictan sea cierto, o sea el sentido de lo que se quizo expresar mediante el mapa conceptual. En caso de no serlo, se deberá corregir el error.

## <span id="page-12-0"></span>2.2 Herramientas para control de gestión

#### Factores claves del éxito

Los factores claves del éxito (FCE) son los factores que la organización tiene la obligación de identificarlos y darles seguimiento y cumplimiento para llevar a cabo un mejor control de estos y así garantizar la excelencia de la compañía. Son herramientas que permiten alcanzar grandes diferencias en los resultados aplicando menores esfuerzos y recursos.

Las características de los factores claves del éxito son las siguientes:

- Son únicos ya que se establecen para una empresa en particular

- Son pocos, ya que si son demasiados se puede convertir en una tarea complicada y sin objetivos concretos, alcanzables y medibles.

Son necesarios para el objetivo de la organización

## Indicadores

Un indicador de gestión es una unidad de medida que permite evaluar el desempeño de una organización frente a sus metas, objetivos y responsabilidades. Son ante todo información, es decir, agregan valor, no son solo datos.

Son parte de un sistema de control de gestión que tiene como objetivo contribuir a una gestión eficaz y eficiente de las organizaciones, facilitando a sus integrantes información permanente e integral sobre su desempeño, lo que Ies permite autoevaluar su gestión y tomar decisiones para mejorar los niveles de aprendizaje en la organización. EI indicador de gestión es la relación entre variables cuantitativas o cualitativas.

Se pueden definir:

- Según su clase, pueden tener atributos como: cantidad, calidad, oportunidad, eficiencia, eficacia, efectividad, impacto, calidad y costo.

- Según el criterio de evaluación: contra un estándar histórico o una meta.

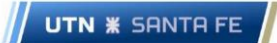

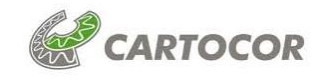

- Según la frecuencia de evaluación y las áreas involucradas como por ejemplo las que producen datos, las que los procesan y las que toman decisiones.

Los indicadores de gestión se crean con el propósito de obtener información significativa, sobre los aspectos críticos o claves de la organización, mediante la relación de dos o más datos. A pesar de sus ventajas, los indicadores proporcionan cifras abstractas y tienen un carácter altamente relativo, presentan un cuadro fragmentado de la realidad y revelan la actuación pasada de Ia organización. Son por lo tanto indicadores de resultados o indicadores efecto.

Estos pueden ser de eficiencia (miden el uso adecuado de recursos para obtener un producto o servicio), de eficacia (el logro de los atributos de los resultados propuestos) y de efectividad (medida del impacto de la gestión tanto en el logro de los resultados, como en el manejo de los recursos utilizados y disponibles).

Deben tener los siguientes atributos:

- Exactitud: representar la situación tal como es.

- Forma: puede ser numérica, gráfica, cualitativa, etc. Se debe elegir según la situación, necesidades y habilidades de quien la recibe y procesa.

- Frecuencia de actualización.
- Extensión: alcance en términos de las necesidades o requerimientos de cobertura.
- Origen: externo o interno, la fuente debe tener confiabilidad.
- Relevancia: depende de cada situación o factor particular.
- Integridad: suministrando una visión completa de una situación determinada.
- Oportunidad: disponible y actualizada cuando se necesite.

#### Tablero de Control

El tablero de control es una metodología gerencial que sirve como herramienta para la planeación y administración estratégica de las empresas.

Se puede definir como una estructura de control de la administración y operación general de la empresa, cuya fortaleza radica en su filosofía de mejora continua y en el trabajo en equipo basado en una visión estratégica unificada.

La mayoría de las empresas grandes lo utilizan para la planeación estratégica, tener información actualizada y accesible para el control del cumplimiento de sus objetivos y metas basados en criterios de medición y traducidos en indicadores para las diferentes áreas de la empresa.

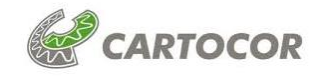

Al implantar el tablero de control se utilizan criterios de medición e indicadores para controlar la eficiencia y eficacia en el cumplimiento de la visión, misión y objetivos de la empresa.

Facilita la toma de decisiones a los socios y ejecutivos de una empresa ya que se tiene la información de manera inmediata de las diferentes áreas y permite detectar inmediatamente las desviaciones de los planes, programas y estrategias y decidir las medidas correctivas.

El tablero de control aporta sus máximos beneficios cuando para a ser de un de un "sistema de indicadores" a un "sistema de administración".

La parte más complicada es generar los indicadores útiles de cada área y proceso que permitan medir objetivamente el logro de los objetivos y metas, y evaluar en términos cualitativos y cuantitativos la administración y operación de la empresa.

Cuando hay una diferencia entre lo deseado y lo real, puede ser favorable o desfavorable, se busca explorar diferentes alternativas para derivar las causas y efectos propios a los hallazgos y traducirlas en recomendaciones preventivas o correctivas, según sea el caso. Conocer los hallazgos a tiempo puede ser trascendente para tomar decisiones oportunas.

Objetivos principales de un tablero de control:

- Medir los avances y cumplimiento de la visión, la misión, los valores, los objetivos y las estrategias de la empresa.

- Alinear los indicadores y las metas de la dirección con la cadena de valor de la empresa y los indicadores y metas de las áreas.

- Integrar el plan estratégico de la empresa con los planes operativos de las áreas.

- Alinear horizontalmente metas e indicadores de resultados e indicadores de procesos, con el plan estratégico.

- Crear tableros de control para cada área y alinearlos con el tablero de control de la dirección.

- Desarrollar el tablero de control individual de cada puesto alineado con el tablero de control del nivel jerárquico inmediato superior.

- Identificar los diferentes tipos de indicadores existentes en un proceso

- Sincronizar los objetivos y metas de la dirección general con las demás áreas.

- Alineamiento y realineamiento de la empresa a los cambios tecnológicos y de mercado.

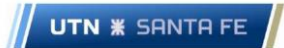

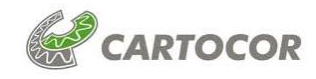

- Orientar los esfuerzos hacia la satisfacción de las necesidades de los clientes, empleados, proveedores, comunidad y accionistas.

Tipos de tableros de control:

En función de las distintas necesidades de las empresas se pueden aplicar cuatro tipos genéricos de Tablero de Control, ellos son:

- Tablero de Control Operativo: permite hacer un seguimiento, al menos diario, del estado de situación de un sector o procedimiento de la empresa para poder tomar a tiempo las medidas correctivas necesarias.

- Tablero de Control Directivo: permite monitorear los resultados de la empresa en su conjunto y de los diferentes temas clave en que puede segmentarse.

- Tablero de Control Estratégico: nos brinda la información interna y externa necesaria para conocer la situación y evitar llevarnos sorpresas desagradables importantes con respecto al posicionamiento estratégico y a largo plazo de la empresa.

- Tablero de Control Integral: información relevante para que la alta dirección pueda conocer la situación integral de su empresa. Engloba las tres perspectivas anteriores.

Selección tipo de tablero:

La selección del tipo tablero de una empresa en un entorno cambiante será aquel que permita poder dirigir la empresa de acuerdo con sus propias características externas e internas y transformar las organizaciones desarrollando capacidades de flexibilidad y profesionalismo.

Resulta importante conocer en profundidad cuales son las necesidades de la empresa a fin de seleccionar del tipo de tablero adecuado:

- Si necesita un seguimiento día a día de la situación de un sector o proceso para desarrollar medidas correctivas a tiempo, la selección deberá apuntar a un Tablero de Control Operativo.

- Si necesita monitorear los resultados internos en su conjunto y en el corto plazo se deberá seleccionar un Tablero de Control Directivo.

- Si necesita contar con información para conocer el posicionamiento estratégico y a largo plazo, se deberá seleccionar un Tablero de Control Estratégico.

Mantenimiento del tablero de control:

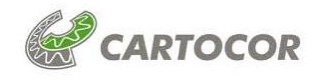

Como todo sistema, el tablero de control tiene asociado un ciclo de vida por lo cual es necesario llevar un mantenimiento correcto para que su utilidad se mantenga con el paso del tiempo.

El proceso de ajuste de los indicadores, su parametrización y sus reemplazos deben ser procedimientos sencillos y dinámicos. La revisión de los indicadores, de la conformación del tablero de control y los ajustes serán necesarios ante cualquier cambio en los entornos a la organización, dichos cambios pueden ser de dos formas:

- Internos: son los que se generan dentro de la organización, pero también pueden surgir como respuesta a un cambio en los entornos externos para hacerles frente.

- Externos: son los cambios que se producen en el contexto dentro del cual está insertada la organización. Suelen ser disparadores de cambios en el entorno interno.

El ciclo de vida de un tablero de control comienza con una primera versión, la cual, ante cambios en los entornos y /o objetivos, se somete a una revisión de valores.

Como resultado de este proceso de revisión, pueden aparecer la necesidad de llevar a cabo un conjunto de ajustes en los indicadores, en las interrelaciones y en la conformación del tablero de control. Luego estos se deben aplicar al modelo para generar así una nueva versión del tablero, lista para comenzar a utilizarla. Esta nueva versión ocupará ahora el lugar de la anterior y comenzará nuevamente el ciclo.

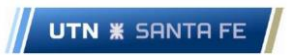

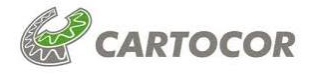

Ingeniería Industrial Proyecto Final de Carrera

# Capítulo 3.Diagnóstico de la situación actual de la empresa

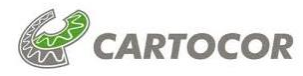

## <span id="page-18-0"></span>**Capítulo 3. Diagnóstico de la situación actual de la empresa**

<span id="page-18-1"></span>3.1 Descripción de la empresa Descripción e historia de la empresa

La empresa donde se llevará a cabo el proyecto final de carrera es Cartocor SA, una compañía perteneciente al Grupo Arcor. Grupo Arcor es una empresa que se divide en tres áreas de negocios: consumo masivo, agroindustria y empaque. La primera de ellas se enfoca en la producción de alimentos, suplementos y dulces, mientras que la segunda se dedica a la elaboración de harina de maíz, azúcar, aceite de maíz y otros productos. La tercera y última división, a la cual pertenece Cartocor SA, se enfoca en la producción de envases.

La historia de Cartocor SA se remonta a la década de 1980, cuando se construyó la primera planta en Paraná para la fabricación de envases de cartón corrugado, y se inició la actividad productiva en 1982. A principios de los años 90, la empresa comenzó a expandirse en la región, exportando sus productos y experimentando un crecimiento constante. Este crecimiento llevó a la ampliación de la planta de Paraná y a la inauguración de una planta de cartón corrugado en Arroyito, Córdoba, en 1995. Debido a la gran demanda en la provincia de Buenos Aires, se decidió abrir una tercera planta en Lujan en 1997. Además, en 2008, se inauguró una planta de papel reciclado en Arroyito con la intención de comenzar a autoabastecerse. En los años posteriores, Cartocor continuó su expansión, abriendo plantas de cartón corrugado en Perú y Chile debido a la gran demanda en el exterior.

En 2013, Cartocor SA adquirió la empresa Converflex, dedicada a la producción de envases flexibles, incorporando las plantas de flexibles en Totoral y Lujan. Finalmente, en 2017, Cartocor SA adquirió el 100% de Zucamor SA, una de las principales compañías dedicada a la elaboración de papel y cartón de Argentina. Con esta nueva incorporación, Cartocor SA sumó nuevas plantas en todo el país, incluyendo plantas de cartón corrugado en Quilmes, San Juan y Ranelagh, papel reciclado en Mendoza y Ranelagh, papel virgen en Misiones y bolsas de papel en Misiones y San Luis.

Actualmente Cartocor SA cuenta con 5 tipos de negocios donde se producen diferentes productos como cartón corrugado, papel reciclado, papel virgen, envases de cartulinas, bolsas de papel, envases flexibles, extrusión de plásticos y bioplásticos, material POP, y forestación. En Argentina, cuentan con 17 plantas distribuidas por todo el país, incluyendo Paraná, San Juan, Lujan, Quilmes, Ranelagh, Totoral, Arroyito, Misiones, Mendoza, San Luis y Tortuguita. Además, tienen una planta en Chile y otra en Perú.

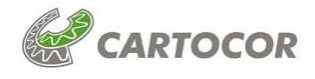

Cartocor SA es líder en el mercado de cartón y papel de la región y es el mayor fabricante de cartón corrugado en Argentina. Solo el 10% de su producción total se destina a las necesidades del Grupo Arcor, mientras que el 90% restante se enfoca en atender a importantes empresas de toda la región.

#### Misión y Visión

Misión: "Brindar a nuestros clientes soluciones innovadoras y sustentables en materiales de empaque, estando a la vanguardia de las tendencias del mercado mundial."

Visión: "Ser una de las empresas líderes de materiales de empaque en Latinoamérica, reconocida por la seguridad en sus procesos, la calidad de sus productos y servicios, la innovación permanente y la excelencia en la atención al cliente."

#### **Organigrama**

El organigrama de Grupo Arcor, una compañía líder en la industria alimentaria y de envases, está estructurado de manera jerárquica y organizada. Al tope de la estructura se encuentra Luis Pagani, el CEO de la empresa, quien es el máximo responsable de la toma de decisiones y la planificación estratégica del negocio.

El gerente del negocio Packaging, quien reporta directamente al CEO, es el encargado de supervisar y coordinar todas las actividades relacionadas con el área de packaging. De igual forma, el Gerente de Supply Chain tiene la responsabilidad de gestionar la cadena de suministro de la compañía, desde la adquisición de materias primas hasta la entrega del producto final al cliente.

Dentro de las gerencias a su cargo, el gerente de compras PAS se encarga de adquirir los insumos necesarios para el correcto funcionamiento de la empresa. Él dirige a dos jefes de compras, cada uno con su respectivo equipo de supervisores y analistas. El primer jefe de compras tiene a su cargo la adquisición de insumos productivos y supervisa a un equipo compuesto por un supervisor de compras de los negocios papel reciclado, papel virgen y bolsas, otro supervisor de compras del negocio cartón y un tercer supervisor de compras del negocio flexible.

El segundo jefe de compras, por otro lado, está a cargo de la adquisición de compras auxiliares y dirige a un equipo compuesto por dos supervisores de compras auxiliares nacionales y un tercer supervisor de compras auxiliares importados. Cada supervisor tiene a cargo un equipo de analistas de compras, cuyo trabajo es buscar las mejores opciones de adquisición de bienes y servicios que satisfagan las necesidades de la empresa. En este

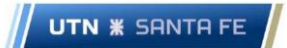

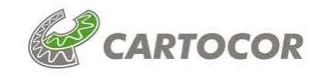

caso, los supervisores no están agrupados por negocios ya que las compras auxiliares son comunes para todos, por lo que se opta por agrupar por rubros de productos auxiliares.

A continuación, se muestra un organigrama de la jerarquía que se explicó anteriormente:

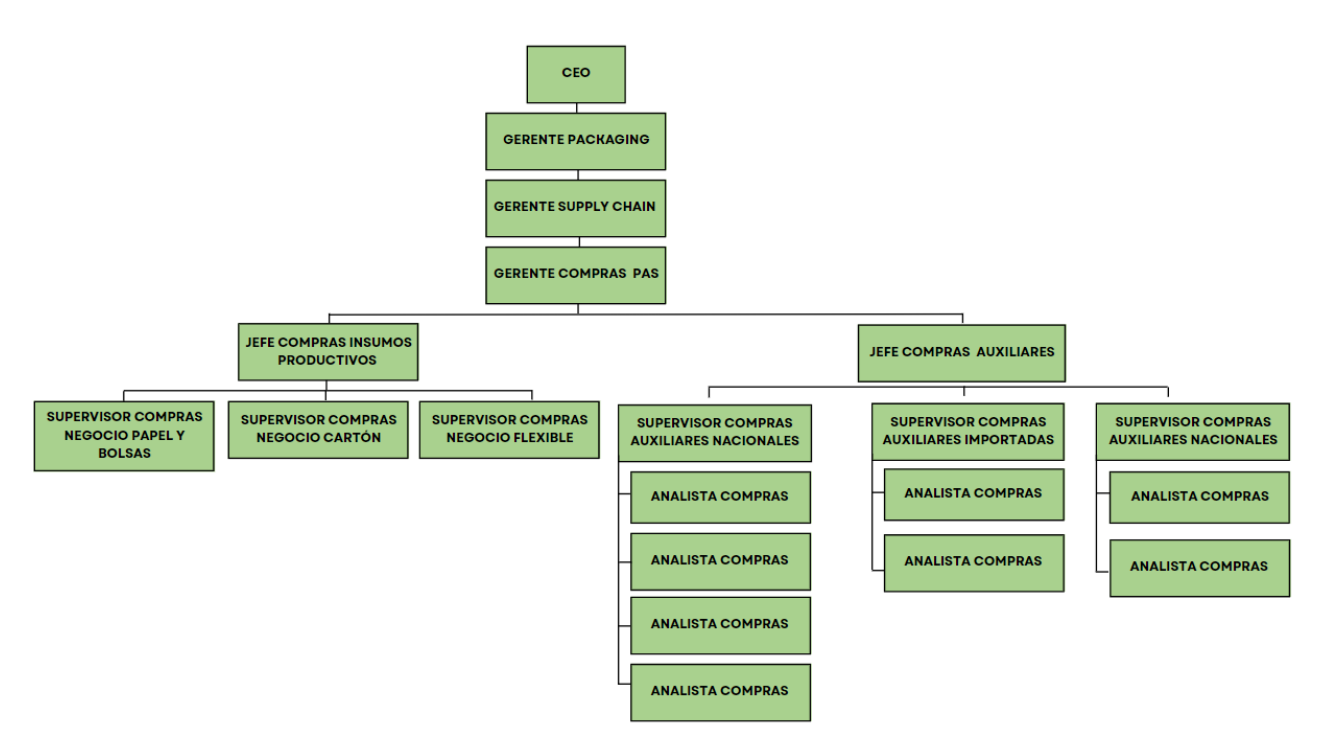

<span id="page-20-0"></span>*Figura 3.1: Organigrama área de Compras PAS. Fuente: elaboración propia*

#### 3.2 Descripción de las áreas

#### Actividades desarrolladas en el área de Compras PAS

Generar órdenes de compra

Para generar una orden de compra en el sistema de gestión JD Edwards, es necesario contar con un requerimiento pendiente. Este requerimiento puede ser generado por cualquier persona dentro de la planta, quien especificará el insumo que se necesita y la cantidad requerida.

Una vez que se han generado los requerimientos, un comprador se encarga de ingresar al sistema de gestión todos los lunes y agrupar todos los requisitos pendientes. Luego, asigna los requisitos al comprador correspondiente. Cada comprador tiene asignado un rubro específico, lo que significa que será responsable de comprar todos los códigos relacionados con ese rubro.

Luego de que se haya asignado un requerimiento a un comprador, este deberá contactar al proveedor correspondiente para iniciar la negociación y obtener el mejor precio

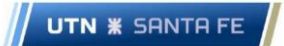

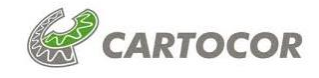

posible para los insumos solicitados. Después de que se haya acordado un precio, el comprador deberá ingresar la orden de compra correspondiente en el sistema de gestión JD Edwards.

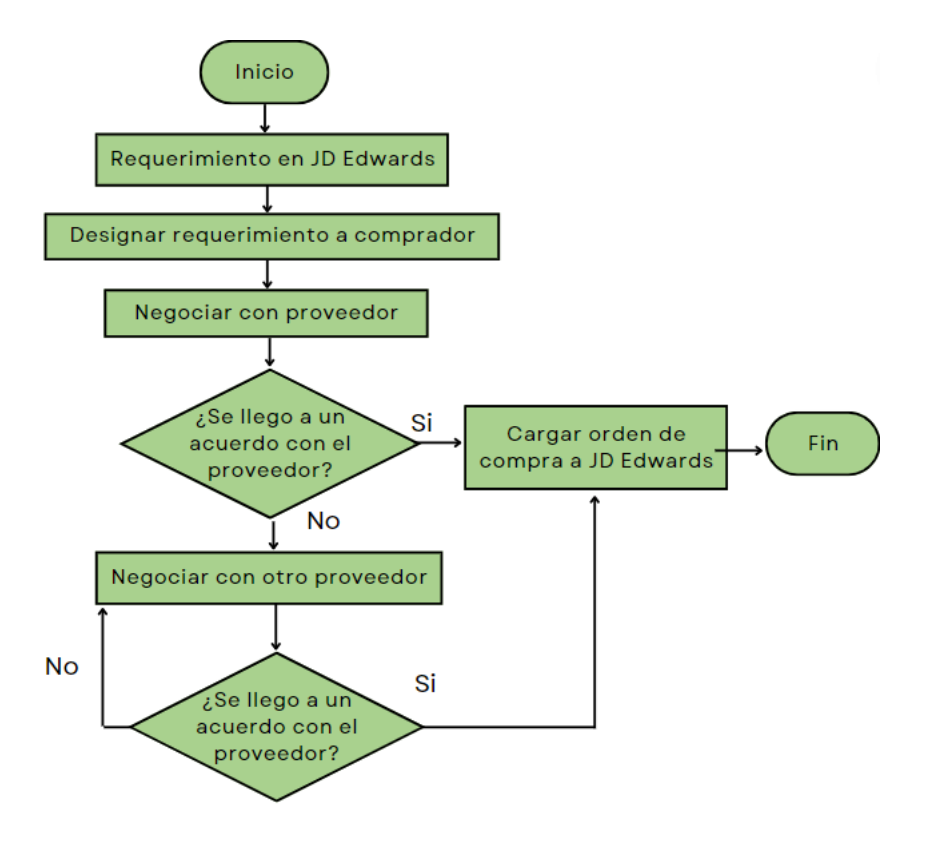

*Figura 3.2: Proceso de generación de orden de compra. Fuente: Elaboración propia*

Generar listas de precio

Con el objetivo de simplificar y agilizar el proceso de compra de productos que son adquiridos de manera recurrente, se ha implementado una herramienta conocida como lista de precios. Esta lista comprende un catálogo de productos con precios previamente negociados y acordados, los cuales se mantendrán estables durante un período determinado de tiempo. De esta forma, cuando un usuario requiere de alguno de los productos de la lista, no es necesario generar una solicitud de cotización o requerimiento adicional. Simplemente debe acceder a la lista de precios, seleccionar la cantidad deseada del producto y generar la orden de compra correspondiente.

Cabe destacar que la inclusión de un producto en la lista de precios implica previamente un acuerdo entre el comprador y el proveedor en cuanto al precio establecido. Por tanto, se debe garantizar que ambas partes han llegado a un consenso en cuanto a los términos y condiciones de la negociación. Por otro lado, es importante que el proveedor cuente con

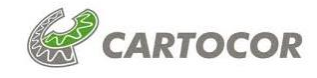

la capacidad de cumplir con las cantidades que se vayan solicitando, para evitar posibles retrasos o problemas en el suministro de los productos.

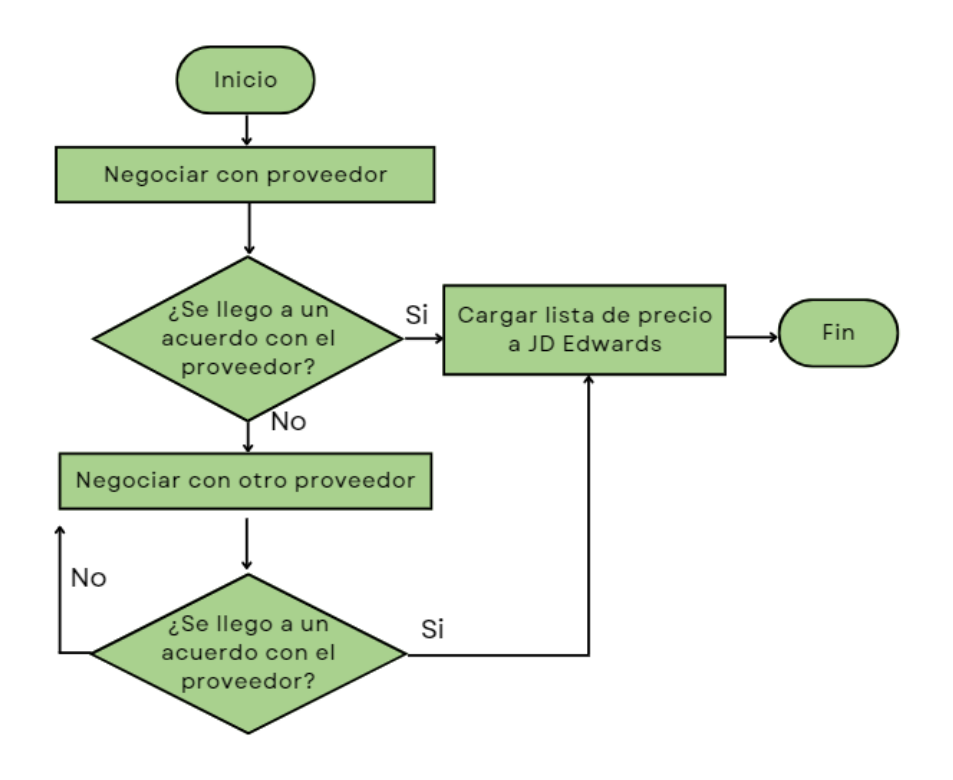

*Figura 3.3: Proceso de generación de listas de precio. Fuente: elaboración propia*

Alta de proveedor

Otras de las actividades que realiza el área de compras es dar de alta proveedores. Este procedimiento es fundamental para establecer relaciones comerciales con nuevas empresas que puedan proporcionar bienes y servicios necesarios para el funcionamiento de la compañía. Para llevar a cabo el alta de proveedores, se requiere una serie de documentación obligatoria, incluyendo una carta de adhesión al grupo Arcor, datos bancarios certificados, inscripción a la AFIP, e inscripción a ingresos brutos.

Además, el equipo de compras debe negociar con el proveedor aspectos relevantes, como el plazo de pago, la condición y moneda. Una vez obtenida toda la documentación y establecida las condiciones, se suben todos los documentos al "maestro de proveedores" para su evaluación. En caso de que el proveedor no cumpla con los requisitos necesarios, se necesita la aprobación del jefe de área para continuar con el proceso de alta.

Este proceso es esencial para mantener un registro actualizado de los proveedores que trabajan con la compañía, y también para garantizar que se trabaje con proveedores confiables y que cumplan con los requisitos legales necesarios. Por lo tanto, es crucial que

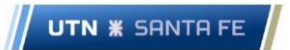

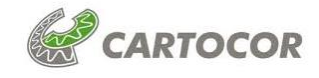

el equipo de compras realice este procedimiento con la debida diligencia y en un plazo razonable, para asegurar que la empresa pueda contar con los recursos necesarios para su correcto funcionamiento.

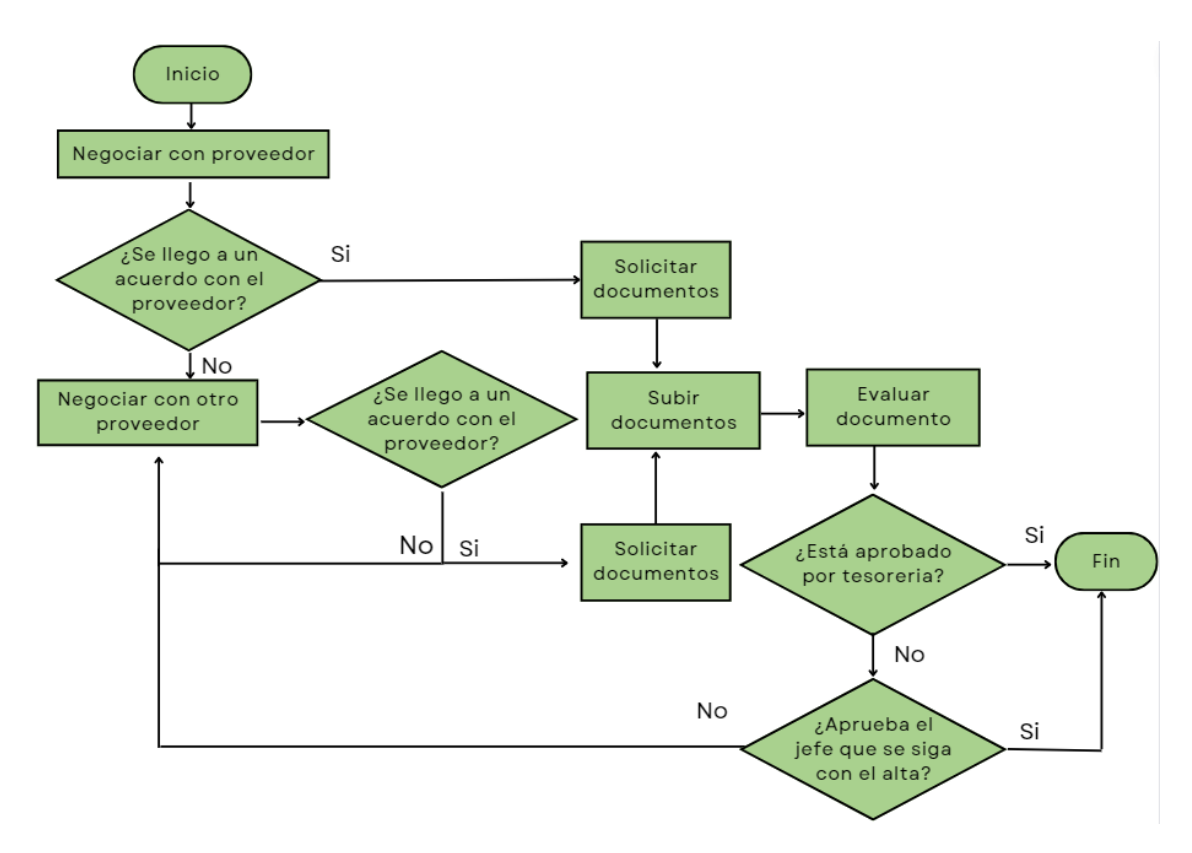

*Figura 3.4: proceso de alta de proveedor. Fuente: elaboración propia.*

En todos los casos se requiere la actividad de negociar:

**Negociar** 

El área encargada de la negociación con proveedores es una de las más importantes de cualquier empresa. La negociación en sí implica establecer acuerdos sobre una variedad de factores, incluyendo el precio, el plazo de pago y el tiempo de entrega de los insumos necesarios para la producción. Para llevar a cabo esta actividad, es esencial contar con una serie de informaciones específicas sobre el proveedor con el que se está negociando y sobre el insumo en cuestión.

Entre las informaciones más importantes que se deben tener en cuenta se encuentra la posición del proveedor en el ranking de proveedores, así como la relación y acuerdo existente entre las empresas involucradas en la transacción. También es fundamental evaluar el impacto que tiene el insumo en el proceso productivo y en el gasto total de la

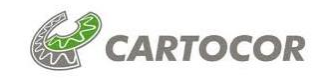

empresa, especialmente si se trata de un insumo que forma parte del 20% de Pareto, es decir, aquellos elementos que tienen un mayor impacto en el precio final.

Otro aspecto relevante que debe tenerse en cuenta es la variación en el precio de ese insumo con otros proveedores y cómo ha evolucionado en el último tiempo. Esto implica realizar un análisis comparativo de los precios y las condiciones de venta ofrecidas por distintos proveedores para poder tomar la mejor decisión en cuanto a la elección del proveedor y el insumo.

Además de esta información específica, es fundamental estar actualizada con respecto a la situación del país y del mundo en general. Esto incluye aspectos como la inflación, el tipo de cambio de la moneda local frente al dólar, las paritarias de mano de obra, el costo de los combustibles y el precio de los commodities específicos en el mundo. Todas estas variables pueden influir significativamente en el costo final del insumo y, por lo tanto, en el precio final del producto o servicio ofrecido por la empresa.

#### Documentos y datos generados en el área

En un área determinada, cada actividad que se realiza conlleva a la generación de documentos, los cuales sirven como registro de datos para el seguimiento y control de las actividades. A continuación, se describirá cada uno de los documentos y los datos que contienen:

• Órdenes de compra: se trata de un documento donde se registra el listado de productos a entregar, junto con sus cantidades e importes, así como también se debe especificar el proveedor que los suministrará. Cuando se genera la orden de compra, se registran automáticamente datos como la fecha de generación, el comprador responsable y el número de líneas, donde cada una representa un producto diferente.

• Alta de proveedores: este documento se utiliza para dar de alta a un nuevo proveedor. Es necesario completar datos como el CUIT, razón social, correo electrónico y domicilio. Además, se negocia con el proveedor el plazo de pago, la condición y la moneda en la que se abonará.

En cuanto a los documentos que no se generan dentro del área, pero contienen información esencial para la misma, se pueden mencionar los siguientes:

• Requerimiento: este documento se genera cuando una persona dentro de la planta necesita abastecerse de un producto en particular. Para ello, se accede al sistema de

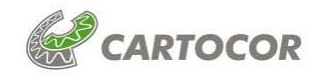

gestión JD Edwards y se genera un requerimiento, en el que se especifica el producto y la cantidad necesaria.

• Factura: las facturas son generadas por los proveedores y deben ser subidas al sistema llamado CUP el cual sirve para vincularse con los proveedores.

• Vale de entrada: cuando la mercadería llega al área, se genera un vale de entrada en el que se registra la cantidad y el importe de cada producto recibido, así como el proveedor que lo entregó y la fecha en que se generó dicho vale de entrada.

• Remito: se utiliza para dar constancia que la mercadería llego correctamente.

La figura 3.5 resume la información generada por los documentos mencionados previamente. En ella, se detallan los datos relevantes para el monitoreo, mientras que se omiten otros detalles como direcciones, firmas, números de teléfono, correos electrónicos, entre otros.

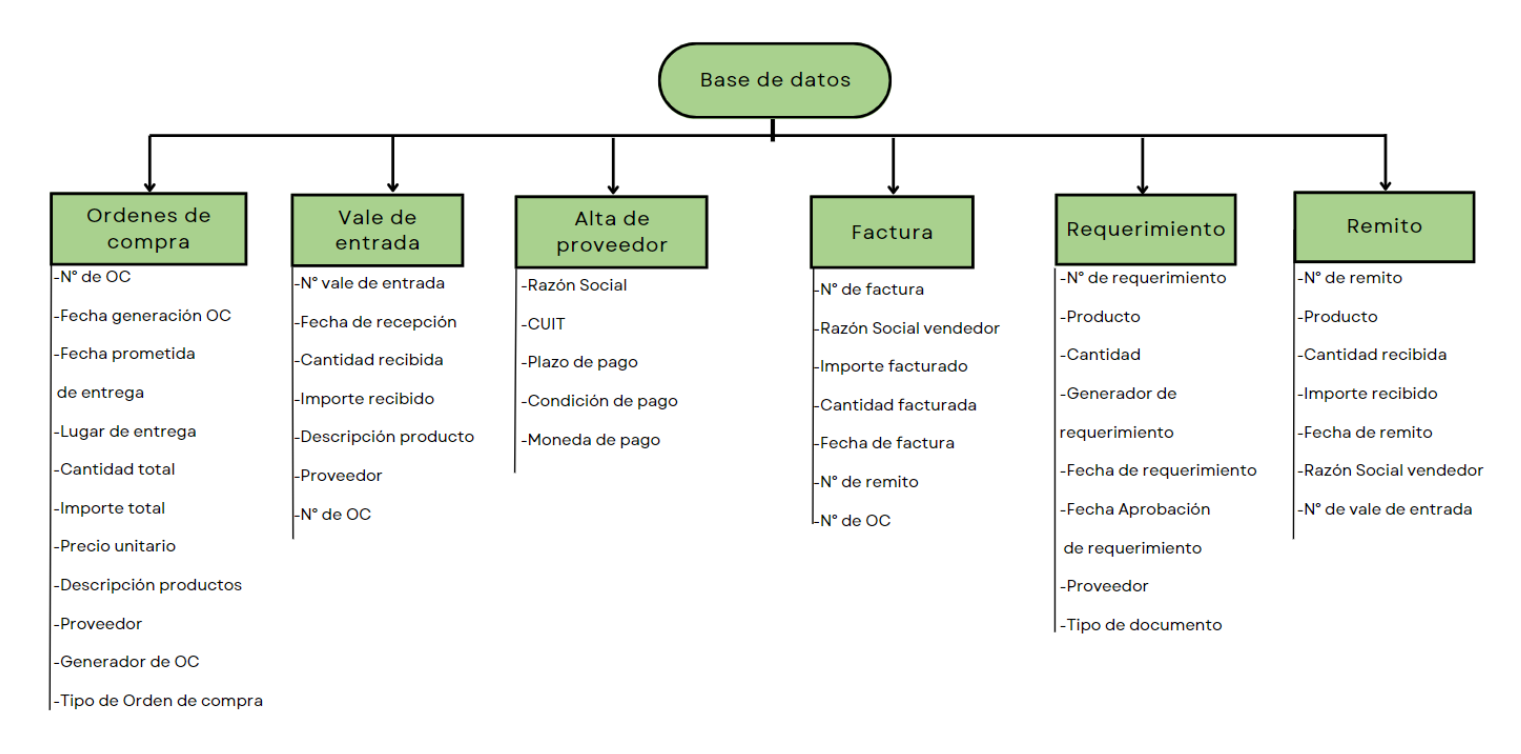

<span id="page-25-0"></span>*Figura 3.5: Mapa conceptual de datos generados en el área. Fuente: elaboración propia*

3.3 Análisis de metodología del control de gestión

En la actualidad, la empresa Cartocor SA utiliza el software de gestión JD Edwards para registrar de manera integral todas las transacciones que se llevan a cabo en el área de Compras PAS, incluyendo las órdenes de compra, vales de entrada, facturas, requerimientos pendientes y la información de proveedores necesarios para su alta. Este software permite la consulta de información específica como una orden de compra o

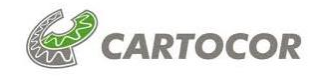

requerimiento particular, y también la descarga de información más masiva en una planilla de Excel.

A partir de estas planillas de Excel se generan reportes para la toma de decisiones del área. Además de la exportación de información desde diferentes tablas del software JD Edwards a Excel, se realizan operaciones manuales como la eliminación de columnas y filas vacías o nulas, la conversión de gastos en pesos argentinos a dólares utilizando la tasa de cambio del día, y la realización de diversas métricas y cálculos. También se requiere la agrupación de atributos, la creación de gráficos e indicadores, entre otros.

En el área de Compras de insumos productivos, se utilizan tres reportes dedicados para cada uno de los negocios de cartón, flexibles, y papeles y bolsas. Estos reportes son creados y actualizados mensualmente por los supervisores encargados de cada negocio. La información registrada en estos reportes se utiliza para proporcionar a los jefes y gerentes de compras una visión detallada del desempeño de cada negocio.

En el área de Compras auxiliares, se utiliza solo un reporte de indicadores que es administrado por un supervisor y actualizado mensualmente. Este reporte proporciona información al jefe de compras auxiliares y al gerente de compras.

El gerente de Supply Chain solicita un resumen de la información de toda la gerencia de compras varias veces al año. Para este propósito, se crea un nuevo reporte que recopila información desde tres años antes hasta la fecha actual. La participación de los supervisores que crean y actualizan los reportes mensuales, así como la intervención de los jefes en algunos casos, es requerida para llevar a cabo este trabajo.

En la figura 3.6 se resumen los diferentes reportes que se generan, que información llevan y a que público está dirigido.

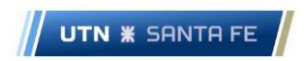

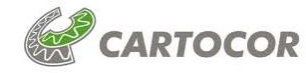

#### Ingeniería Industrial Proyecto Final de Carrera

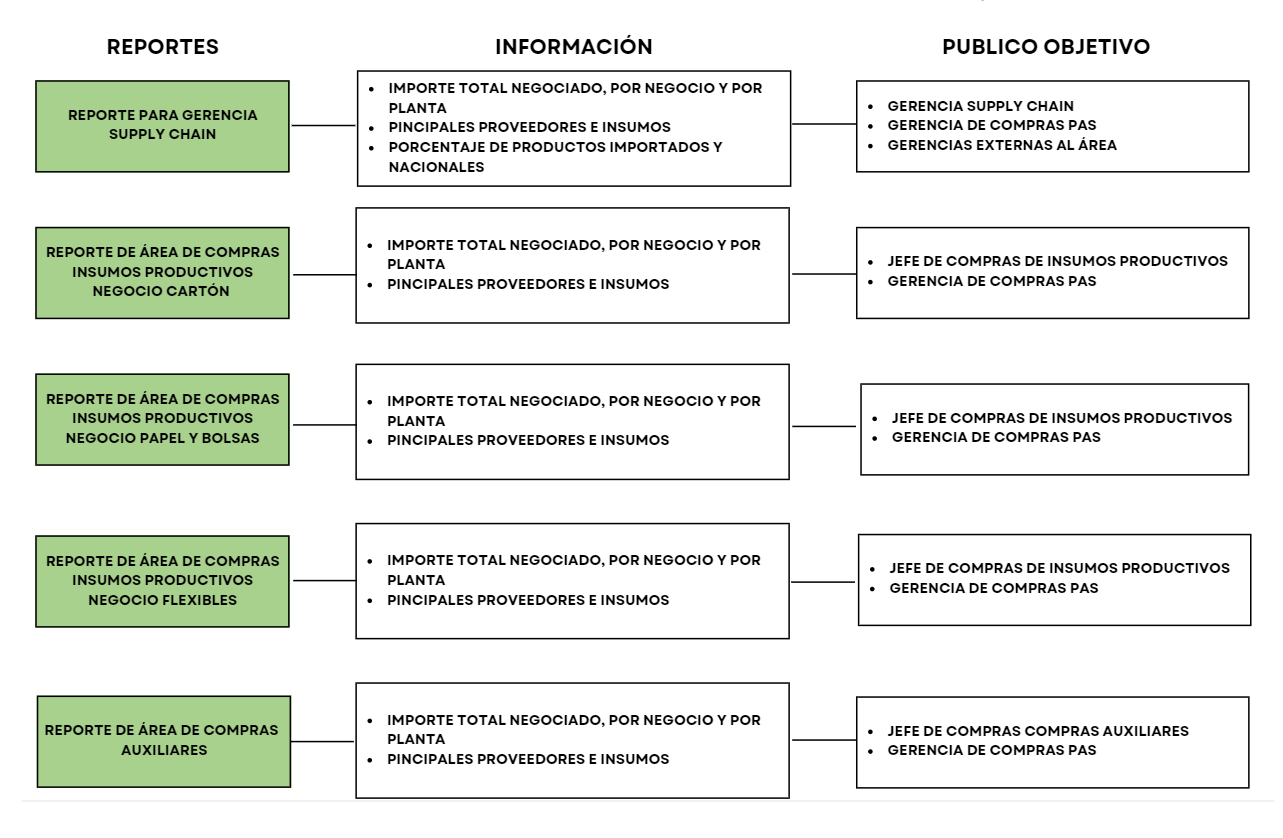

*Figura 3.6 Resumen de los reportes generados. Fuente: elaboración propia*

Este proceso de elaboración de reportes requiere una cantidad importante de tiempo y suele ser llevado a cabo por los compradores, especialmente aquellos con mayor experiencia en el uso de Excel. En muchos casos, los jefes de área también se involucran en la tarea, lo que implica que dejen de lado sus tareas principales como compradores y negociadores para dedicarse a una tarea que podría ser automatizada.

La creación de estos reportes, además de exigir una cantidad significativa de tiempo, conlleva otros problemas que surgen debido a la ausencia de informes actualizados en tiempo real. En numerosas circunstancias, la toma de decisiones requiere rapidez y la falta de tiempo para actualizar los reportes puede resultar un problema. Asimismo, en las negociaciones continuas con proveedores, la falta de acceso inmediato a información actualizada puede poner en desventaja al área. Estos obstáculos tienen un impacto negativo en la gestión del área, afectando la capacidad de respuesta de manera eficiente a situaciones dinámicas y de maximizar las oportunidades comerciales. La agilidad en la toma de decisiones y la disponibilidad oportuna de información son elementos cruciales para el éxito, y la atención de estos aspectos puede comprometer la eficacia global del área.

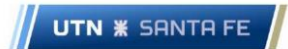

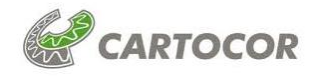

## <span id="page-28-0"></span>3.4 Situación actual y diagnóstico

### Análisis de recursos y capacidades

Durante esta etapa, se analizará a fondo los recursos del área de Compras PAS. Para ello, se realizará un análisis exhaustivo de los recursos disponibles, los cuales pueden ser clasificados en dos tipos: tangibles e intangibles.

Los recursos tangibles incluyen aquellos que son físicos y se pueden observar directamente. En este sentido, se destaca que el área de compras cuenta con una oficina equipada en excelentes condiciones, lo que incluye computadora, monitores, teclados, mouse, auriculares, impresoras, salas de reuniones con refrigerios y comida, así como sillas y escritorios de alta calidad. Además, la compañía dispone de recursos financieros sólidos, lo que le permite afrontar cualquier situación de inestabilidad económica, subidas de precios o realizar las inversiones necesarias. Por último, el área de compras también cuenta con recursos organizacionales, como el sistema de gestión JD Edwards y la herramienta de visualización MicroStrategy, que ayudan a optimizar los procesos y la toma de decisiones.

Por otro lado, los recursos intangibles son aquellos que no se pueden observar directamente, pero que son igualmente importantes para el desempeño del área de compras. En este sentido, se puede destacar el activo humano y el capital intelectual como recursos clave. La mayoría de las personas que trabajan en el área cuentan con estudios universitarios, especialmente orientados a la ingeniería, lo que les otorga un gran poder de negociación y conocimiento técnico del proceso productivo. Además, tienen años de experiencia trabajando en el área y han recibido capacitaciones en habilidades blandas, como negociación, liderazgo, comunicaciones asertivas y manejo de la herramienta MicroStrategy.

Otro recurso intangible importante son las relaciones que el área de compras ha establecido con sus proveedores. La compañía ha logrado establecer alianzas estratégicas con sus proveedores, lo que les permite garantizar una cantidad prometida anual, exclusividad en algunos casos, acuerdo de precios por un lapso de tiempo, entre otras ventajas.

Por último, cabe destacar que el área de compras cuenta con una cultura empresarial sólida, basada en un clima de trabajo agradable, liderazgo efectivo, libertad de expresión e innovación. Todos los empleados se conocen con los códigos de ética, la visión, la misión, los valores, las políticas y el manifiesto del Grupo Arcor, lo que contribuye a crear una

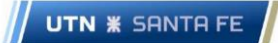

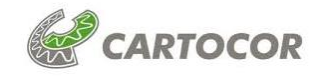

cultura empresarial coherente y sólida que impacta positivamente en el desempeño del área de compras.

#### Análisis FODA

**Fortalezas** 

El área de Compras PAS de la empresa presenta una serie de fortalezas que la distinguen y la hacen más efectiva en su gestión. Una de estas fortalezas es la capacidad de su personal. Todos los empleados que conforman el área cuentan con estudios universitarios, la mayoría de ellos orientados hacia el ámbito de la ingeniería. Esto les permite comprender de manera clara y precisa los procesos productivos de la empresa y, por ende, tener una mejor perspectiva de para qué se utilizan los elementos que se van a comprar.

Además, todos los empleados del área de compras reciben capacitación en negociación, habilidad fundamental para el desempeño de sus tareas. Asimismo, los líderes, jefes y gerentes del área son capacitados para liderar y tratar con el personal de forma eficiente, con el fin de mejorar el clima laboral.

Otra fortaleza destacable del área de compras es el software de gestión implementado. La empresa utiliza el software de gestión JD Edwards, mediante el cual se almacena toda la información en una base de datos. Los empleados del área tienen conocimiento de cómo utilizarlo, lo que garantiza que todas las actividades se registren adecuadamente en la base de datos.

#### - Debilidades

Dentro del área de Compras PAS se han identificado algunas debilidades, una de estas tiene que ver con la realización de tareas manuales que consumen tiempo. En la actualidad, se realizan varias tareas manuales que están relacionados con la obtención de información de distintas fuentes, incluyendo el software de gestión JD Edwards y otras variables externas a la compañía, como el tipo de cambio, la inflación y los costos logísticos. Esto puede generar una pérdida significativa de tiempo y esfuerzo que podría estar destinada a otras tareas más importantes y estratégicas.

Otra debilidad importante tiene que ver con la información proporcionada por los reportes. En el área de compras se utilizan diferentes reportes para monitorear distintas métricas y KPIs, pero estos reportes se alimentan de planillas Excel bajos del software de gestión JD Edwards. Esta forma de trabajo podría generar problemas de inconsistencia y

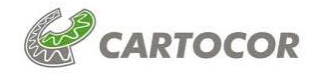

falta de confiabilidad en los datos, ya que existe la posibilidad de que los datos sean manipulados o que se cometan errores al trabajar con ellos. Además, la información en los reportes no siempre se encuentra actualizada al día de la fecha, lo que podría generar problemas al momento de tomar decisiones críticas y fundamentales para el área y la organización.

### **Oportunidades**

En cuanto a las oportunidades, una de ellas es la posibilidad de explotar todo el potencial de la herramienta MicroStrategy. Esta oportunidad está relacionada con una de las debilidades del área de Compras PAS, que es la falta de actualización y precisión en la información. Afortunadamente, la empresa ya cuenta con la licencia de esta herramienta, lo que representa una gran oportunidad para el área. Solo se necesita capacitarse en el uso de la herramienta e implementar tableros de control que se alimentan directamente de la base de datos para obtener información actualizada y precisa. Esto permitiría a los profesionales de compras tomar decisiones informadas y oportunas en función de la información confiable y actualizada por la herramienta.

Amenazas:

En el actual contexto económico del país, existen diversas amenazas, en primer lugar, la incertidumbre provocada por la suba indiscriminada de la inflación y la devaluación de la moneda genera la necesidad de que el área de Compras PAS monitoree constantemente estas variables para la toma de decisiones adecuadas.

Además, otra amenaza que surge a partir del contexto económico del país son los cupos de importaciones que el gobierno otorga a las empresas, los cuales pueden limitar la cantidad de productos que se pueden adquirir del extranjero, y, por ende, dificultar la adquisición de los productos necesarios para el correcto funcionamiento de la empresa.

Otra amenaza son las aprobaciones del SIRA (Sistema de Importaciones de la República Argentina) tienen un plazo de aprobación que nunca resulta mayor a 60 días contados desde su registro, lo que puede afectar la planificación de la empresa en términos de tiempo y recursos.

Por otro lado, el contexto económico mundial también representa una amenaza para el área de compras. La pandemia y la guerra entre Rusia y Ucrania han generado una incertidumbre a nivel mundial, lo que puede impactar directamente en el precio de los productos y servicios que necesita la empresa para operar. Por esta razón, el área debe

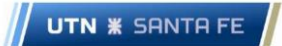

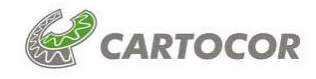

estar constantemente informada y monitoreando la situación económica mundial para poder tomar decisiones estratégicas y evitar posibles pérdidas financieras.

#### Diagrama causa – efecto

El diagrama causa-efecto es una herramienta útil para identificar los problemas relacionados con el control de la gestión del área de Compras PAS. Este método permite visualizar de manera clara y ordenada las causas que originan estos problemas y sus respectivas causas raíz, que deben ser abordadas para corregirlos y solucionarlos.

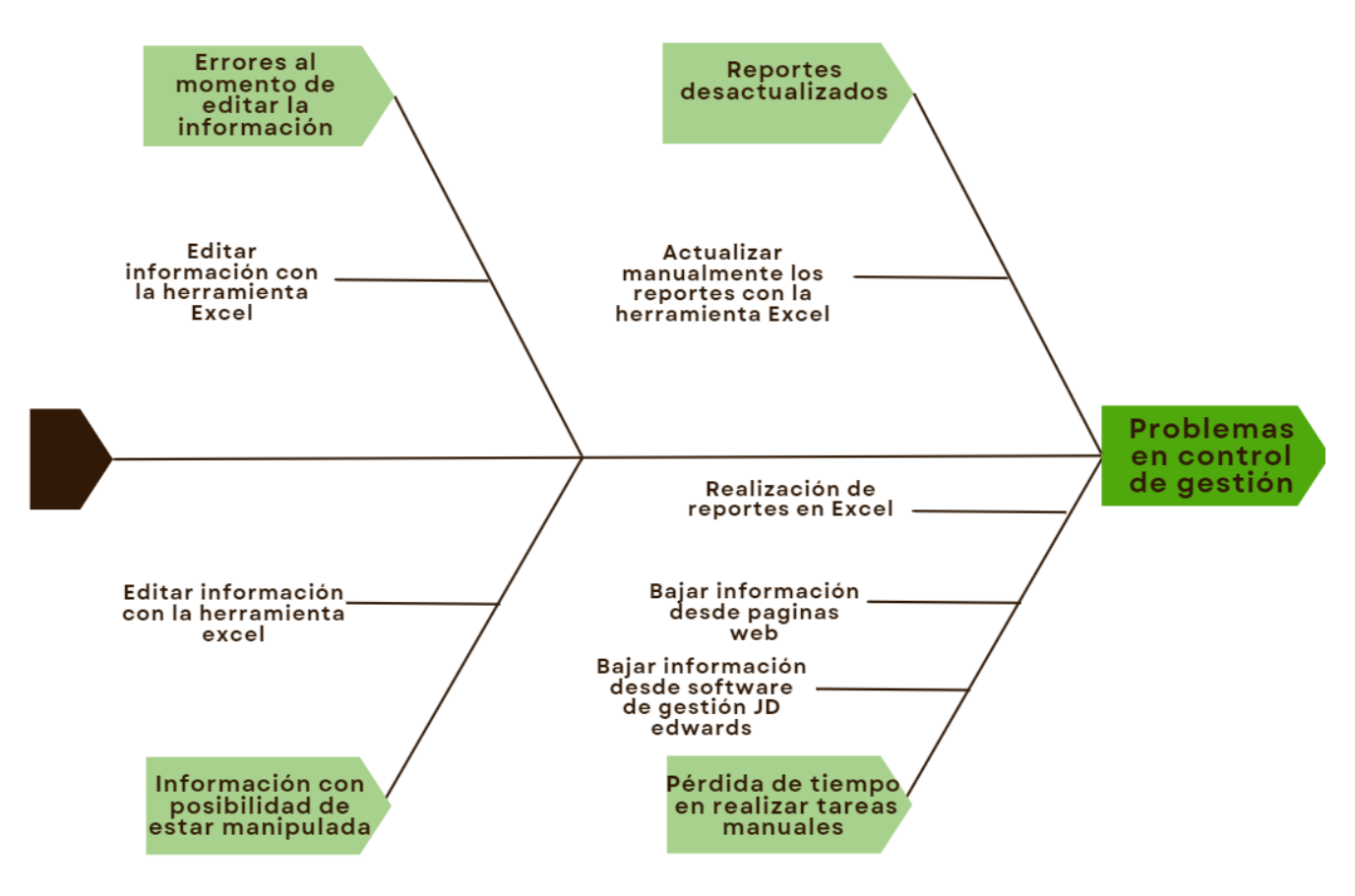

*Figura 3.7: Diagrama causa-efecto. Fuente: elaboración propia.*

El problema principal identificado en el control de gestión es la calidad de los reportes utilizados. Al profundizar en los problemas específicos que afectan a estos reportes, se encontraron errores en la información, la posibilidad de que la información esté manipulada, reportes desactualizados y la pérdida de tiempo generada al realizarlos. Para llegar a la causa raíz de estos problemas, se analizó cuáles son las causas subyacentes y se encontró que la forma en realizar los reportes en Excel, es el gran desencadenante de los problemas.

Esto se debe a que la información se edita y actualiza manualmente, lo que aumenta la probabilidad de errores y manejo de la información. Para solucionar este problema, se

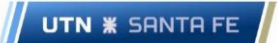

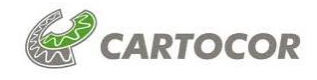

debería buscar una alternativa a Excel que permita diseñar los de tableros de control y la actualización de la información en tiempo real, lo que reduciría los errores y el tiempo necesario para realizar los reportes.

En resumen, el uso del diagrama de causa-efecto ha permitido identificar las causas subyacentes de los problemas relacionados con el control de gestión del área de Compras PAS. Además, se ha destacado la necesidad de encontrar alternativas a las herramientas que se utilizan actualmente para mejorar la calidad y de los reportes y la eficiencia del proceso en su conjunto.

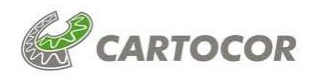

### <span id="page-33-0"></span>3.5 Propuesta de solución

Después de haber obtenido los resultados del diagnóstico y de haber identificado los problemas, se presenta una propuesta de solución efectiva que permitirá al área el uso de una herramienta de visualización de datos llamada MicroStrategy. Esta herramienta se vincula directamente con la base de datos, lo que garantiza que la información presentada no pueda ser editada o alterada, y que esté actualizada en tiempo real.

Es importante señalar que la empresa ya cuenta con la licencia de MicroStrategy, por lo que no se limita a una inversión inicial. La propuesta se centra en la identificación de los factores clave de éxito, la definición de los indicadores necesarios para monitorear estos factores, el diseño de tableros de control específicos para cada nivel jerárquico y la presentación de la información a través de la MicroStrategy Library, una librería que permite el acceso a los tableros de control de manera sencilla y eficiente.

Se propone la creación de cuatro tableros de control, cada uno dedicado a un área específica. El primero de ellos se enfocará en la gerencia de Supply Chain, el segundo en la gerencia de compras y los dos restantes estarán destinados a las jefaturas correspondientes.

A pesar de que la información contenida en los cuatro tableros es prácticamente la misma y podría unificarse en uno solo, se ha decidido separarla en diferentes tableros para poder gestionar mejor el acceso a la información. La información relacionada con las compras es extremadamente delicada y requiere un contexto específico. Si una persona accede a un tablero donde se indica que el precio de un insumo ha subido, puede interpretar que se está gestionando mal la negociación de ese insumo, sin tener en cuenta otros factores que pueden estar influyendo en el aumento de precios.

Por esta razón, se ha optado por segmentar la información en cuatro tableros específicos, cada uno diseñado para satisfacer las necesidades de información de un grupo de usuarios determinados.

El tablero destinado a la gerencia de Supply Chain brindará información general sobre las importaciones negociadas. El tablero de la gerencia de Compras PAS será más detallado, incluyendo aspectos como los plazos de pago, los principales proveedores y los insumos adquiridos, entre otros. Por último, los jefes de compras de insumos productivos y auxiliares tendrán acceso a un tablero con información sobre sus principales proveedores, el precio promedio ponderado de cada insumo y los compradores que están a su carga, entre otras variables relevantes. En conclusión, se busca diseñar un sistema

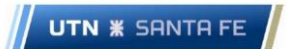

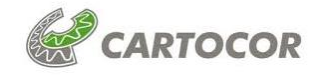

integral que permita tomar decisiones informadas y precisas, basadas en datos actualizados y confiables. La propuesta se enfoca en la implementación de una metodología de gestión basada en la medición y el monitoreo constante de los indicadores claves, lo que permitirá al área asegurar su crecimiento y éxito a largo plazo.

En la figura 3.8, se presenta una representación visual de los tableros propuestos. Estos tableros contendrán un resumen de la información requerida, la cual se desarrollará con más detalle en etapas posteriores.

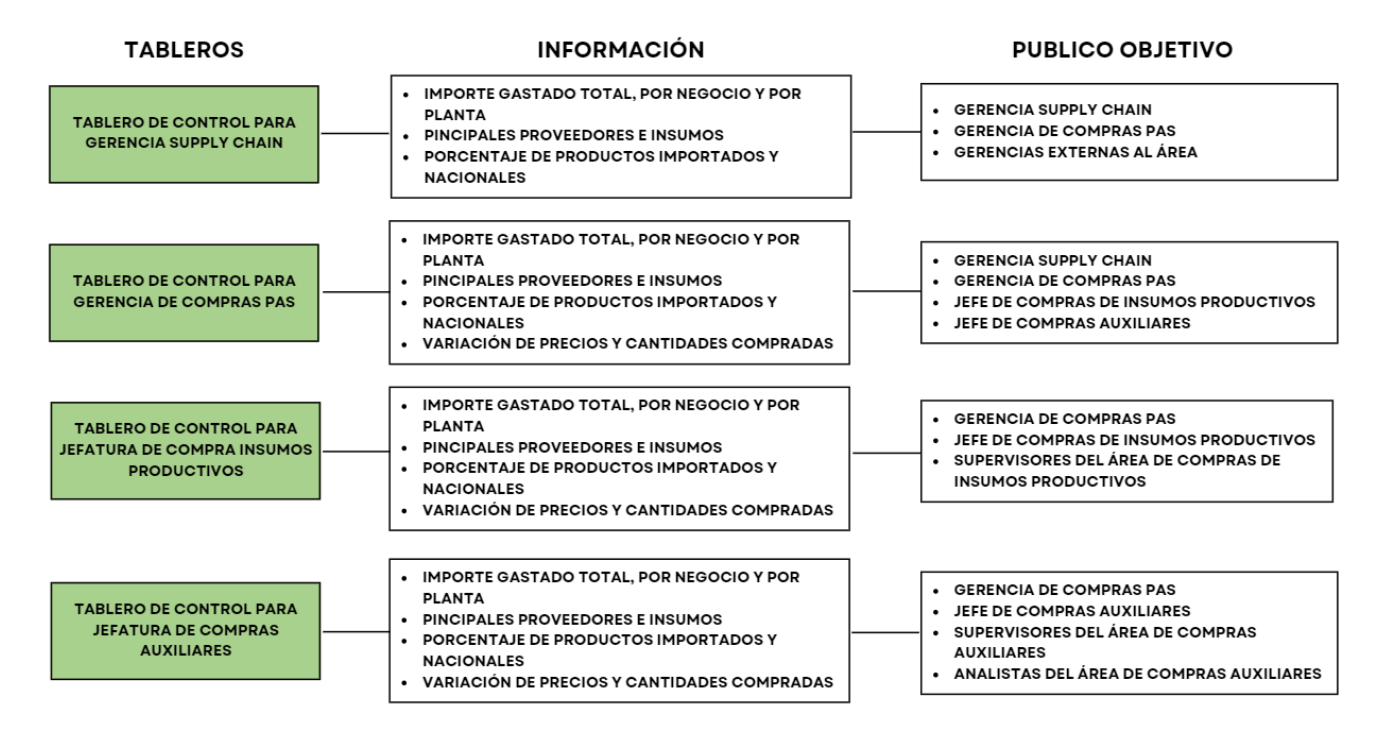

*Figura 3.8: Representación de los tableros propuestos. Fuente: elaboración propia.*

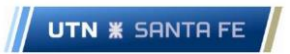

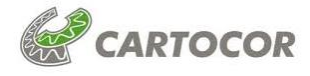

Ingeniería Industrial Proyecto Final de Carrera

# Capítulo 4. Construcción de Indicadores en **MicroStrategy**
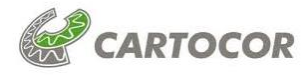

## **Capítulo 4. Construcción de Indicadores en MicroStrategy**

#### 4.1 Factores claves del éxito

En cualquier empresa, hay ciertos componentes esenciales que son imprescindibles para su éxito y competitividad en el mercado. En el área de Compras PAS, es crucial identificar estos factores clave y darles seguimiento y cumplimiento para asegurar la excelencia en la gestión de compras.

Uno de los elementos más importantes para el éxito en el área es mantener una buena relación con los proveedores. Esto implica ser abierto y flexible con ellos, fomentando un beneficio mutuo que contribuirá a mejorar la calidad final del producto. Una relación sólida y duradera con los proveedores permitirá un mejor flujo de información, lo que resultará en mejores decisiones en el futuro.

Otro factor clave para el éxito es tener la capacidad de negociar con los proveedores. Una habilidad importante que se debe tener en cuenta es la capacidad de lograr precios que permitan mejorar la competitividad de la empresa. Esto implica conocer los precios del mercado y estar al tanto de las fluctuaciones de los precios de las materias primas.

También es fundamental contar con proveedores confiables. La confianza en los proveedores es esencial para asegurarse de que el plazo de entrega se cumpla y para confiar en que los aumentos de precio están justificados. Para garantizar esta confianza, es necesario monitorear indicadores clave como la evolución de los precios y cantidades de los diferentes proveedores y estar informado sobre los precios de las materias primas.

Finalmente, es esencial la optimización de los recursos y capacidades es otro factor clave para el éxito. Es importante maximizar el tiempo de trabajo, centrándose en las tareas más importantes, como la negociación con proveedores, la búsqueda de precios accesibles y el monitoreo de indicadores clave del área. Esto se puede lograr mediante la optimización de los procesos de trabajo y la utilización de herramientas y tecnologías adecuadas.

En resumen, para tener éxito en el área de Compras PAS, es esencial mantener una buena relación con los proveedores, tener habilidades de negociación, contar con proveedores confiables, optimizar los recursos y capacidades. Al dar seguimiento y cumplimiento a estos factores clave, se puede garantizar un mejor control de los procesos de compras y, por ende, la excelencia en la gestión de compras.

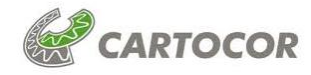

## 4.2 Microstrategy

A continuación, se expondrán de manera detallada los indicadores que se utilizan en los tableros, así como también se explicará cómo se calculan y en qué información se basan.

Antes de explicar los indicadores es necesario saber como funciona y de que se trata la herramienta Microstrategy.

MicroStrategy es una plataforma de software empresarial que se utiliza para la creación, implementación y gestión de soluciones de inteligencia empresarial (BI) y análisis. Esta herramienta permite a las organizaciones acceder y analizar sus datos para tomar decisiones informadas y estratégicas. MicroStrategy ofrece una amplia gama de capacidades que van desde la generación de informes básicos hasta análisis avanzados y visualización de datos.

• Extracción y Transformación de Datos: MicroStrategy se conecta a diversas fuentes, como bases de datos, sistemas de almacenamiento en la nube, archivos planos y más. Luego, realiza procesos de extracción y transformación de datos para preparar y organizarlos para su análisis. Para el presente trabajo se necesita la conexión a la base de datos SQL donde se almacena toda la información de las transacciones y se puede incorporar un Excel para agregar información adicional o incorporar alguna clasificación.

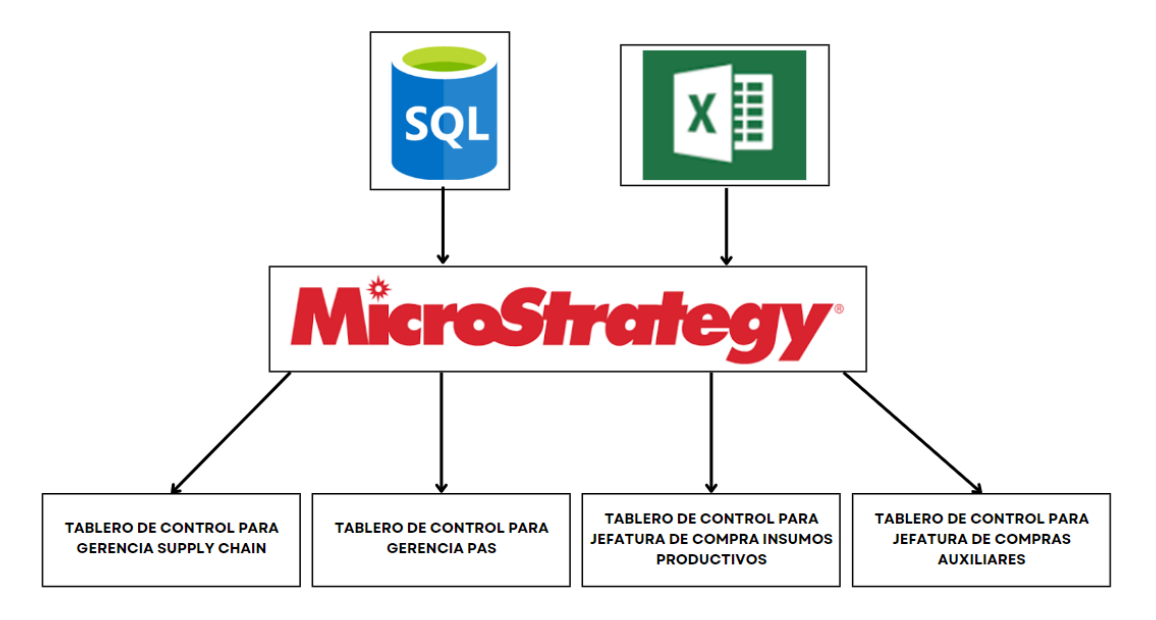

*Figura 4.1: Funcionamiento MicroStrategy. Fuente: elaboración propia*

• Modelado de Datos: MicroStrategy utiliza un enfoque de modelado multidimensional para organizar los datos en estructuras lógicas que facilitan el análisis. Esto incluye la

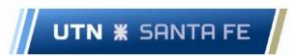

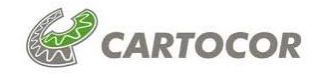

creación de jerarquías, atributos y métricas para describir los datos en términos de dimensiones y medidas. A continuación, se ilustra el modelo de datos que se utilizará para la realización de los tableros.

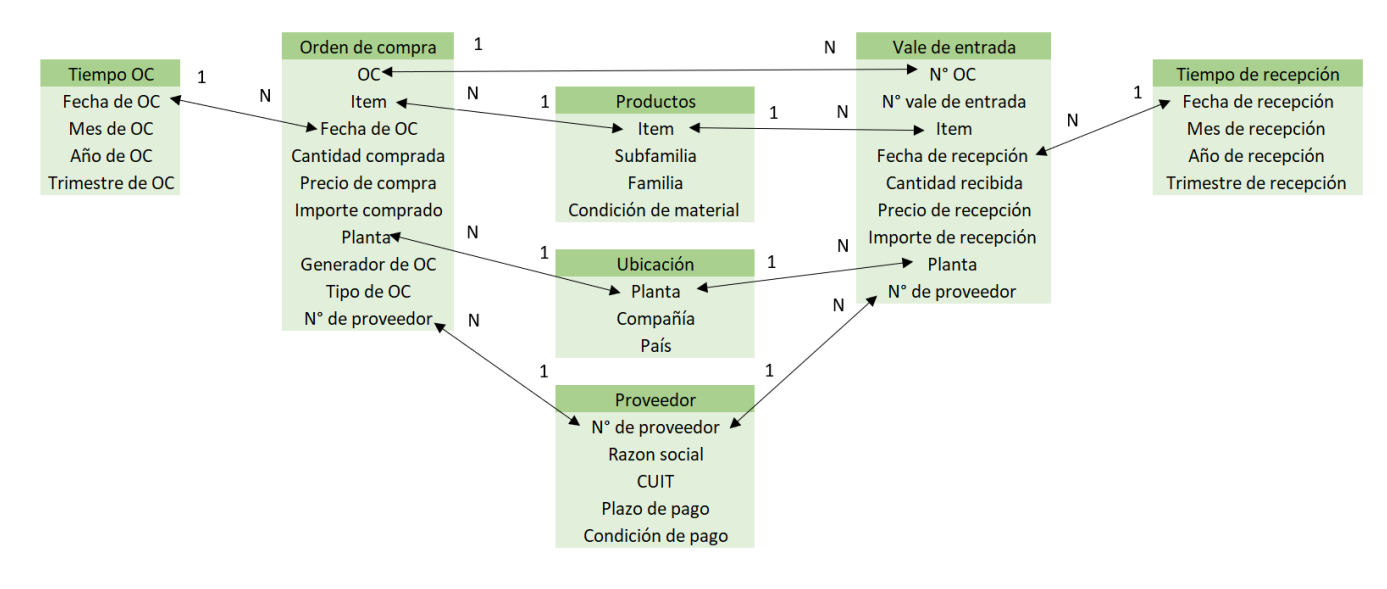

*Figura 4.2: Modelo de datos. Fuente: elaboración propia*

• Creación de Informes: Los usuarios pueden crear informes personalizados. Pueden arrastrar y soltar elementos visuales, como tablas, gráficos y medidores, para construir visualizaciones significativas de los datos.

• Análisis Interactivo: MicroStrategy permite a los usuarios explorar los datos en tiempo real y realizar análisis interactivos utilizando herramientas como filtros. Esto facilita la identificación de tendencias, patrones y relaciones ocultas en los datos.

• Distribución y Colaboración: Una vez que se generan informes y análisis, los usuarios pueden distribuirlos a través de diferentes canales, como correo electrónico, portales web o aplicaciones móviles.

• Seguridad y Control: MicroStrategy ofrece funciones avanzadas de seguridad y control para garantizar que solo los usuarios autorizados tengan acceso a la información relevante. Los administradores pueden definir roles, permisos y políticas de acceso para proteger los datos sensibles.

• Integración: MicroStrategy puede integrarse con otras aplicaciones y sistemas empresariales, lo que permite aprovechar los datos existentes y brinda una vista completa de la información en toda la organización.

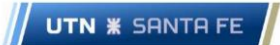

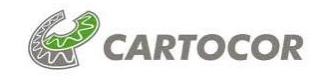

• Escalabilidad: La plataforma de MicroStrategy está diseñada para ser escalable y puede manejar grandes volúmenes de datos y usuarios simultáneos.

En resumen, MicroStrategy es una herramienta de inteligencia empresarial que ayuda a las organizaciones a recopilar, analizar y distribuir datos para tomar decisiones informadas. Su enfoque abarca desde la preparación de datos hasta la visualización y colaboración, lo que permite a las empresas aprovechar al máximo sus datos para mejorar la toma de decisiones y obtener una ventaja competitiva.

Entendiendo como funciona la herramienta se puede explicar los indicadores que se utilizaran en los tableros.

Con el fin de contextualizar la próxima explicación, es importante destacar que los indicadores y gráficos presentados a continuación tienen como objetivo proporcionar información relevante para respaldar la toma de decisiones o enfrentar negociaciones. Es decir, estos indicadores, no tienen un valor de referencia para determinar cómo evolucionan, más bien, sirven para exponer información y variaciones de cantidades, precios, importes, etc. Todo ello con el propósito de informar sobre elementos como insumos, proveedores, plantas y otros aspectos relevantes.

Es importante destacar que, en la mayoría de los casos, se puede seleccionar el período de tiempo del cual se desea obtener información, mediante un filtro de tiempo disponible en todas las páginas de los tableros. Este filtro abarca desde enero de 2021 hasta la fecha actual y se refiere a la fecha en que se recibió el material, es decir, la fecha de recepción registrada en el vale de entrada. Cabe destacar que todos aquellos indicadores que contengan información relacionada con el vale de entrada se verán afectados por este filtro.

Para hacer alusión al período específico en las fórmulas que describen los indicadores, se empleará un rango temporal que abarca desde x1 hasta x2, siendo x1 la fecha más antigua y x2 la fecha más reciente.

may 2022 - abr 2023 ene 2021 abr 2023

A continuación, se muestra el filtro comentado anteriormente:

*Figura 4.3: Filtro de tiempo. Fuente: elaboración propia*

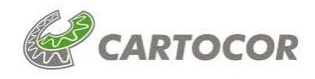

## 4.3 Importe total negociado

Es esencial monitorear el importe total negociado en un proceso de compras. Para lograr esto, se pueden utilizar diferentes indicadores y herramientas que ayuden a tener un registro preciso de las transacciones comerciales realizadas.

En este caso particular, se va a utilizar el importe del documento vales de entrada para llevar a cabo un registro del importe negociado. Es importante destacar que el importe negociado se visualiza en dólares, lo que permite hacer comparaciones precisas y evaluar el desempeño de la empresa en términos financieros. Para realizar la conversión del importe negociado a dólares, se utiliza el tipo de cambio vigente a la fecha en que se cargó la recepción.

#### *Tabla 4.1: Indicador Importe total negociado. Fuente: elaboración propia*

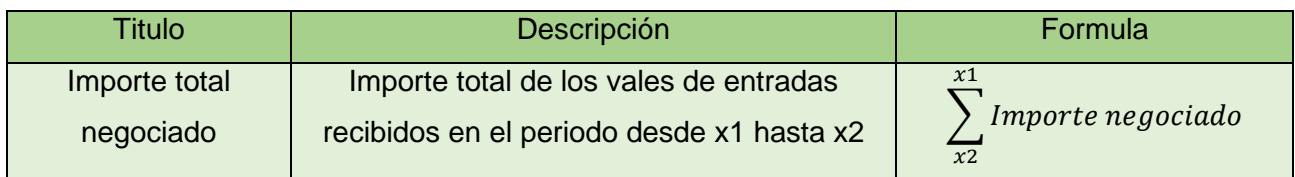

## El indicador se puede mostrar cómo un total como muestra la figura 5.2

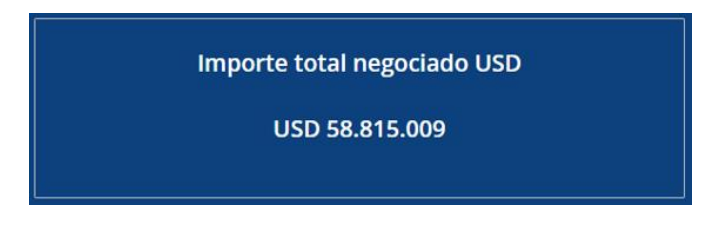

*Figura 4.4: Importe total negociado en USD. Fuente: elaboración propia*

No obstante, también es posible definirlo en función de distintos atributos. A continuación, se listarán estos diversos atributos, seguido de una explicación detallada de cada uno de ellos.

*Tabla 4.2: Atributos de importe total negociado. Fuente: elaboración propia*

| Titulo        | Alcance        | <b>Atributo</b> | Frecuencia | Gráfico        |
|---------------|----------------|-----------------|------------|----------------|
| Evolución del | Desde la fecha | Mes de          | Inmediata  | Barra vertical |
| importe       | x1 hasta la    | recepción de    |            |                |
|               | fecha x2       | la mercadería   |            |                |
| Porcentaje de | Desde la fecha | <b>Negocios</b> | Inmediata  | Anillo         |
| cada negocio  | x1 hasta la    |                 |            |                |
| en base al    | fecha x2       |                 |            |                |
| importe       |                |                 |            |                |
| negociado     |                |                 |            |                |

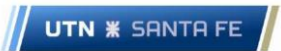

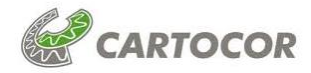

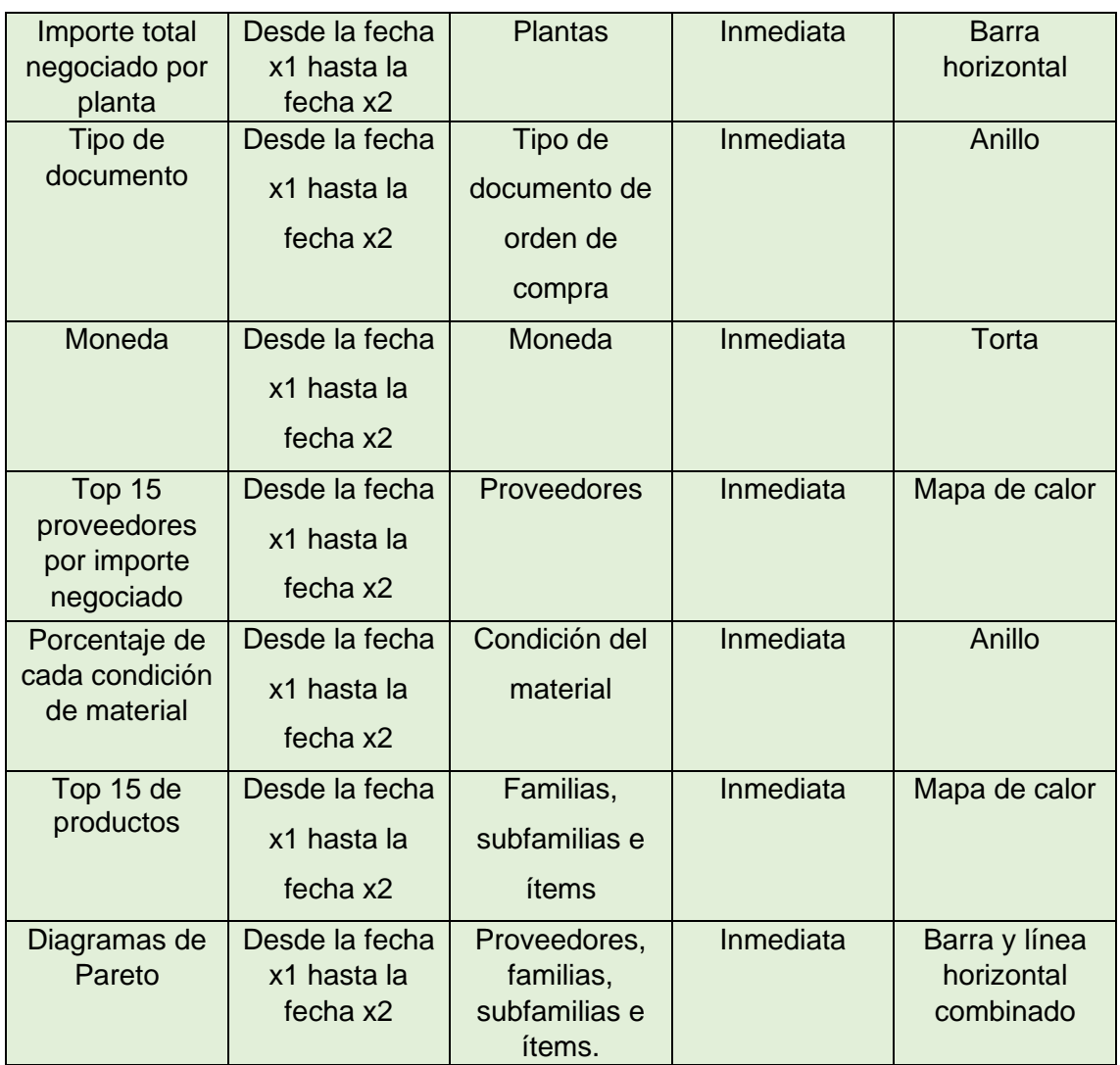

#### Evolución del importe

El indicador que se presenta tiene como objetivo mostrar la evolución temporal del importe total negociado en dólares. Esta herramienta es esencial para visualizar el comportamiento y la tendencia del importe. El gráfico seleccionado para representar esta información es de tipo barras horizontales, en el cual se ubica los meses en el eje x y el importe total en el eje y. El gráfico de barras vertical es una herramienta visual muy útil

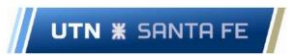

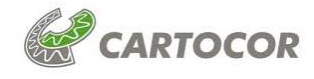

para la comprensión de la información presentada, ya que permite comparar de manera clara el importar negociado en cada mes.

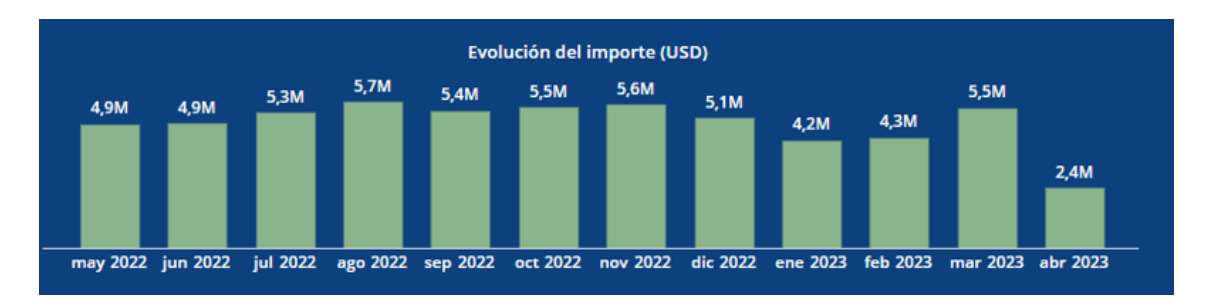

*Figura 4.5: Evolución del importe (USD). Fuente: elaboración propia*

## Ubicación

Dentro del amplio ámbito de las compras, se engloban cinco negocios distintos que, en su conjunto, abarcan un total de 17 plantas. Con el fin de identificar los negocios más relevantes en términos de importe total negociado, se utilizarán dos gráficos diferentes.

En primer lugar, se empleará un gráfico de anillo para representar el porcentaje de cada negocio con relación al importe total negociado. Esta opción se justifica por la cantidad reducida de negocios existentes, lo cual permite que se visualice de manera clara y sencilla el porcentaje que representa cada uno.

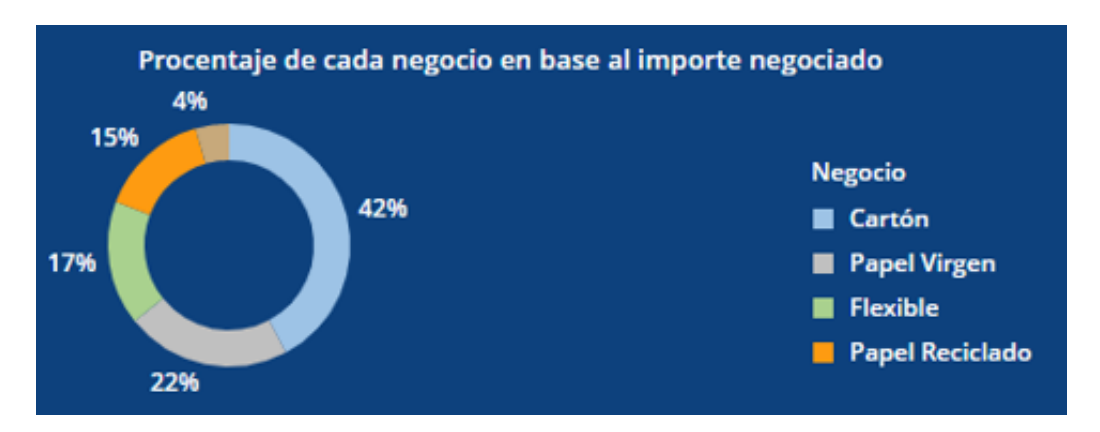

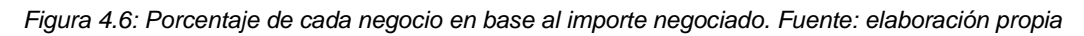

En segundo lugar, se utilizó un gráfico de barras horizontal para representar el importe negociado de cada planta. La elección de este tipo de gráfico se debe a que existen un total de 17 plantas, lo cual hace que su visualización y comprensión sea más sencilla y clara.

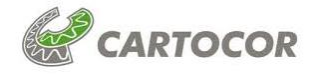

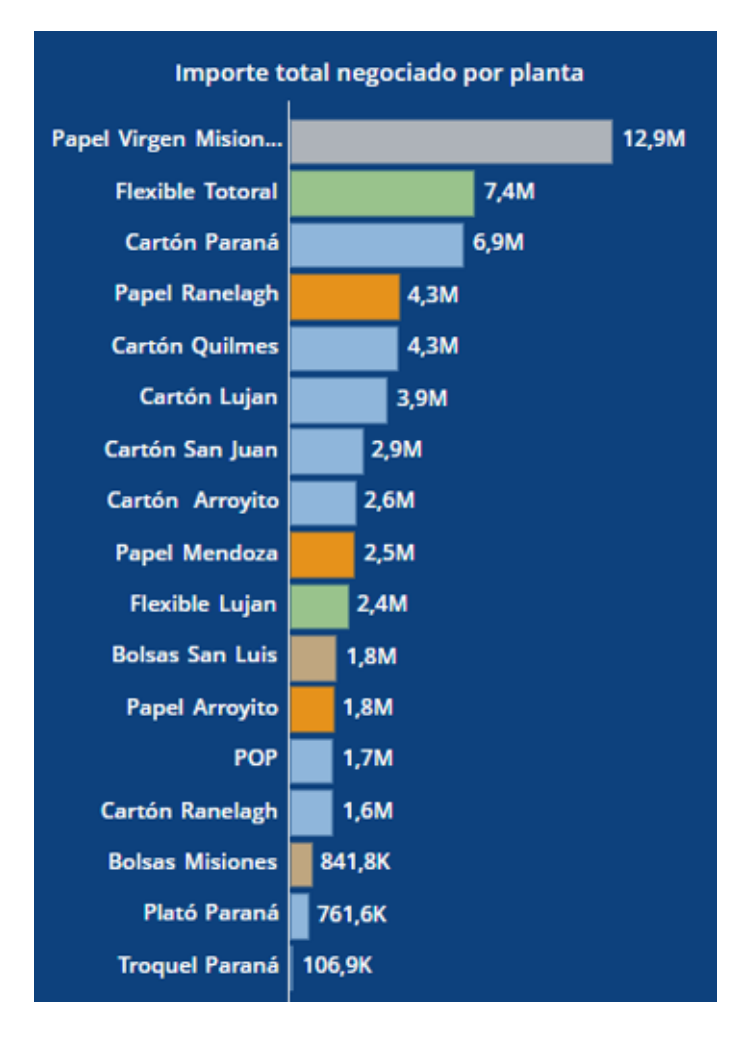

*Figura 4.7: Importe total negociado por planta. Fuente: elaboración propia*

En definitiva, el uso de estos dos gráficos permitirá obtener una perspectiva completa y detallada de la importancia que tienen los diferentes negocios y plantas dentro del ámbito de las compras, lo cual resulta fundamental para la toma de decisiones estratégicas.

#### Tipo de documento

Cuando realiza una orden de compra, es importante identificar el tipo de documento correspondiente. Existen cuatro tipos de órdenes de compra, cada una de ellas tiene un código para poder identificarla, se clasifican de la siguiente manera:

Orden de compra nacional (6A): Esta orden de compra se utiliza para compras regulares de productos que son adquiridos en el país de origen.

Orden de compra importado (6B): Esta orden de compra se utiliza para compras regulares de productos que son adquiridos en el extranjero.

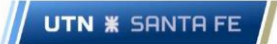

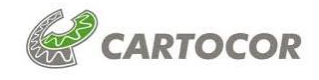

Orden de compra nacional de control presupuestario (6D): Este tipo de orden de compra se utiliza para inversiones realizadas en el país de origen y están sujetos a un control presupuestario riguroso.

Orden de compra importada de control presupuestario (6T): Este tipo de orden de compra se utiliza para inversiones en productos adquiridos en el extranjero y también están sujetos a un control presupuestario.

Para poder monitorear adecuadamente estos tipos de órdenes, se recomienda crear un gráfico de torta que muestre la distribución de cada tipo de orden en un período determinado. Es fundamental supervisar el porcentaje del importe total negociado asignado a compras nacionales e importadas, ya que esta información resulta crucial para la toma de decisiones en el contexto actual del país.

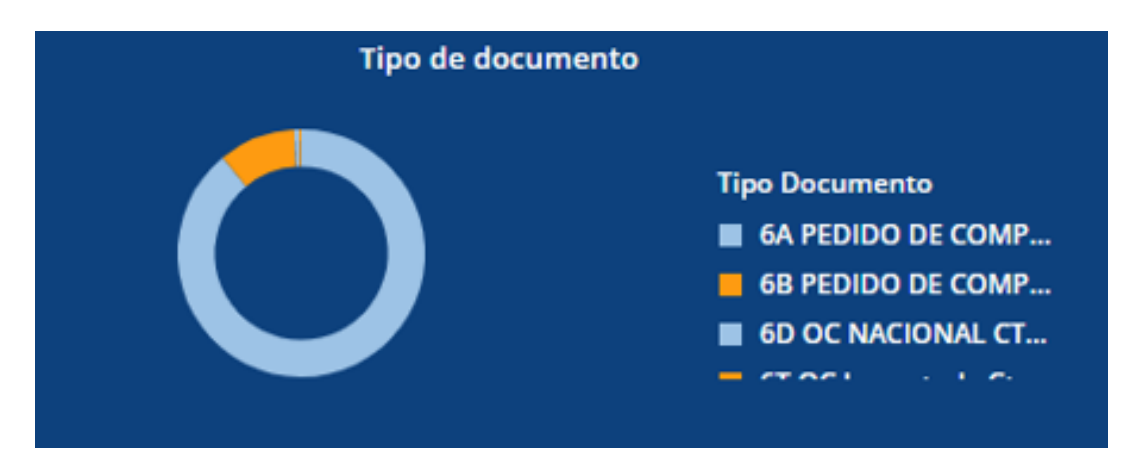

*Figura 4.8: Tipo de documento. Fuente: elaboración propia*

## Moneda

En el ámbito de la negociación, no solo es importante conocer el tipo de orden que se compró, sino que también resulta valioso tener información sobre la moneda en la que se pagó el importe total. De esta manera, se puede tener un panorama más completo de las transacciones y realizar un análisis más detallado del proceso de negociación. En cada transacción se registra el tipo de moneda con la que se llevo a cabo, en este caso todo el importe se pasa a dólares con el tipo de cambio vigente en el día de la transacción y de esta manera se puede comparar.

Para representar visualmente esta información, se eligió un gráfico de torta. Este tipo de gráfico es útil para mostrar la proporción de cada elemento en un conjunto de datos. En

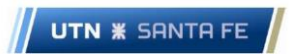

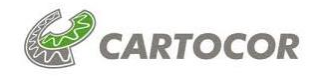

este caso, el gráfico de torta puede ilustrar de manera clara la distribución de la moneda utilizada en las transacciones.

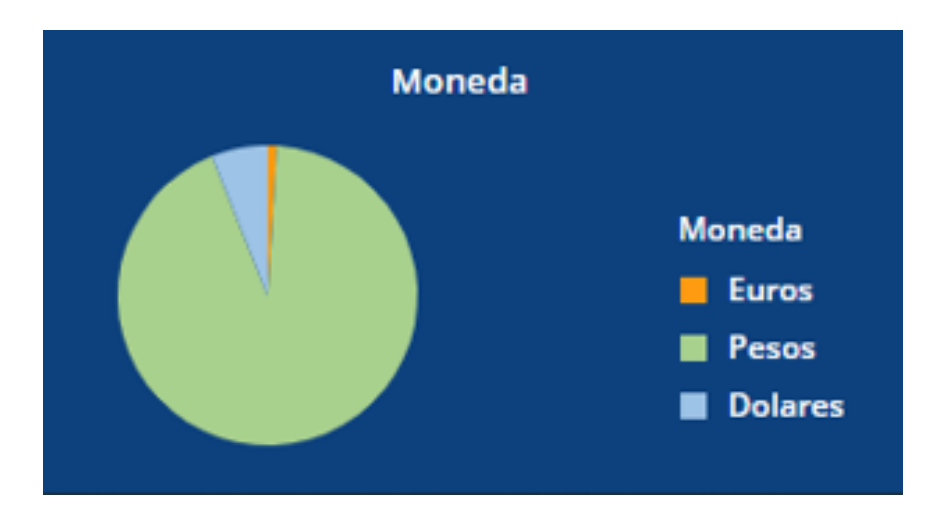

*Figura 4.9: Moneda. Fuente: elaboración propia*

#### Proveedores

Se puede generar un ranking de los proveedores a los que más cantidad de importe en dólares se les ha comprado. En este caso se filtran los primeros 15 proveedores que han recibido la mayor cantidad de dinero.

Para presentar de manera efectiva esta información, se puede utilizar un gráfico llamado "mapa de calor". Este gráfico consiste en un cuadrado o rectángulo que se divide en secciones o cuadros más pequeños. Cada cuadro representa un proveedor y su tamaño es proporcional al porcentaje que representa el total de la cantidad gastada. Por lo tanto, los proveedores que han recibido la mayor cantidad de compras y de dinero aparecerán como cuadros más grandes en el mapa de calor.

El mapa de calor es una herramienta muy útil para visualizar grandes conjuntos de datos y para resaltar patrones y tendencias. En el caso de los proveedores, este gráfico permite a los usuarios identificar fácilmente a los proveedores que son más importantes para la empresa y aquellos que deben ser monitoreados más de cerca.

Como se puede observar en la figura 4.10 hay algunos proveedores que no se pueden ver con claridad, esto se soluciona acercando el mouse sobre el proveedor el cual se quiere

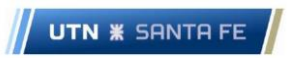

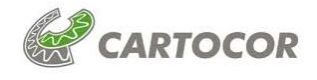

consultar y se mostrara información más detallada, o también esta la opción de agrandar el grafico en pantalla completa.

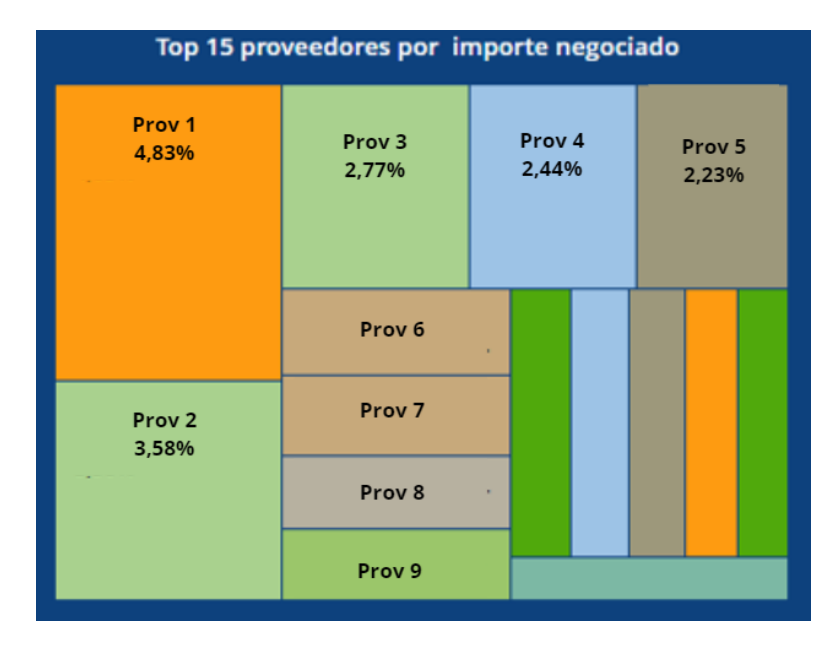

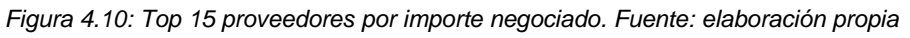

#### **Insumos**

Para clasificar los productos que se compran, se utiliza un código que consta de 11 dígitos. El primer número del código representa la condición del material y se utiliza de la siguiente manera:

- Los productos auxiliares tienen un código que comienza con 4.
- Las materias primas tienen un código que comienza con 7.
- Los materiales de empaque tienen un código que comienza con 6.
- Los productos intangibles o contratados tienen un código que comienza con 2.

Los siguientes dos dígitos especifican la familia de productos a la que pertenece el artículo. Por ejemplo, el código 446 pertenece a la familia de repuestos auxiliares específicos.

Los siguientes tres dígitos identifican una subfamilia dentro de la familia de productos. Por ejemplo, el código 446050 se refiere a los repuestos de auto elevadores.

Los últimos cinco dígitos identifican al artículo en particular. En total, el código consta de 11 dígitos.

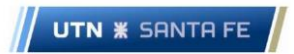

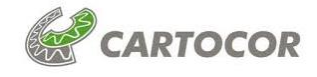

Utilizando estos códigos, se pueden generar gráficos para mostrar el importe total negociado por cada tipo de condición de material, utilizando un gráfico de torta:

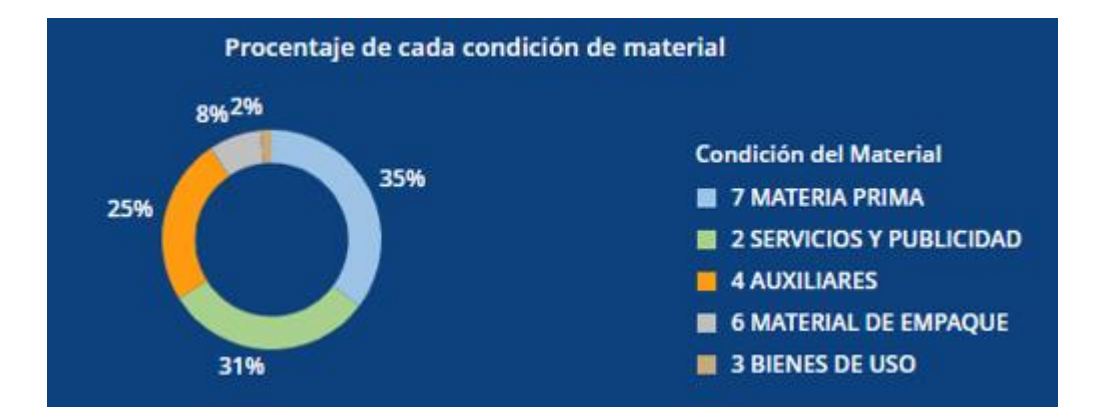

*Figura 4.11: Porcentaje de cada condición de material. Fuente: elaboración propia*

Además, se pueden utilizar mapas de calor para mostrar las familias, subfamilias e ítems con mayor cantidad de grupos.

| Top 15 familias por importe negociado      |                                                     |                                |                            |                  |
|--------------------------------------------|-----------------------------------------------------|--------------------------------|----------------------------|------------------|
| 202<br><b>AUXILIARES</b><br>11,10%         | <b>201 SERVICIOS</b><br><b>GENERICOS</b><br>8,89%   | 759<br>MPP-<br>MATE<br>6.07%   | 630<br><b>PAL</b><br>5,22% | 716<br><b>PR</b> |
|                                            | <b>446 REPUESTOS</b><br><b>ESPECIFICOS</b><br>8,79% |                                |                            |                  |
| <b>204 SERVICIOS</b><br><b>GENER.C/PRE</b> |                                                     | 760 TIN-TINTA<br><b>CARTOC</b> |                            |                  |
| 10,74%                                     |                                                     |                                |                            |                  |
|                                            | 738 ADH -<br><b>ADHESIVO</b><br>7,13%               |                                |                            |                  |
|                                            |                                                     |                                |                            |                  |
|                                            |                                                     |                                |                            |                  |

*Figura 4.12: Top 15 de familias por importe negociado. Fuente: elaboración propia*

## Diagrama de Pareto

El diagrama de Pareto es una herramienta de análisis que se utiliza para identificar y priorizar los factores que contribuyen significativamente a un problema o situación. En el

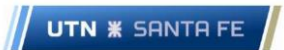

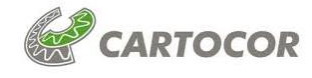

contexto de la negociación, se utilizan diagramas de Pareto para analizar diferentes atributos, como proveedores, familias, subfamilias e ítems.

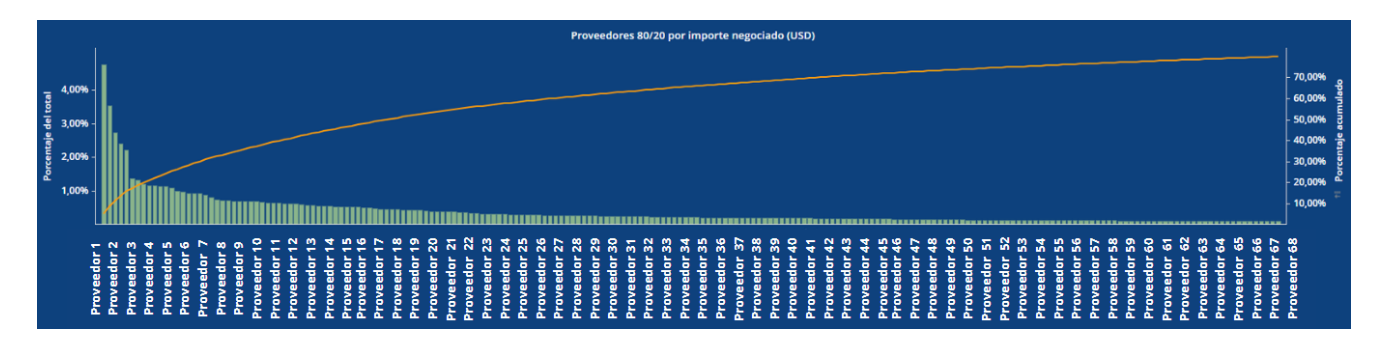

*Figura 4.13: Diagrama de Pareto proveedores. Fuente: elaboración propia*

En la figura 5.11 se representan los diferentes proveedores en orden descendente de importancia, basados en el porcentaje acumulado del total del importe negociado. De esta forma, se pueden identificar aquellos que representan el 80% del total importe negociado.

Este análisis es de gran utilidad para la toma de decisiones en la negociación, ya que permite identificar aquellos aspectos que son críticos para el éxito de la misma. Por ejemplo, si se identifica que el 80% del importe proviene de un número reducido de proveedores, se puede considerar la posibilidad de establecer una relación más estrecha con ellos y negociar mejores condiciones de compra.

Este diagrama se repite 3 veces para identificar las familias, subfamilias e ítems que representan el 80% del importe total negociado.

## 4.4 Cantidad recibida

El registro detallado de la cantidad recibida de cada producto es una información de gran utilidad para cualquier negocio. Sin embargo, para que esta información sea realmente valiosa, es fundamental que se especifique claramente la unidad de medida utilizada en el conteo de cada producto recibido.

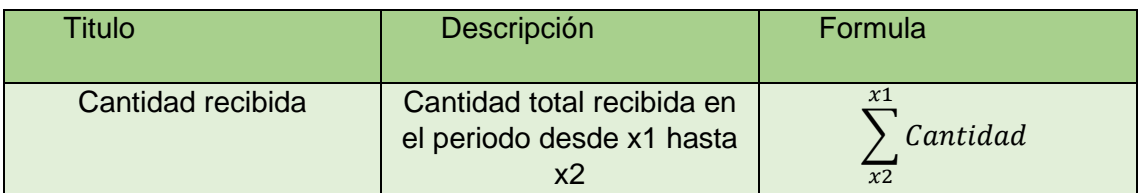

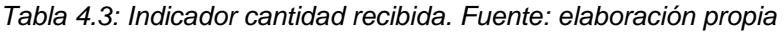

Una vez establecida la unidad de medida, es posible utilizar esta información para llevar a cabo distintos análisis y evaluaciones.

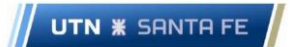

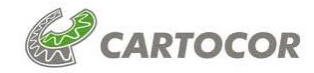

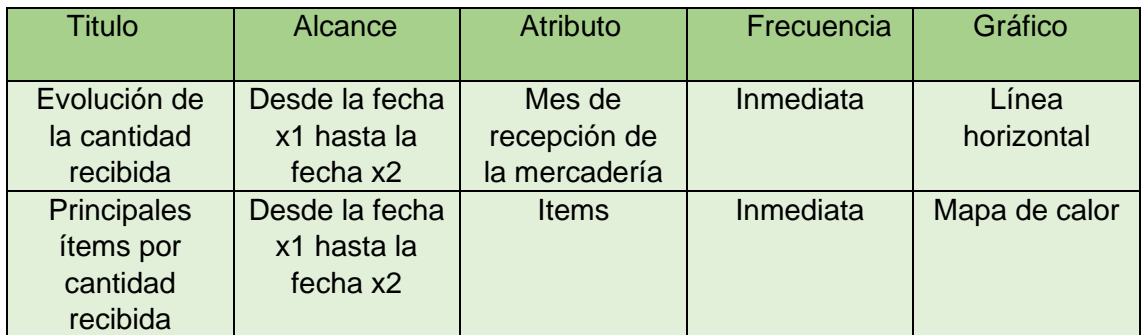

*Tabla 4.4: Atributos de cantidad recibida. Fuente: elaboración propia*

Se puede realizar una evolución de la cantidad recibida mes a mes en el periodo seleccionado. Este tipo de análisis permite identificar patrones de consumo y detectar posibles problemas.

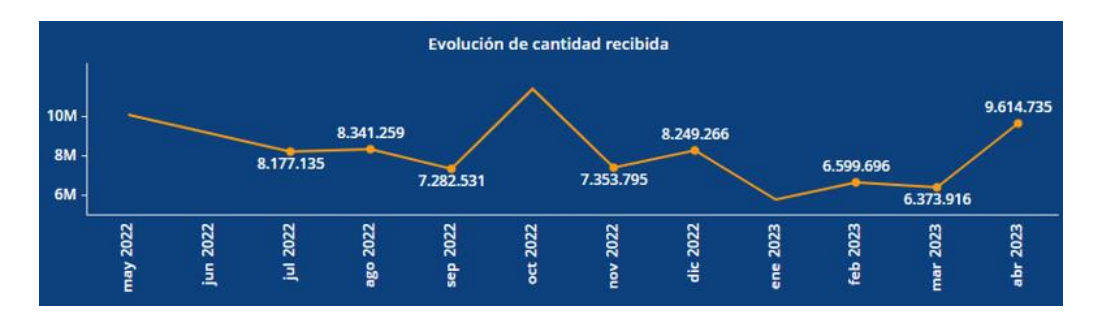

*Figura 4.14: Evolución de cantidad recibida. Fuente: elaboración propia*

Otra forma de utilizar esta información es mediante la representación gráfica de los principales items por cantidad. En este caso, se pueden mostrar los primeros 15 items de producto en forma proporcional a su peso sobre el total de la cantidad recibida. Esta herramienta resulta muy útil para identificar los productos más populares y los que tienen mayor impacto en la operación del negocio.

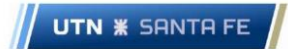

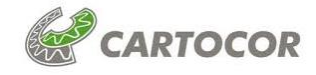

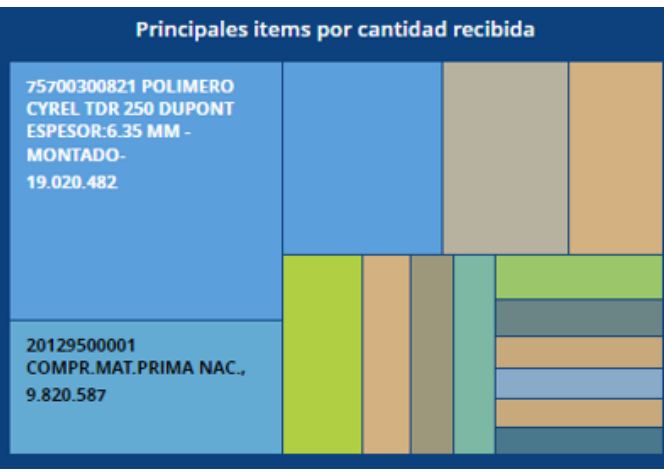

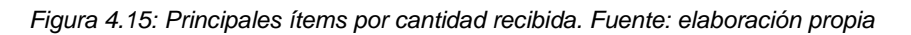

## 4.5 Precio promedio ponderado

El precio promedio ponderado es una herramienta útil para comparar precios en diferentes períodos de tiempo y se puede calcular usando una fórmula simple.

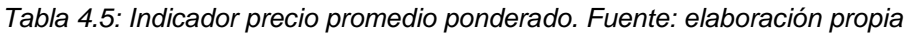

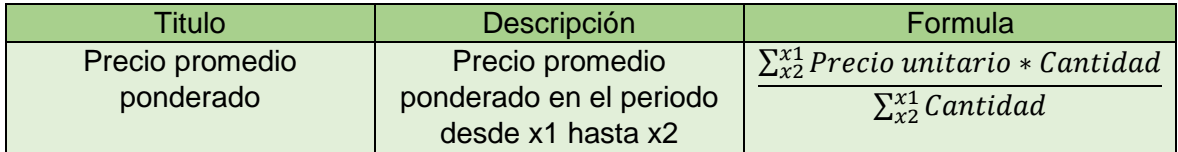

Primero, se multiplica el precio pagado por la cantidad comprada, y se realiza una suma de todas las compras realizadas durante el período de tiempo seleccionado. Luego, se divide esta suma por la cantidad total comprada durante el período de tiempo seleccionado.

*Tabla 4.6: Atributos de precio promedio ponderado. Fuente: elaboración propia*

| Titulo       | Alcance        | <b>Atributo</b> | Frecuencia | Gráfico    |
|--------------|----------------|-----------------|------------|------------|
| Evolución    | Desde la fecha | Mes de          | Inmediata  | Línea      |
| precio       | x1 hasta la    | recepción de    |            | horizontal |
| promedio     | fecha x2       | la mercadería   |            |            |
| ponderado    |                |                 |            |            |
| Variación de | Últimos 24     | Familias,       | Inmediata  | Tabla      |
| precio       | meses          | subfamilias e   |            |            |
|              |                | items           |            |            |
|              |                |                 |            |            |

Este dato se puede presentar de varias maneras. Una de ellas es mediante un gráfico de línea que muestra la evolución del precio promedio ponderado mes a mes durante el

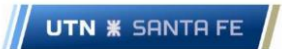

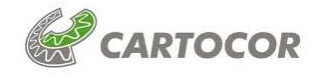

período de tiempo seleccionado. En este gráfico, el eje x representa los diferentes meses y el eje y representa el precio promedio ponderado.

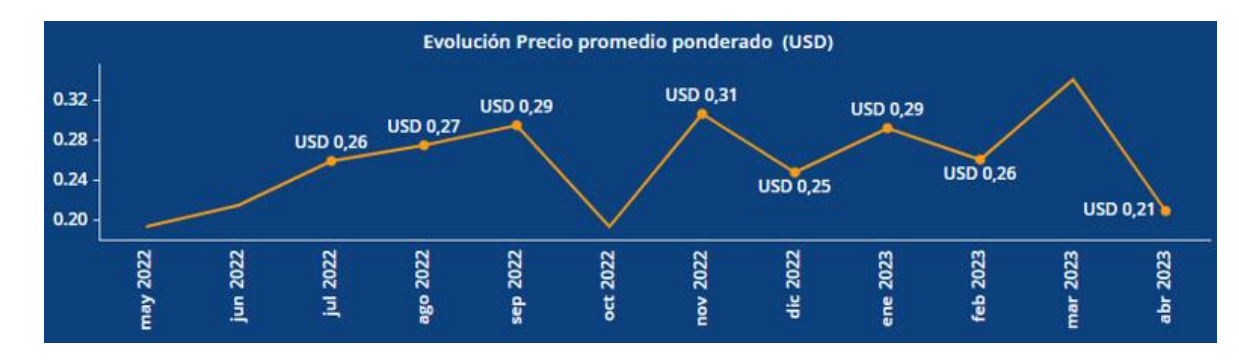

*Figura 4.16: Evolución precio promedio ponderado (USD). Fuente: elaboración propia*

Otra forma de presentar este dato es mediante una tabla que muestra el precio promedio ponderado de los últimos 12 meses y lo compara con el precio promedio ponderado de los 12 meses anteriores. En esta tabla, se proporciona información sobre el porcentaje de cambio entre ambos períodos. Es importante destacar que, en este caso, el período de tiempo se mantiene fijo y no se aplica ningún filtro de tiempo.

A continuación, se mostrará un ejemplo de esta tabla hecha para las diferentes familias, pero se puede repetir para los atributos de subfamilia e ítems.

|     |                             | Familia                |                  |            |
|-----|-----------------------------|------------------------|------------------|------------|
|     |                             |                        | ppp              | Variación% |
| 201 | <b>SERVICIOS GENERICOS</b>  | Últimos<br>12<br>meses | <b>USD 0,1</b>   | (47, 396)  |
|     |                             |                        |                  |            |
|     |                             | 12                     | <b>USD 0.1</b>   |            |
|     |                             | meses                  |                  |            |
|     |                             | entre                  |                  |            |
|     |                             | 2022-                  |                  |            |
|     |                             | 2021                   |                  |            |
| 202 | <b>AUXILIARES GENERICOS</b> | Últimos                | <b>USD 10,7</b>  | 295,5%     |
|     |                             | 12                     |                  |            |
|     |                             | meses                  |                  |            |
|     |                             | 12                     | <b>USD 2,7</b>   |            |
|     |                             | meses                  |                  |            |
|     |                             | entre                  |                  |            |
|     |                             | 2022-                  |                  |            |
|     |                             | 2021                   |                  |            |
| 204 | <b>SERVICIOS</b>            | Últimos                | USD 0,2          | 5,1%       |
|     | <b>GENER.C/PRECIARIO</b>    | 12                     |                  |            |
|     |                             | meses                  |                  |            |
|     |                             | 12                     | <b>USD 0,2</b>   |            |
|     |                             | meses                  |                  |            |
|     |                             | entre                  |                  |            |
|     |                             | 2022-                  |                  |            |
|     |                             | 2021                   |                  |            |
| 301 | <b>BU01-BIENES DE USO</b>   | Últimos                | USD 484,4        | 89,1%      |
|     | <b>GENERICOS</b>            | 12                     |                  |            |
|     |                             | meses                  |                  |            |
|     |                             | 12                     | <b>USD 256,2</b> |            |
|     |                             | meses                  |                  |            |
|     |                             | entre                  |                  |            |
|     |                             | 2022-                  |                  |            |
|     |                             | 2021                   |                  |            |

*Figura 4.17: Seguimiento de precios de familias. Fuente: elaboración propia* 

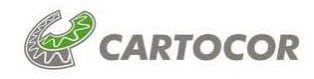

## 4.6 Plazo de pago promedio ponderado

El plazo de pago es un indicador crucial para evaluar la salud financiera de una empresa. Para calcular este indicador, es necesario determinar la diferencia de la fecha de factura con la fecha de cobro. Para darle un peso adecuado, se multiplica el plazo de pago por el importe bruto del comprobante y se divide por el importe total del periodo de tiempo seleccionado. Este método asegura una ponderación precisa del plazo de pago.

*Tabla 4.7: Indicador plazo de pago promedio ponderado. Fuente: elaboración propia*

| <b>Titulo</b> | Descripción                | Formula                                                                  |
|---------------|----------------------------|--------------------------------------------------------------------------|
|               |                            |                                                                          |
| Plazo         | <b>Plazo</b><br>de<br>pago | $\sum_{x}^{x_1}$ (Fecha de factura – fecha de cobro) * Importe facturado |
| de<br>pago    | promedio ponderado         | $\sum_{x}^{x}$ Importe facturado                                         |
| promedio      | los últimos 12<br>de       |                                                                          |
| ponderado     | meses. En este caso        |                                                                          |
|               | x1 será el mes actual y    |                                                                          |
|               | x2 el mes de 12 meses      |                                                                          |
|               | antes                      |                                                                          |
|               |                            |                                                                          |

Es importante tener en cuenta que no se puede aplicar el filtro de tiempo a este indicador ya que se basa en la fecha de factura y cobro. Por lo tanto, se le otorga un período fijo.

Para facilitar la visualización y el análisis de este indicador, se ha seleccionado un gráfico que muestra el plazo de pago promedio ponderado de los últimos 12 meses. Este gráfico también permite comparar el plazo de pago con el de los 12 meses anteriores, lo que proporciona una comprensión clara de la variación en el plazo de pago. Además, el gráfico de área en la parte inferior del gráfico muestra el plazo de pago de los últimos 3 años, lo que permite una perspectiva más amplia y completa de la tendencia a largo plazo en el plazo de pago.

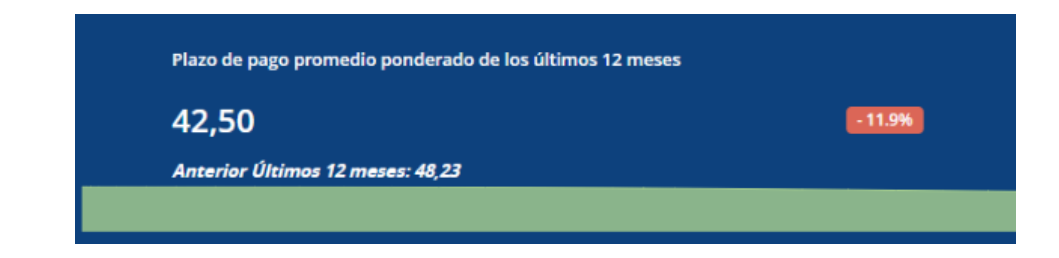

*Figura 4.18: Plazo de pago promedio ponderado de los últimos 12 meses. Fuente: elaboración propia* 

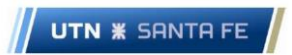

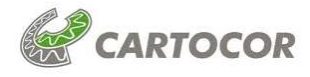

# Capítulo 5. Agrupación de indicadores y diseño de tablero de control

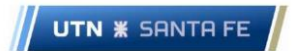

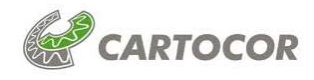

## **Capítulo 5. Agrupación de indicadores y diseño de tablero de control**

## 5.1 Elección tipo de tablero de control

Para la selección del tipo de tablero de control, es crucial tener en cuenta que los cuatro tableros contienen información muy similar, diferenciándose únicamente en los detalles específicos de dicha información. Estos tableros están diseñados para ser consultados en momentos de duda, para evaluar escenarios o cuando se deba tomar decisiones de gran importancia. No tienen la finalidad de ser utilizados para un monitoreo diario, por lo que se descarta la opción de tableros de control operativos.

El tipo de tablero de control más adecuado para las necesidades es el directivo. Estos tableros se enfocan en el desempeño general del área y proporcionan información crucial para la toma de decisiones a nivel estratégico. Asimismo, ayudan a los líderes a identificar tendencias a largo plazo que influyen en decisiones estratégicas clave.

## 5.2 Generalidades de los tableros de control

A continuación, se explicará el formato similar que tendrán los 4 tableros de control que se generarán.

## Factor de convertibilidad

En los tableros de control, toda la información se encuentra multiplicada por un factor de conversión para protegerla, y, además, se resguardan los nombres de los proveedores para preservar la confidencialidad de la información sensible.

## Home y botonera

La página principal del tablero de control, llamada Home, es la primera en aparecer al abrirlo. Esta página es la encargada de brindar una breve descripción acerca de la información que el tablero contiene, por medio de un título claro y conciso. Además, cuenta con una botonera que permite la navegación entre las distintas páginas disponibles en el tablero.

Estos botones se mantienen en todas las páginas del tablero, ubicados en la parte superior, lo que facilita la navegación y permite que el usuario tenga un acceso rápido y sencillo a todas las opciones disponibles. Asimismo, es importante destacar que se utilizan los mismos iconos en todos los tableros para representar las páginas que comparten características similares.

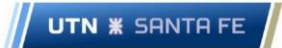

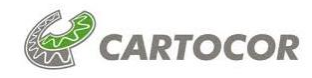

#### Información de usuario

En cada tablero se incluye una página detallada que describe la información que se va a visualizar en el mismo. En primer lugar, se proporcionan las generalidades, las cuales incluyen los filtros aplicados a la información que se visualiza, cómo se realiza la conversión de la información en dólares y se destaca que la mayoría de los gráficos son interactivos, lo que permite utilizarlos como filtros en toda la página.

Después, se explican detalladamente los gráficos e indicadores particulares de cada tablero. Se describe, entre otras cosas, cómo se calculan los indicadores, qué información específica se muestra en cada gráfico, así como el periodo y documento en que se basan.

El objetivo de proporcionar esta hoja de información es garantizar que cualquier persona que navegue el tablero tenga conocimiento claro de la información que está visualizando. Si surge alguna duda sobre un gráfico en particular, se puede consultar la página detallada para aclarar cualquier incertidumbre de manera inmediata.

#### Páginas, gráficos y filtros

Al momento de crear los tableros de control, es fundamental tener en cuenta diversos puntos y seguir ciertos pasos para garantizar que la información que se presente sea clara, útil y de fácil lectura.

En primer lugar, es importante identificar el objetivo de cada tablero y definir qué información se mostrará en él. También es esencial determinar quiénes serán las personas que tendrán acceso al tablero, ya que esto influirá en la forma en que se presente la información.

Una vez que se han definido estos aspectos, es necesario comenzar a diseñar cómo se presentará la información en el tablero. Esto implica decidir en cuántas hojas se segmentará la información y qué tipo de gráficos se utilizarán para mostrar cada indicador. Se debe prestar especial atención a la disposición de los gráficos en cada página, teniendo en cuenta que la forma de lectura en los países de habla latina se realiza de izquierda a derecha y de arriba hacia abajo. Por lo tanto, es recomendable colocar los gráficos más importantes en la parte superior izquierda, y la información menos relevante en la parte inferior derecha.

A continuación, se muestra una imagen donde se colorea con más intensidad las zonas que más atención se prestan a la hora de visualizar un tablero

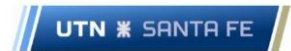

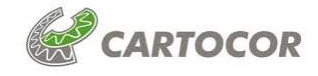

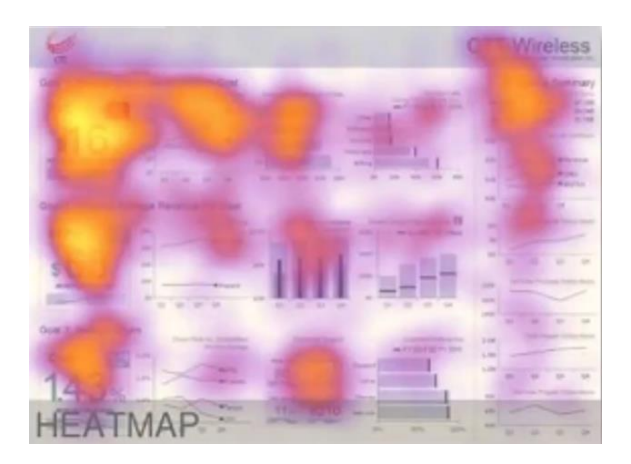

*Figura 5.1: Lectura de un tablero. Fuente: capacitación de MicroStrategy*

Es importante destacar que el diseño de los tableros de control no solo debe ser atractivo visualmente, sino también funcional y fácil de entender. Por lo tanto, se debe prestar atención a la selección de los gráficos, asegurándose de que sean los más adecuados para el tipo de información que se presentará.

Un ejemplo de lo que significa ser claro a la hora de mostrar un indicador es el formato. Como se ve en la figura 6.2, en el primer caso se observa un titulo que se repite, el primer monto con decimales los cuales no tienen sentido y el segundo monto sin separador de miles, al hacer una lectura rápida puede prestarse a confusión. La segunda imagen muestra una alternativa que mejora la legibilidad para el usuario.

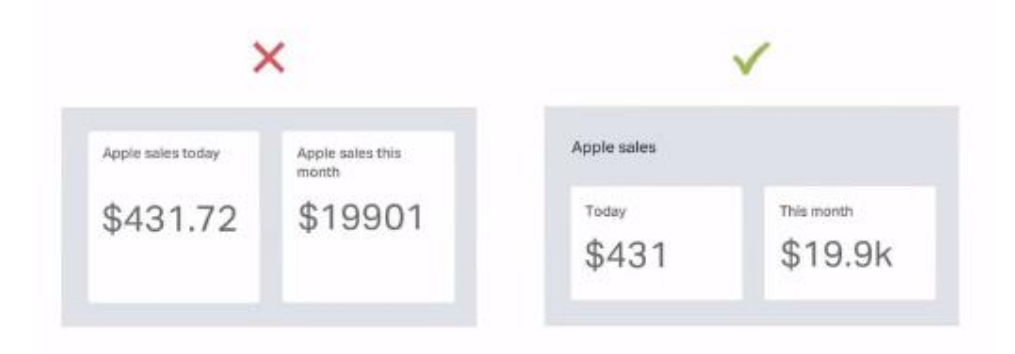

*Figura 5.2: Formato de indicadores. Fuente: capacitación de MicroStrategy*

Otra de las cuestiones para tener en cuenta a la hora de armar una página del tablero es la consistencia. La consistencia implica que los diferentes elementos que conforman la página del tablero deben mantener una misma línea gráfica y de contenido en todas sus partes.

En primer lugar, es necesario nombrar siempre los indicadores de la misma manera. Esto es importante para evitar confusiones y facilitar la comprensión del usuario. Si los

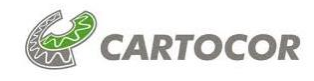

indicadores cambian de nombre de una página a otra, esto puede generar confusión y hacer que el usuario tenga que esforzarse más para entender lo que se está mostrando en la página del tablero.

Otro aspecto relevante es intentar mostrar una información particular siempre en un mismo gráfico. Mantener un mismo tipo de gráfico para mostrar determinada información en todas las páginas del tablero puede hacer que el usuario se familiarice con la forma en que se presenta la información y se sienta más cómodo al navegar por la página.

Por último, mantener los mismos colores para representar un atributo en todas las páginas es también importante para lograr la consistencia visual en el tablero.

A modo de ejemplo, se puede observar en la figura 6.3 la diferencia entre dos tableros: uno que no mantiene la consistencia y otro que sí. En el primero, se puede ver una mezcla de gráficos y formatos que dificultan la lectura y comprensión de la información. En cambio, en el segundo se puede ver una misma línea de gráficos que muestra una comparación de forma clara y sencilla.

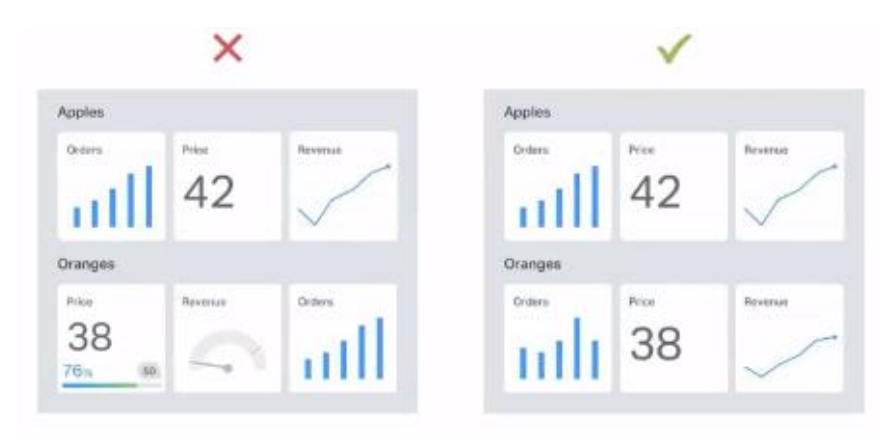

*Figura 5.3: comparación de tableros. Fuente: capacitación de MicroStrategy*

## 5.3 Tablero para gerencia Supply Chain

Anteriormente se mencionó que este tablero está diseñado para monitorear de manera general el área de Compras PAS. Este tablero es utilizado por la gerencia de Supply Chain, la cual también supervisa otras áreas de la empresa. Por esta razón, es importante que la información presentada sea clara y concisa, ya que la persona que la visualiza no está completamente familiarizada con todos los aspectos del área de compras.

Además, se busca evitar información que pueda generar alarmas innecesarias, como por ejemplo precios aislados, que sin un contexto o explicación podría llevar a conclusiones

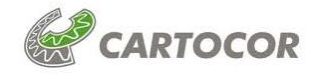

erróneas. Por lo tanto, se enfoca en presentar información relevante y útil que pueda ser interpretada de manera sencilla y precisa. En definitiva, el objetivo principal de este tablero es proporcionar una visión general del área de Compras PAS sin causar confusión.

A continuación, se detalla todas las páginas que se encuentran dentro de este tablero:

Home

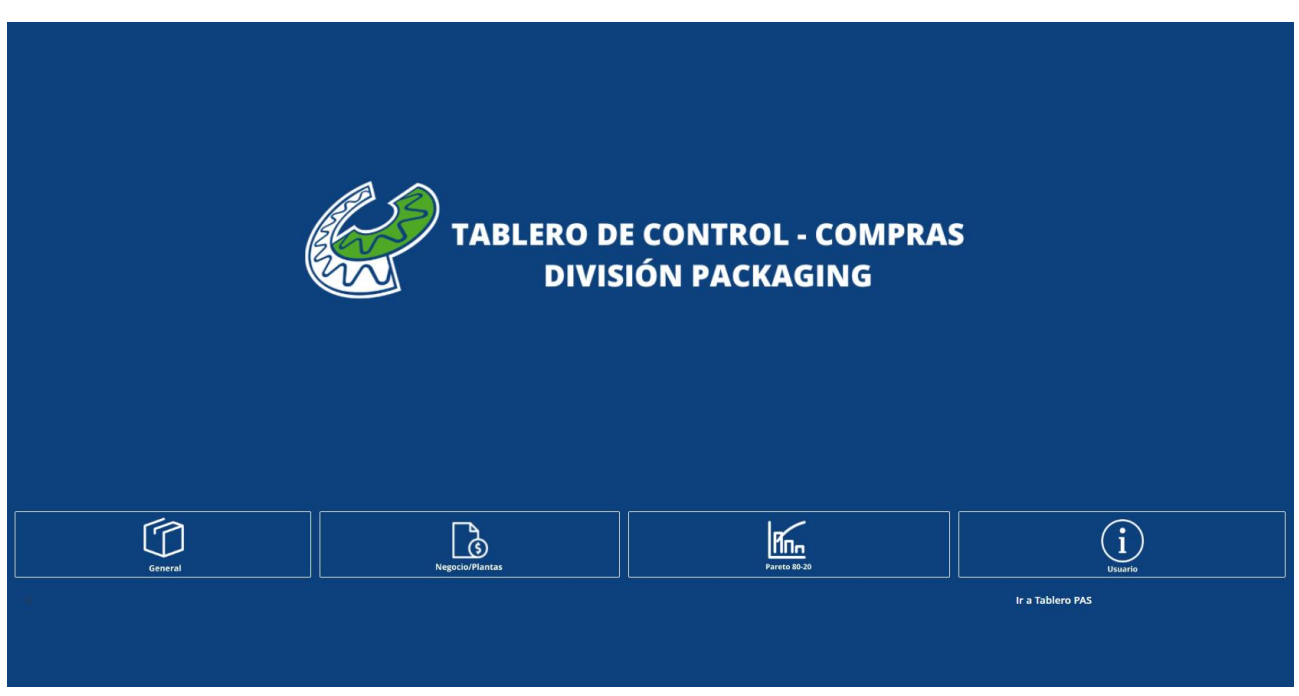

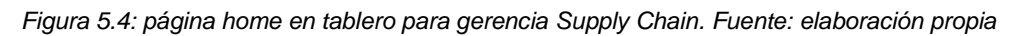

Al abrir el tablero de control, la primera vista que aparece es la página principal. En el centro de esta página, se encuentra el título del tablero de control y el logo de la empresa. Además, hay una botonera generada con diferentes iconos que representan cada una de las páginas disponibles para la navegación. Al hacer clic en cada uno de estos botones, se puede acceder a una página específica que brinda información detallada sobre diferentes aspectos del negocio.

En la parte inferior de la página principal, se encuentra un último botón denominado "Ir a tablero PAS". Este botón se utiliza para acceder al tablero del área de Compras PAS.

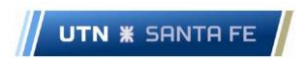

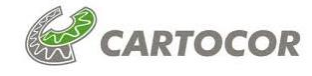

General

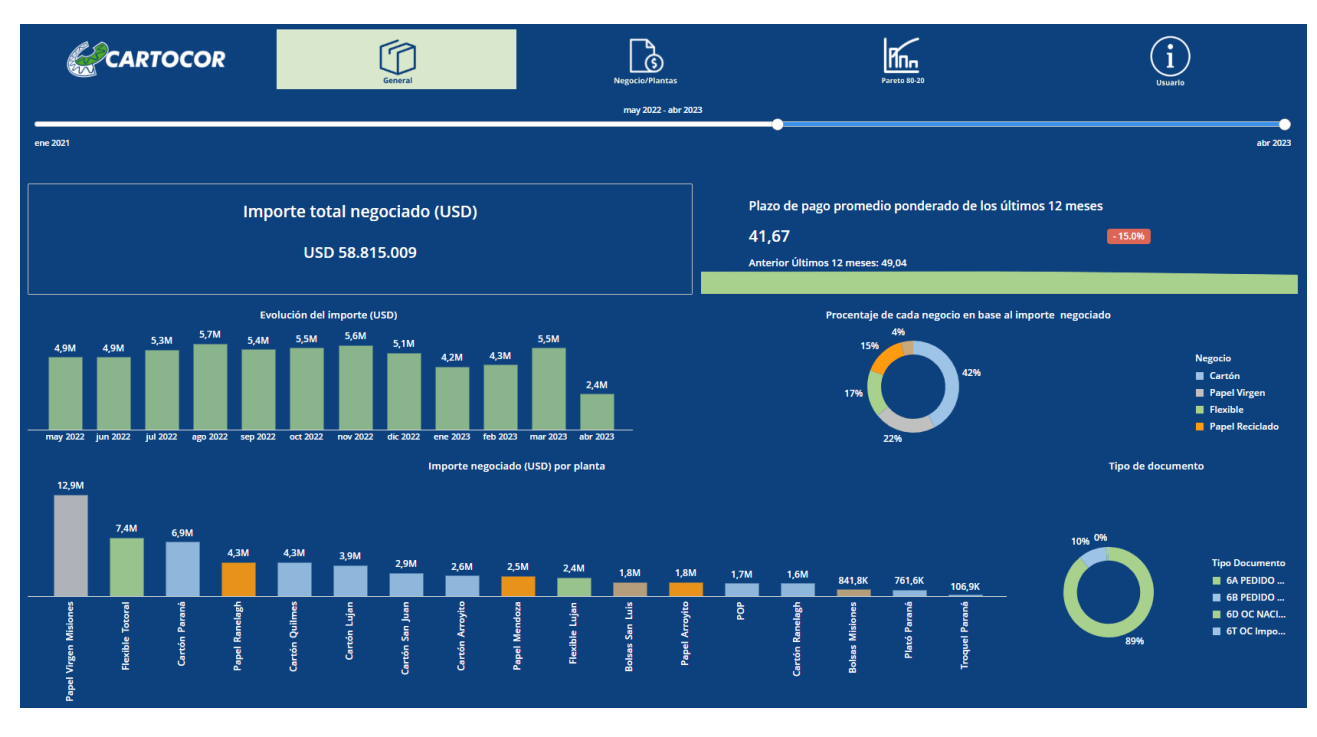

*Figura 5.5: página general en tablero para gerencia Supply Chain. Fuente: elaboración propia*

Esta página proporciona información general sobre el área. En ella, lo primero que se muestra es un filtro de tiempo en meses que permite seleccionar el período que se desea consultar. A continuación, se presenta el importe total negociado en dólares, el plazo de pago promedio ponderado de los últimos 12 meses y el importe total negociado dividido en los meses del período de tiempo seleccionado. Además, se puede observar un gráfico de torta que detalla el porcentaje del importe total negociado que representa cada negocio.

En la parte inferior de la página, se encuentra un gráfico de barra que identifica el importe total negociado por cada planta y, por último, un gráfico de torta que representa el porcentaje de importe negociado que fue realizado por cada tipo de orden de compra.

La información presentada en la página general sirve como punto de partida para profundizar en los datos y obtener una visión más detallada de la información que se podrá consultar en la página llamada "Negocios/Plantas"

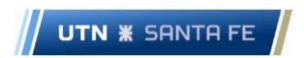

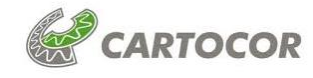

Negocios/Plantas

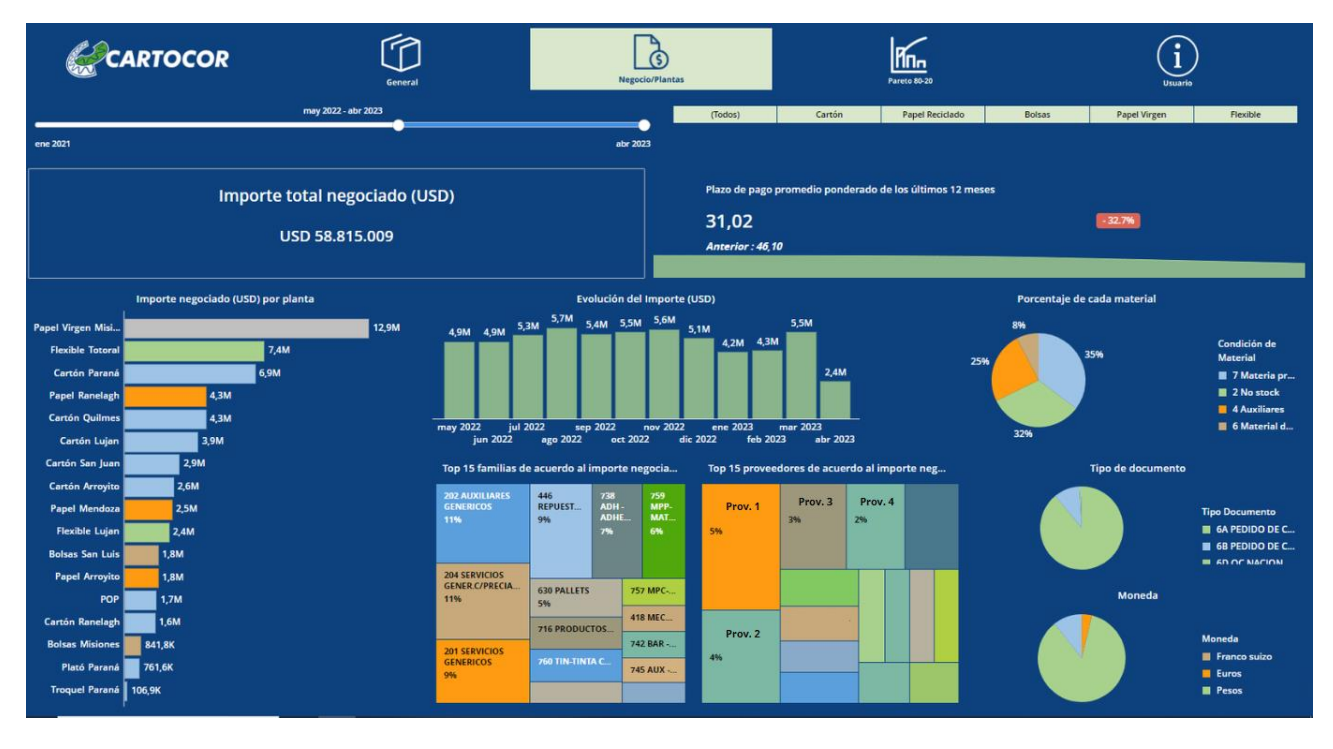

*Figura 5.6: página negocios/plantas en tablero para gerencia Supply Chain. Fuente: elaboración propia*

En esta página se puede notar que se repite cierta información de la página general. Sin embargo, existen algunas diferencias significativas que la hacen útil y relevante para los usuarios. Una de ellas es la inclusión de un filtro de negocios, el cual permite que los usuarios se adentren en información específica de un negocio en particular.

Además de la información proporcionada en la página general, como el plazo de pago promedio ponderado, el importe por planta, el importe negociado por mes y el porcentaje de tipo de orden de compra, también se muestra nueva información que puede resultar muy valiosa. Por ejemplo, se puede encontrar información más detallada sobre los productos que se compran. Por un lado, un gráfico de torta muestra el porcentaje del importe total negociado destinado a cada condición de material. Por otro lado, se encuentra el top 15 de las familias de productos representadas en un mapa de calor.

Además, se muestra el top 15 de los principales proveedores utilizando el mismo gráfico llamado mapa de calor.

Por último, en esta página se agrega más información sobre la moneda utilizada para pagar el importe total negociado.

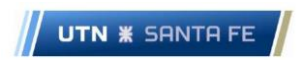

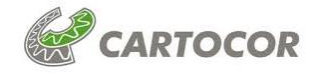

#### Pareto 80/20

En esta página se visualizan 4 diagramas de Pareto, uno para proveedores, otro para familia, subfamilia e ítems.

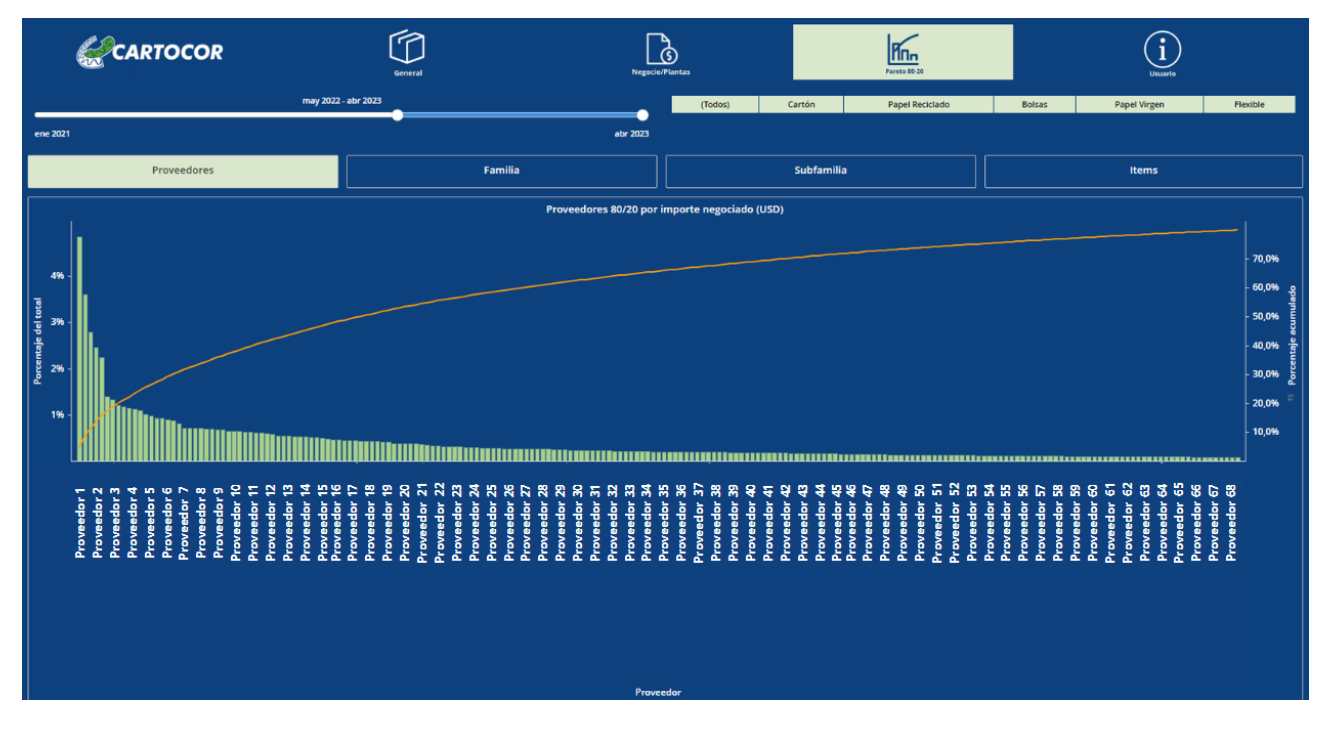

*Figura 5.7: página Pareto 80/20 proveedores en tablero para gerencia Supply Chain. Fuente: elaboración propia*

En la figura 6.7 se observa un diagrama de Pareto de proveedores. Se puede filtrar el periodo de tiempo del cual se quiere ver información y también el negocio. Por último, se visualiza los diagramas de Pareto de familias, subfamilias e ítems haciendo clic sobre los botones que están arriba del diagrama.

Esta información es valiosa para la gestión de compras, ya que permite identificar y priorizar aquellos proveedores con los que se mantienen una relación más significativa en términos de volumen de compras.

A continuación, en las figuras 6.8, 6.9 y 6.10 se muestran los diagramas de Pareto de familias, subfamilias e ítems.

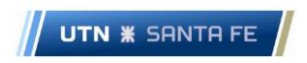

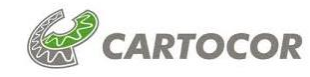

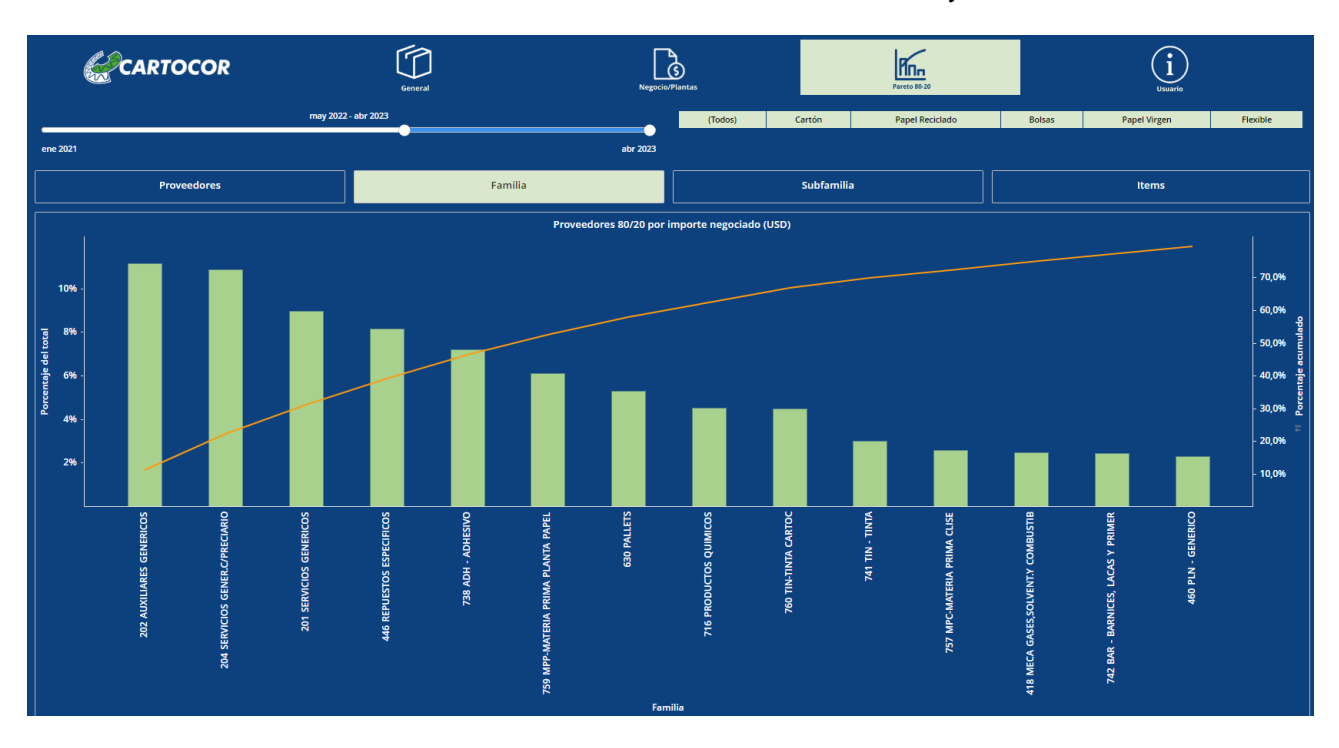

*Figura 5.8: página Pareto 80/20 familias en tablero para gerencia Supply Chain. Fuente: elaboración propia*

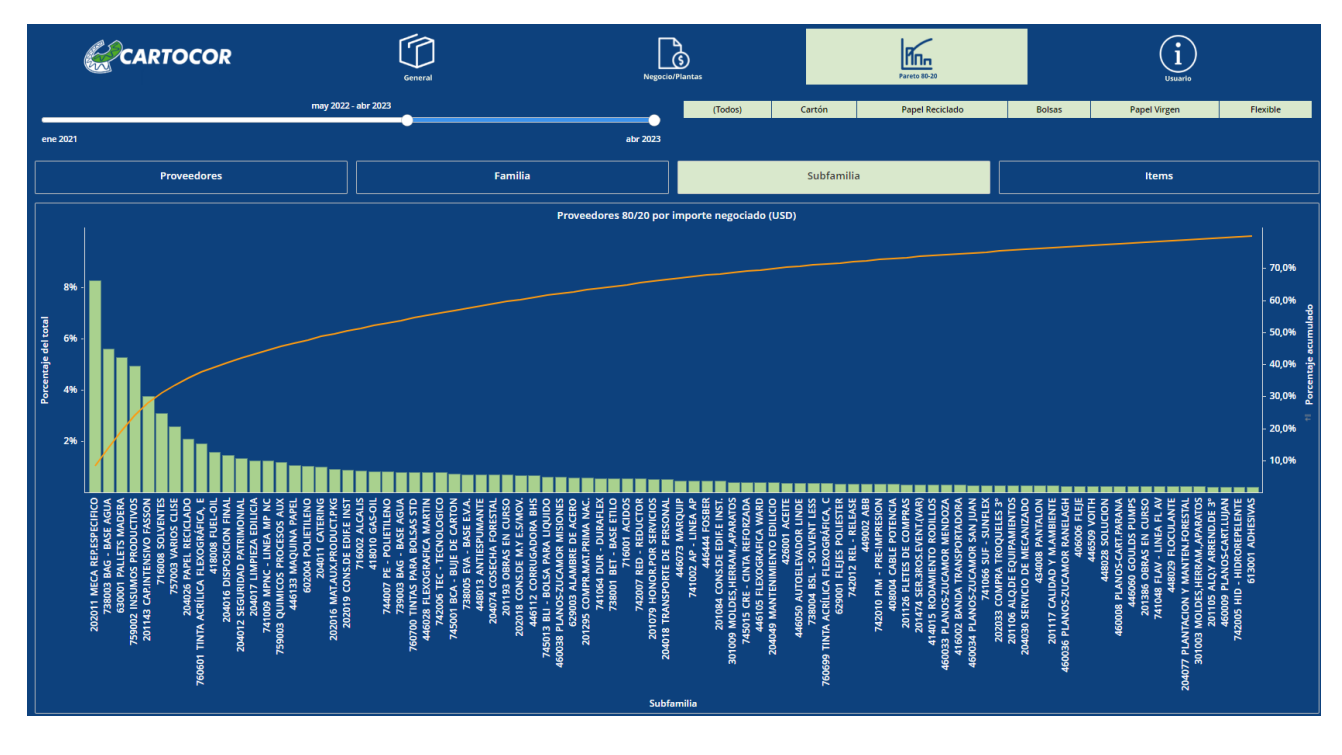

*Figura 5.9: página Pareto 80/20 subfamilias en tablero para gerencia Supply Chain. Fuente: elaboración propia*

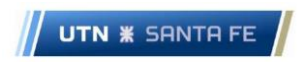

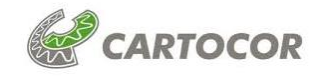

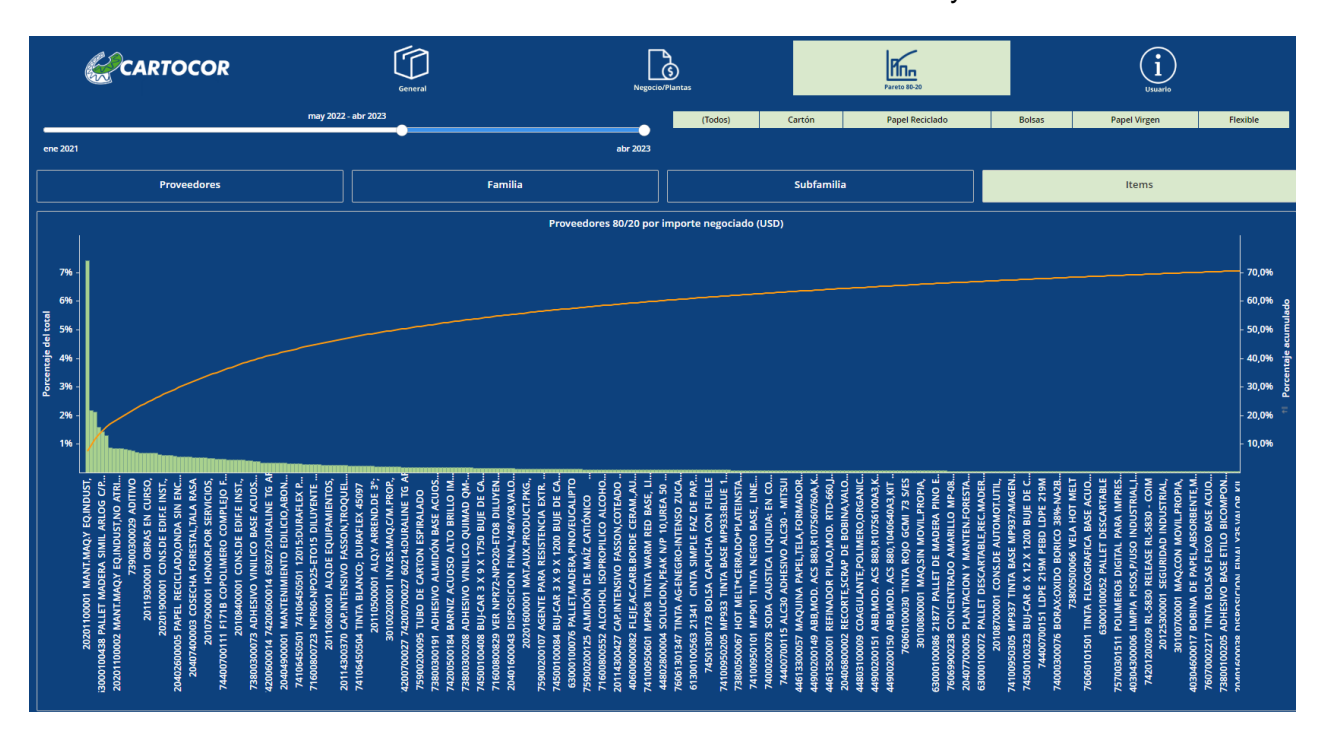

*Figura 5.10: página Pareto 80/20 items en tablero para gerencia Supply Chain. Fuente: elaboración propia*

#### Usuario

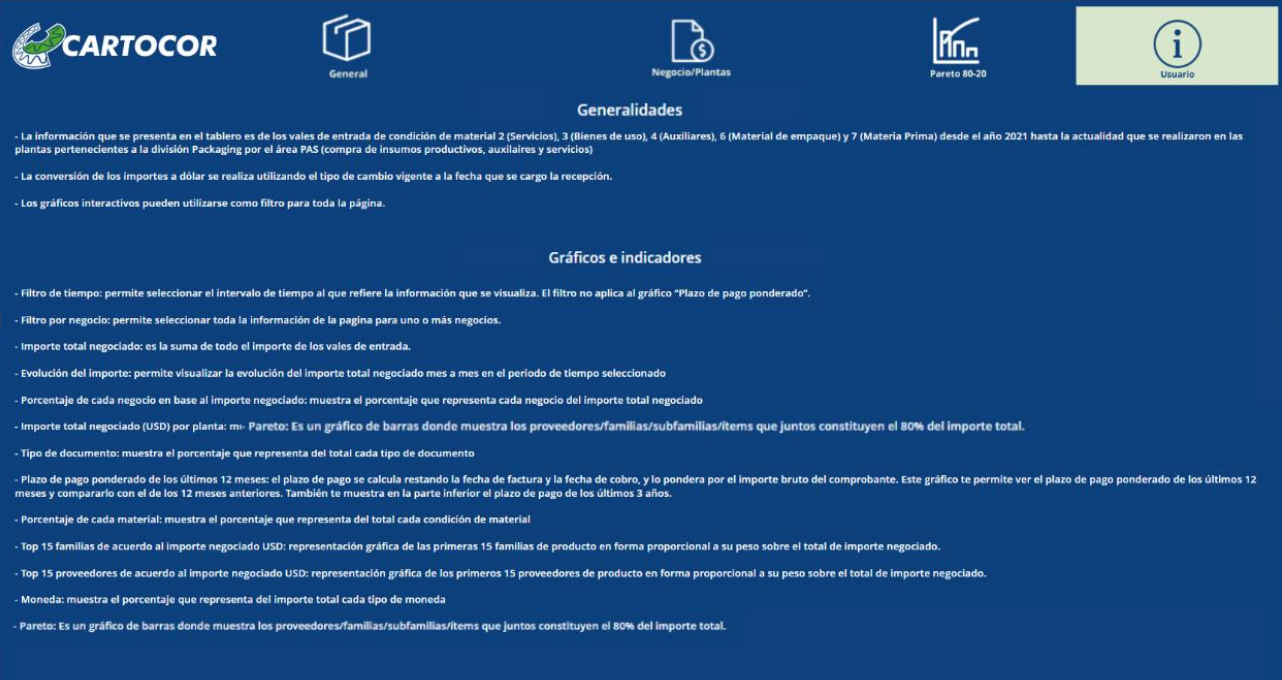

*Figura 5.11: página usuario en tablero para gerencia Supply Chain. Fuente: elaboración propia*

En esta página, se ofrece una explicación detallada acerca de la información contenida en el tablero, la cual corresponde a todos los productos adquiridos para las plantas de la división Packaging a través del área de Compras PAS. Además, se aclara que la

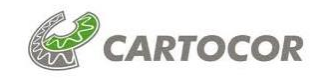

conversión de pesos a dólares se realiza utilizando el tipo de cambio vigente en la fecha en que se recibió cada producto.

También destaca que la mayoría de los gráficos presentes en la página son interactivos, lo que brinda la posibilidad de utilizarlos como filtros en todo el sitio. Esta funcionalidad permite ajustar los gráficos a las preferencias y necesidades del usuario.

Por otro lado, en la sección de "Gráficos e indicadores", se proporciona una descripción detallada de cada gráfico, explicando qué información específica se muestra y qué filtro se ha aplicado. Esto permite comprender de manera clara y concisa los datos presentados, facilitando su interpretación y análisis.

Cabe aclarar que los restantes 3 tableros estarán presentados en el anexo ya que tienen un formato muy similar al tablero presentado anteriormente.

## 5.4 Caso de uso

A continuación, se muestra un ejemplo de cómo los tableros de control pueden ser utilizados en la toma de decisiones. En este caso, se enfrenta un escenario real en el que uno de los principales proveedores de insumos para el negocio de cartón se retira de Argentina. Ante esta situación, es fundamental tomar decisiones estratégicas basadas en información relevante, la cual se puede obtener a través del tablero de control de compras de insumos productivos. Al proveedor en cuestión se lo llamará proveedor A

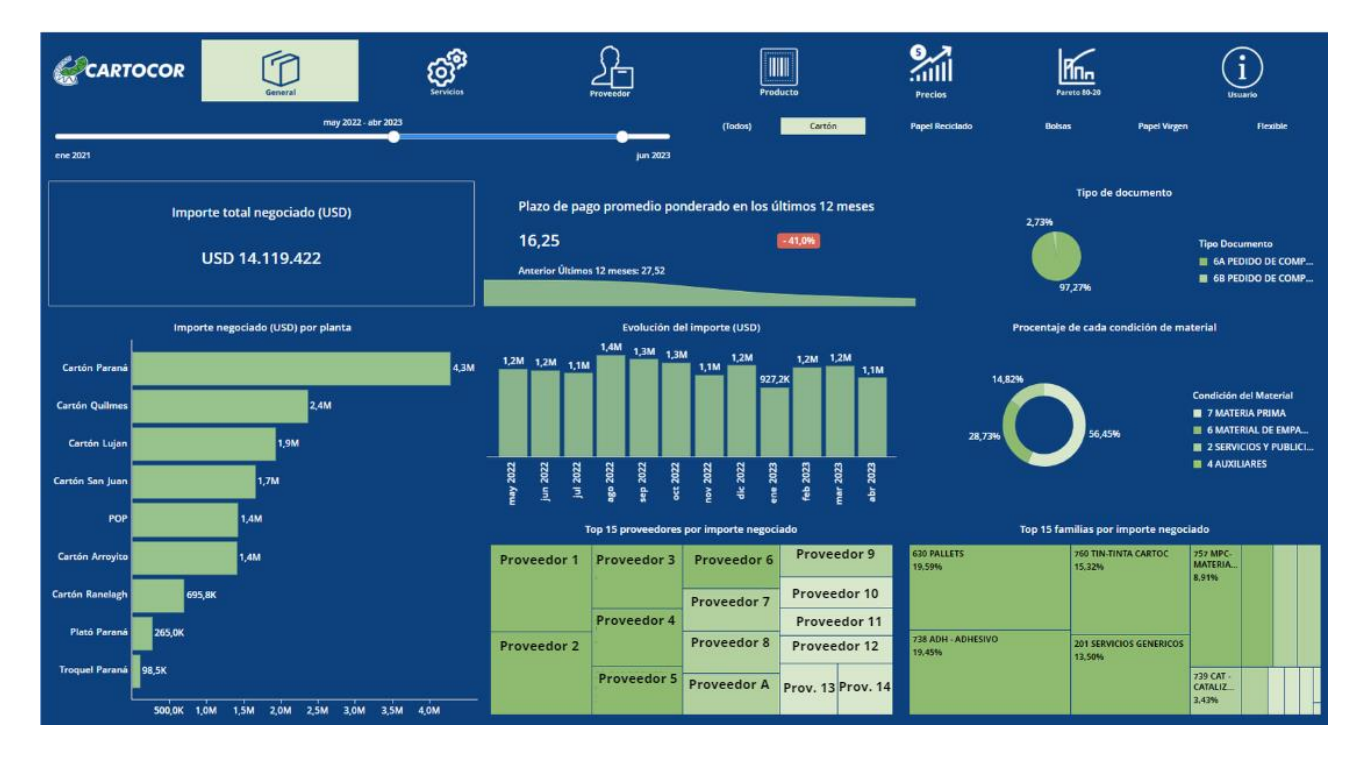

*Figura 5.12: caso de uso tablero de control productivo página general. Fuente: elaboración propia*

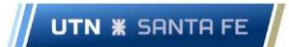

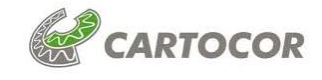

En primer lugar, se selecciona un período de los últimos 12 meses y se filtra la información relacionada al negocio de cartón. Se observa que el proveedor A se encuentra en el octavo lugar en términos del importe de las compras realizadas. Para obtener información más detallada, se utiliza este proveedor como filtro.

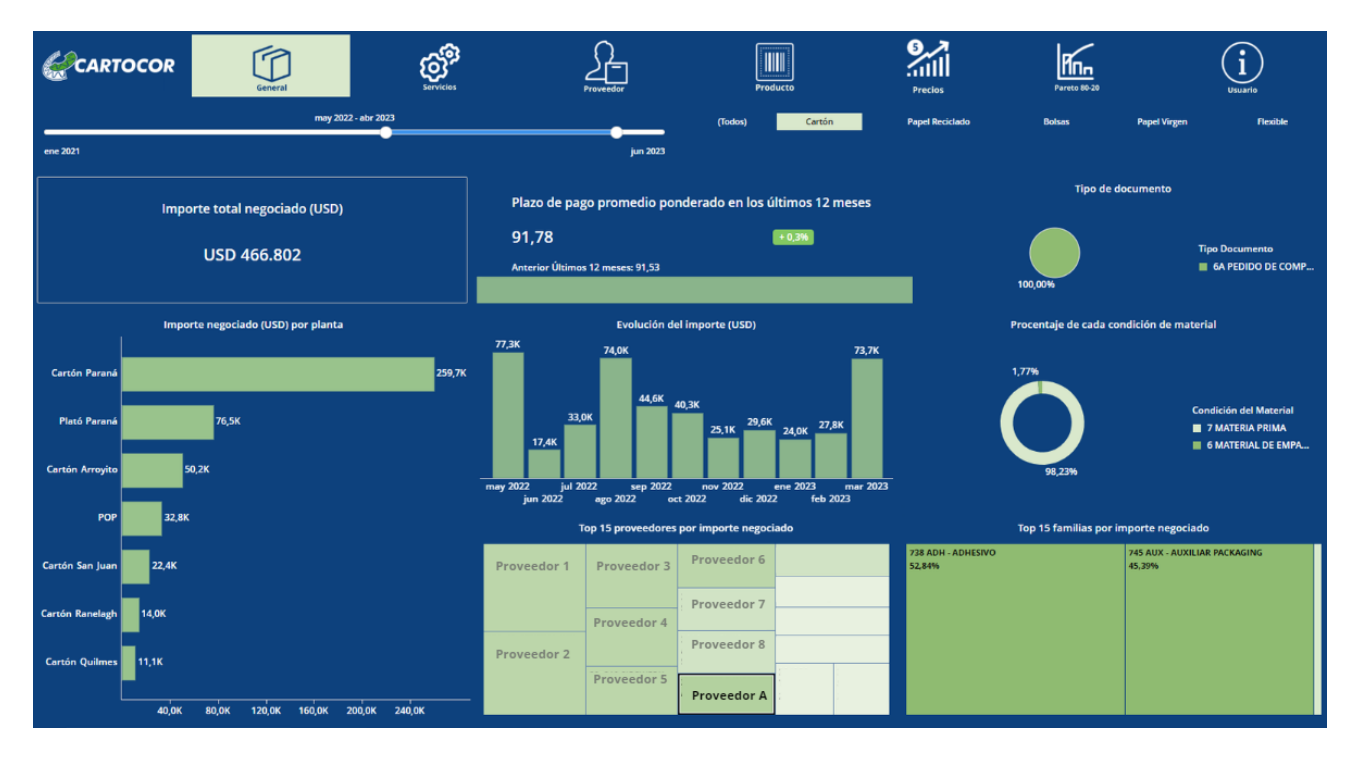

*Figura 5.13: caso de uso tablero de control productivo página general filtrada por proveedor. Fuente: elaboración propia*

En primer lugar, se observa el monto total en dólares que se le compró al proveedor en los últimos 12 meses. De esos 466 mil dólares donde casi 260 son destinados a la planta de Paraná, esto es importante porque si se desea reemplazar el proveedor se tendría que priorizar esa ubicación. Al ver rápidamente la evolución del importe en los últimos 12 meses no se ve una tendencia marcada. Actualmente el proveedor está teniendo un plazo de pago promedio ponderado de 91 días, es un dato importante y una condición que se tendrá en cuenta para negociar si es que se decide reemplazar el proveedor. Por último y lo más importante, se visualizan las familias de productos que se adquieren, en este caso son las familias de adhesivos y auxiliar packaging.

Con esta página ya hay bastante información, pero sin embargo se puede seguir profundizando en la página llamada proveedor.

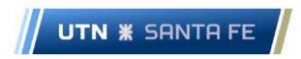

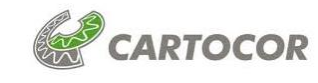

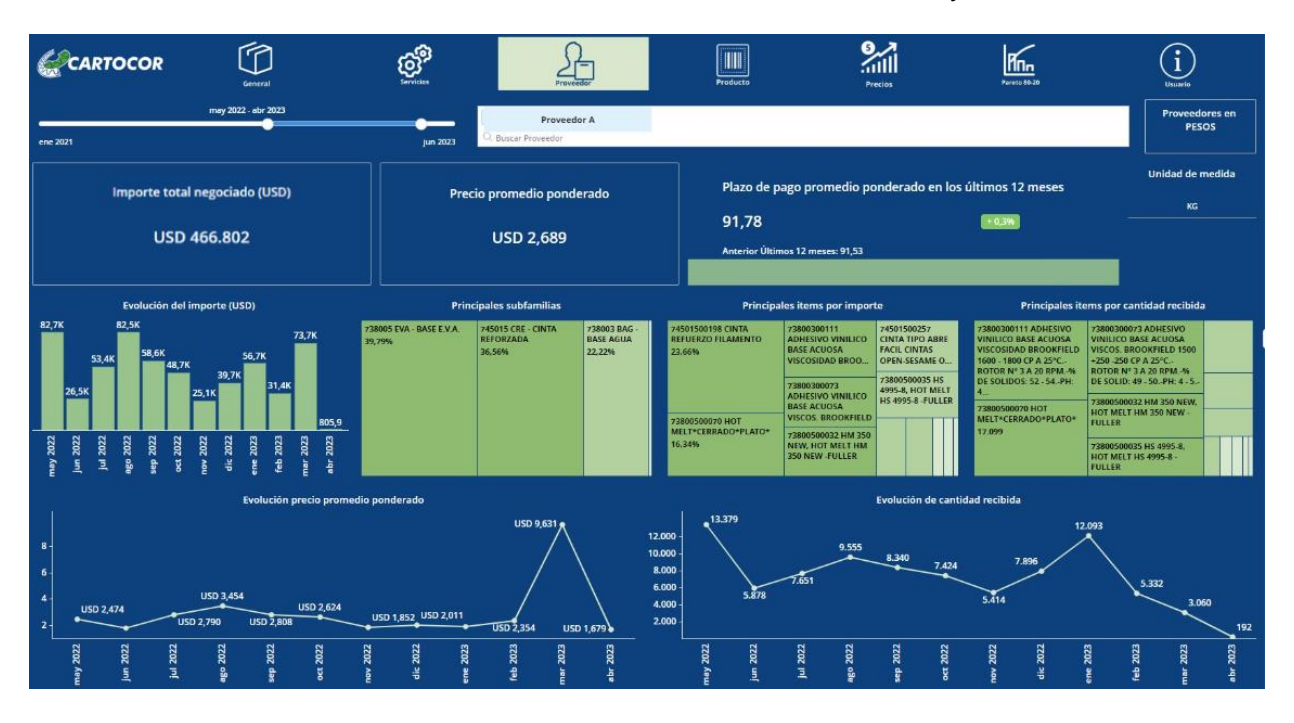

*Figura 5.14: caso de uso tablero de control productivo página proveedores filtrada por proveedor. Fuente: elaboración propia*

En primer lugar, se busca al proveedor que se quiere analizar. A partir de los datos obtenidos, se pueden analizar con mayor detalle los artículos específicos que se compran, sus precios y cantidades. Uno de los insumos más importantes suministrados por este proveedor son los adhesivos que se utilizan para pegar las capas de cartón, incluyendo el hot melt y el adhesivo vinílico. Se selecciona cada subfamilia para desglosar la información.

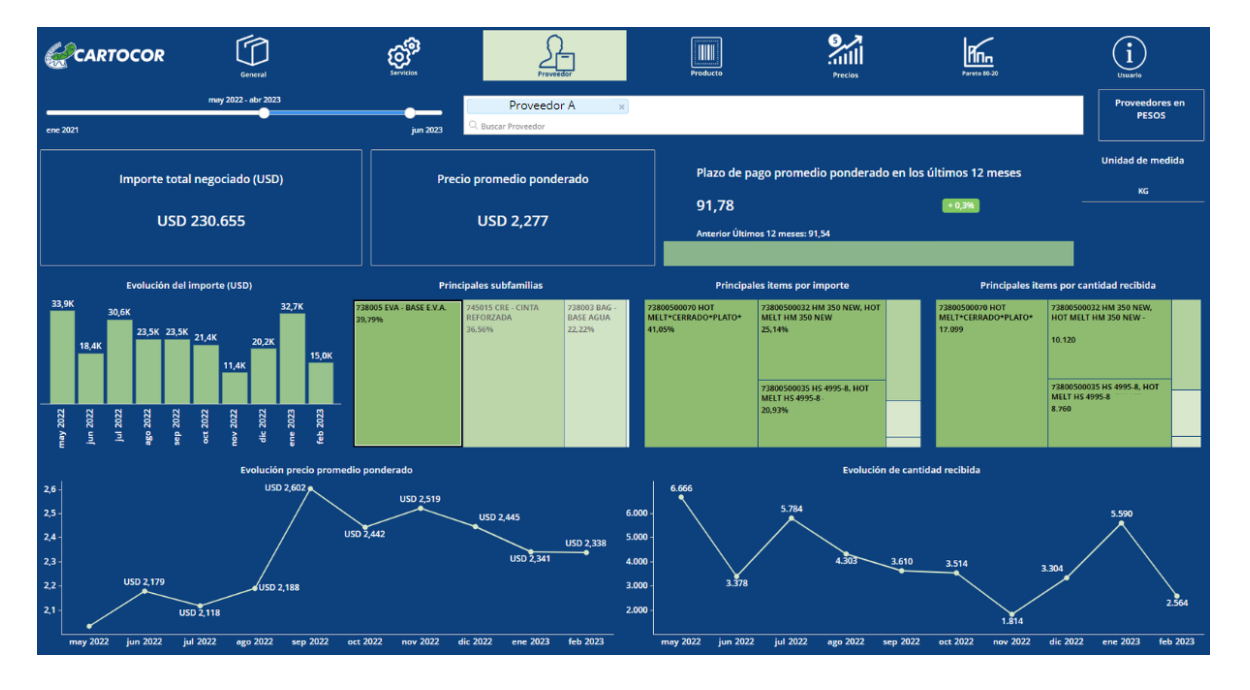

*Figura 5.15: caso de uso tablero de control productivo página proveedores filtrada por proveedor y subfamilia 738005. Fuente: elaboración propia*

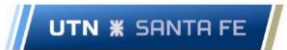

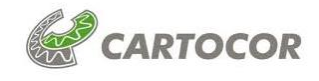

Se selecciona el adhesivo hot melt, y se puede consultar su precio en los últimos meses y la cantidad adquirida. En promedio, se compran aproximadamente 4 toneladas de este adhesivo por mes, a un precio promedio ponderado de USD 2,277 por kilogramo.

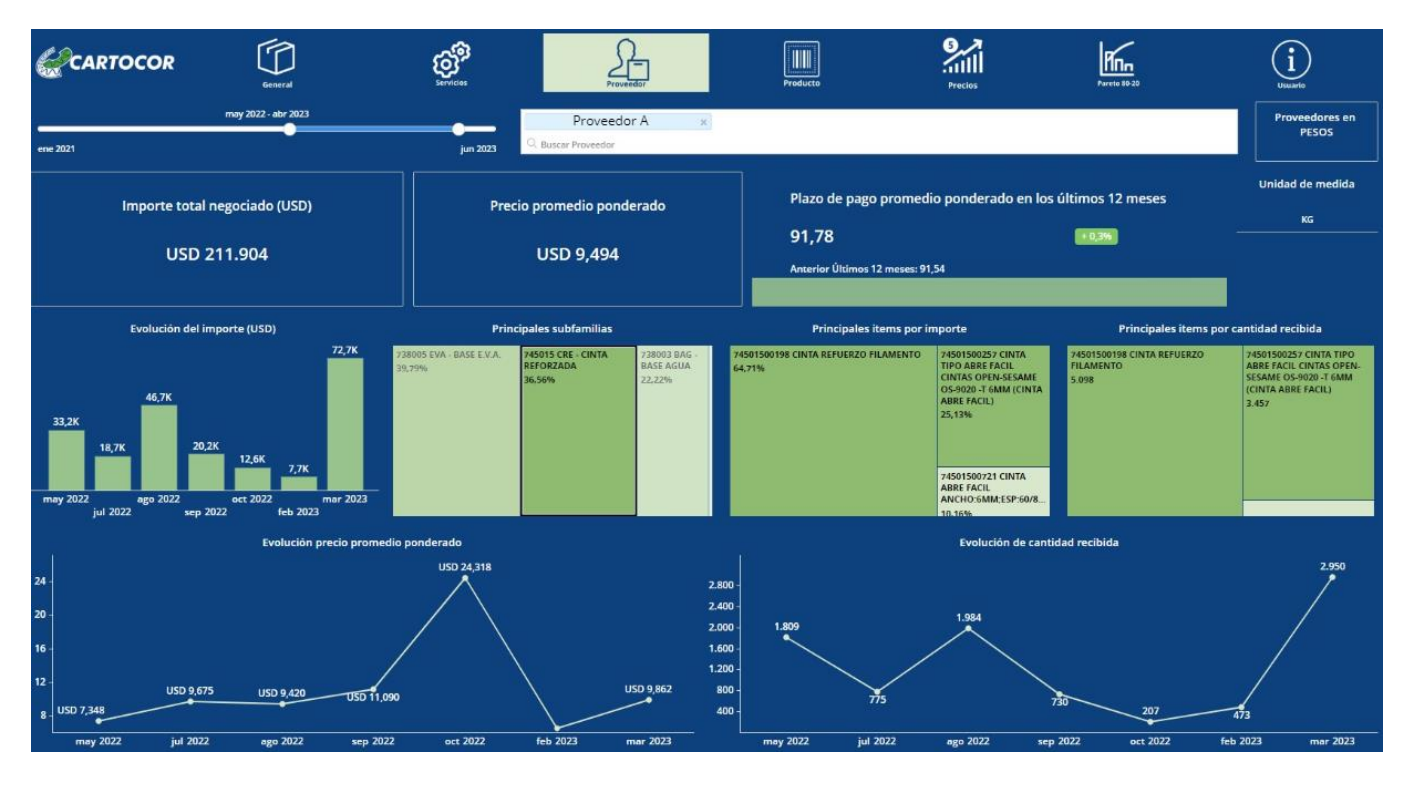

*Figura 5.16: caso de uso tablero de control productivo página proveedores filtrada por proveedor y subfamilia 745015. Fuente: elaboración propia*

Otro insumo adquirido es la cinta de embalaje. No se adquiere todos los meses, pero se estima que se necesitan alrededor de 700 kg de cinta por mes, a un precio promedio ponderado en los últimos meses de USD 9,494 por kilogramo.

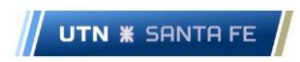

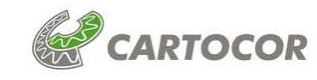

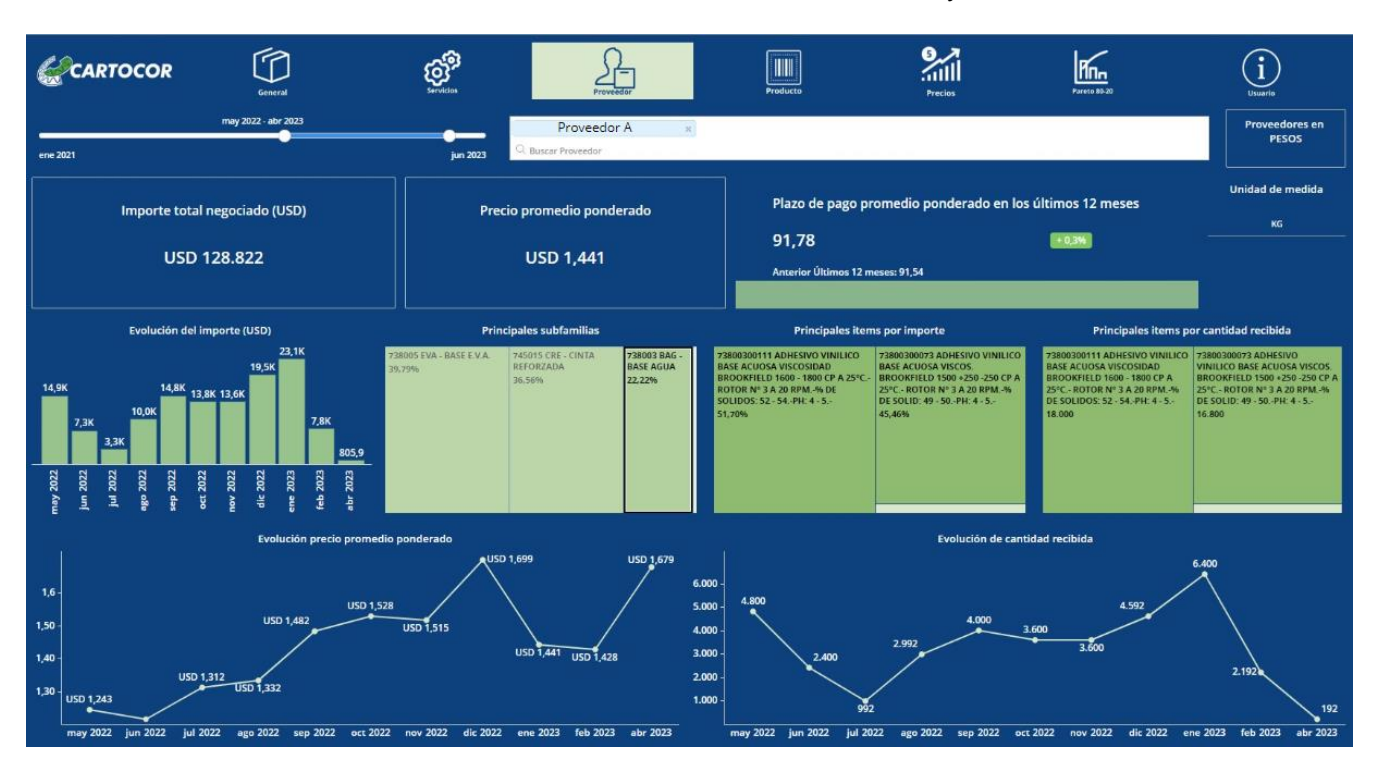

*Figura 5.17: caso de uso tablero de control productivo página proveedores filtrada por proveedor y subfamilia 738003. Fuente: elaboración propia*

Finalmente, se selecciona el adhesivo vinílico, del cual se requieren aproximadamente 3 toneladas por mes. Durante los últimos 12 meses, el precio promedio ponderado de este adhesivo fue de 1,44 USD por kilogramo.

Ahora, es importante conocer el volumen total de estas compras y el porcentaje que representa el proveedor A. Para ello, se selecciona la página de producto y se eligen las subfamilias correspondientes a los adhesivos y las cintas.

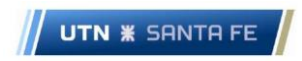

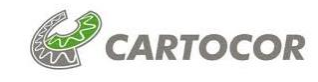

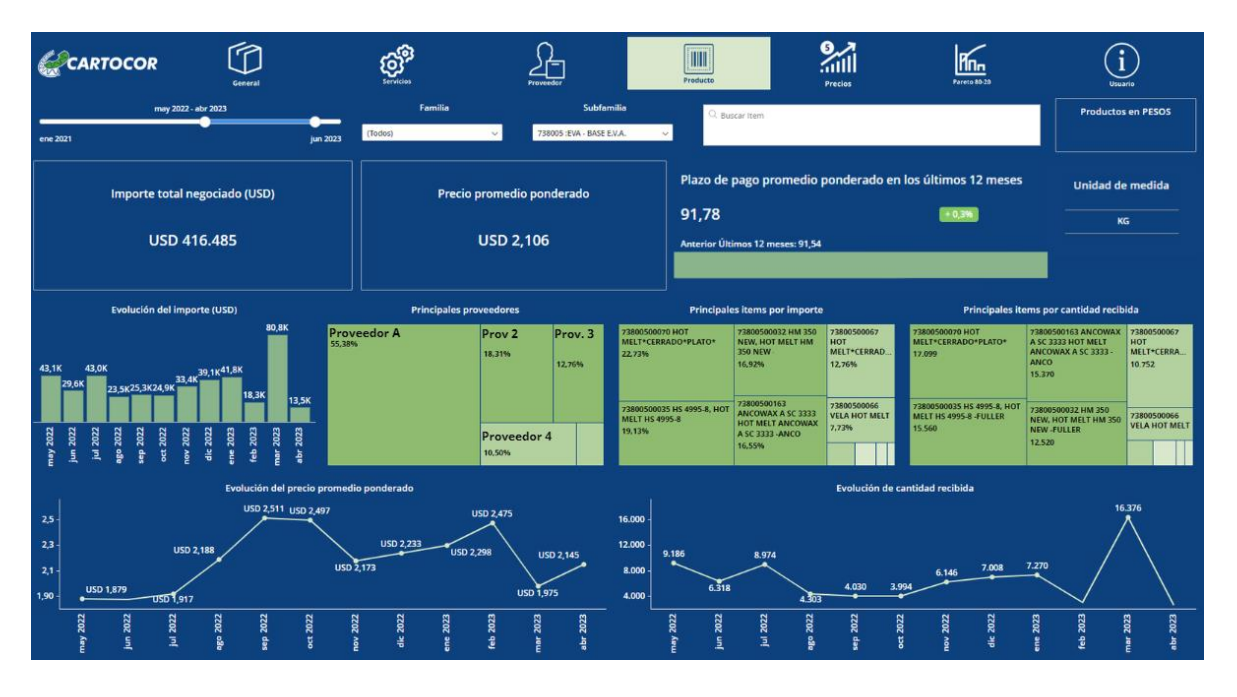

*Figura 5.18: caso de uso tablero de control productivo página productos filtrada por subfamilia 738005. Fuente: elaboración propia*

Cuando se filtra por el adhesivo hot melt, se observa que este proveedor abarca el 55% del volumen total de este insumo. Esto indica que sería muy difícil reemplazarlo por otros proveedores, debido a la gran cantidad que suministra.

Otros datos para tener en cuenta son que el precio promedio ponderado de la familia de productos es de 2,106 USD mientras que el precio promedio ponderado del proveedor A para estos productos es de 2,227 USD, es decir, existen proveedores que tienen un precio más competitivo, pero no pueden suministrar la cantidad que necesita Cartocor para la producción, si se calcula rápidamente un promedio de las 7 toneladas mensuales que se consumen 4 de ellas las suministra el proveedor A.

Es importante aclarar que el adhesivo es un insumo fundamental en la producción del cartón corrugado y aporta resistencia al corte y al desgarro lo que garantiza la integridad del embalaje durante el transporte y manipulación, por ende, es importante cuidar la calidad del mismo.

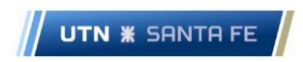

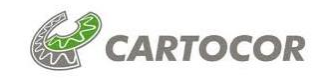

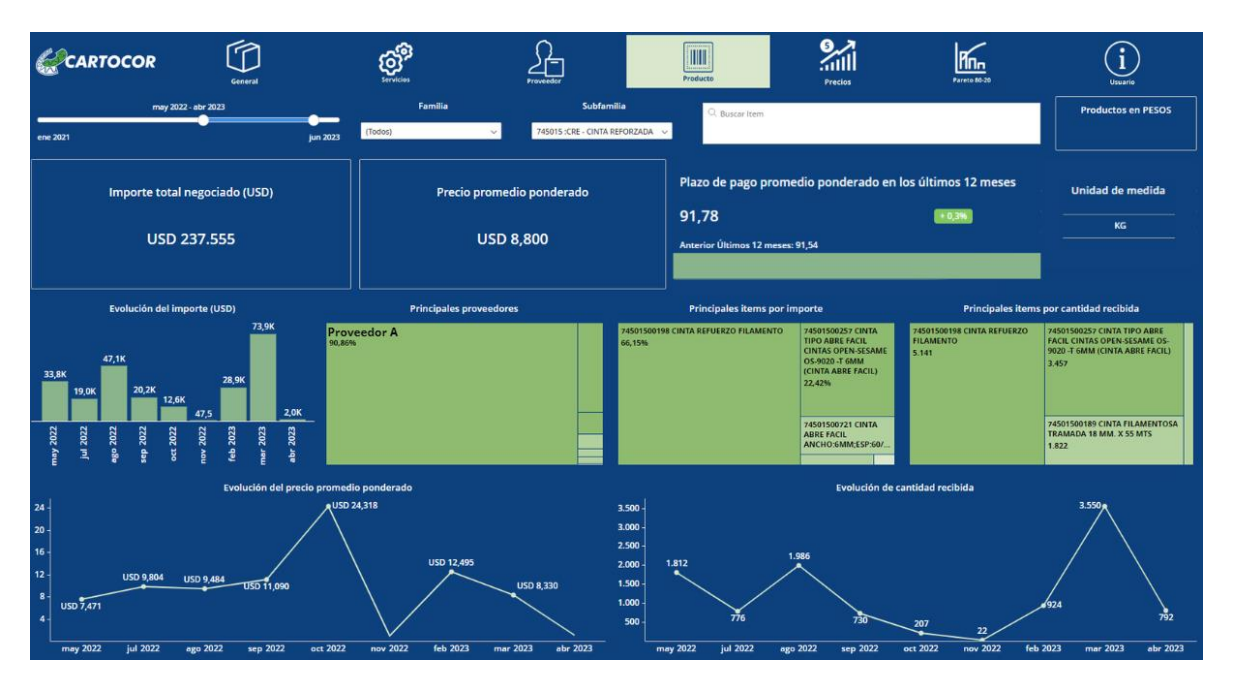

*Figura 5.19: caso de uso tablero de control productivo página productos filtrada por subfamilia 74515. Fuente: elaboración propia*

En el caso de la cinta, el proveedor A cubre el 90% del total de compras lo cual deja muy complicada la opción de poder reemplazarlo.

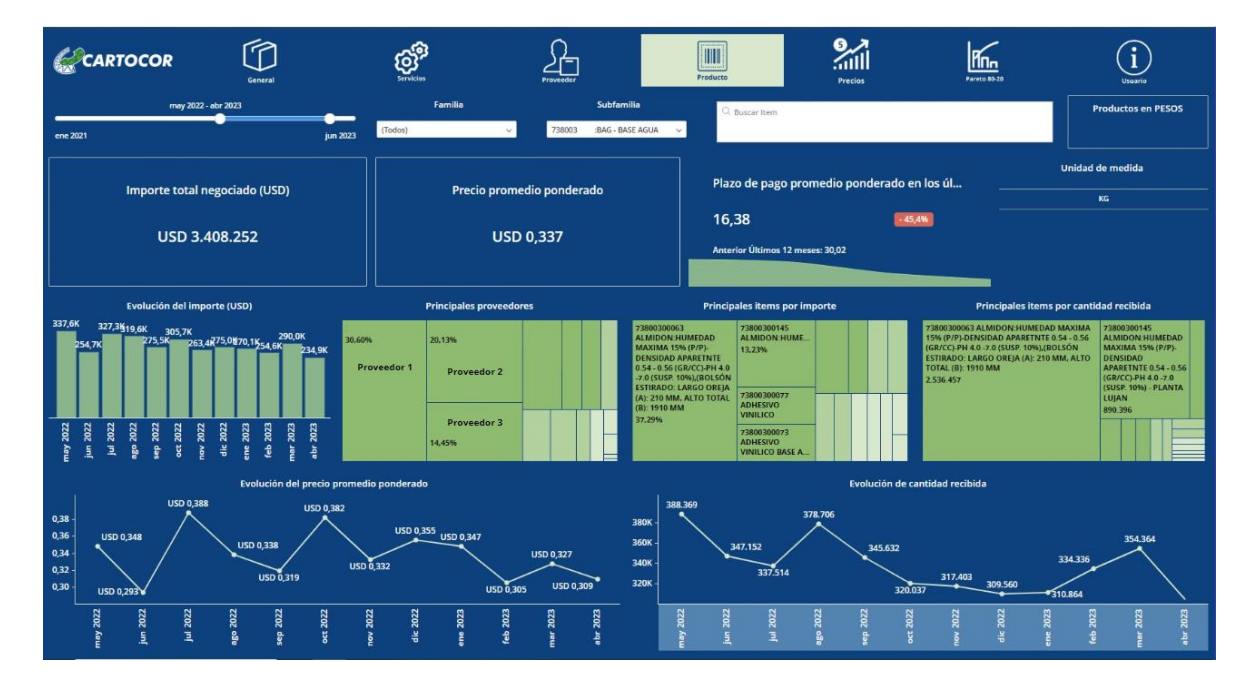

*Figura 5.20: caso de uso tablero de control productivo página productos filtrada por subfamilia 738003. Fuente: elaboración propia*

A primera vista no se puede observar en que posición esta el proveedor A, así que se opta por agrandar el grafico de "Principales proveedores" para poder consultarlo mejor.

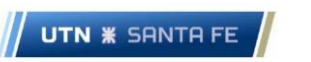

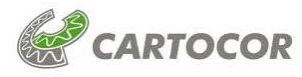

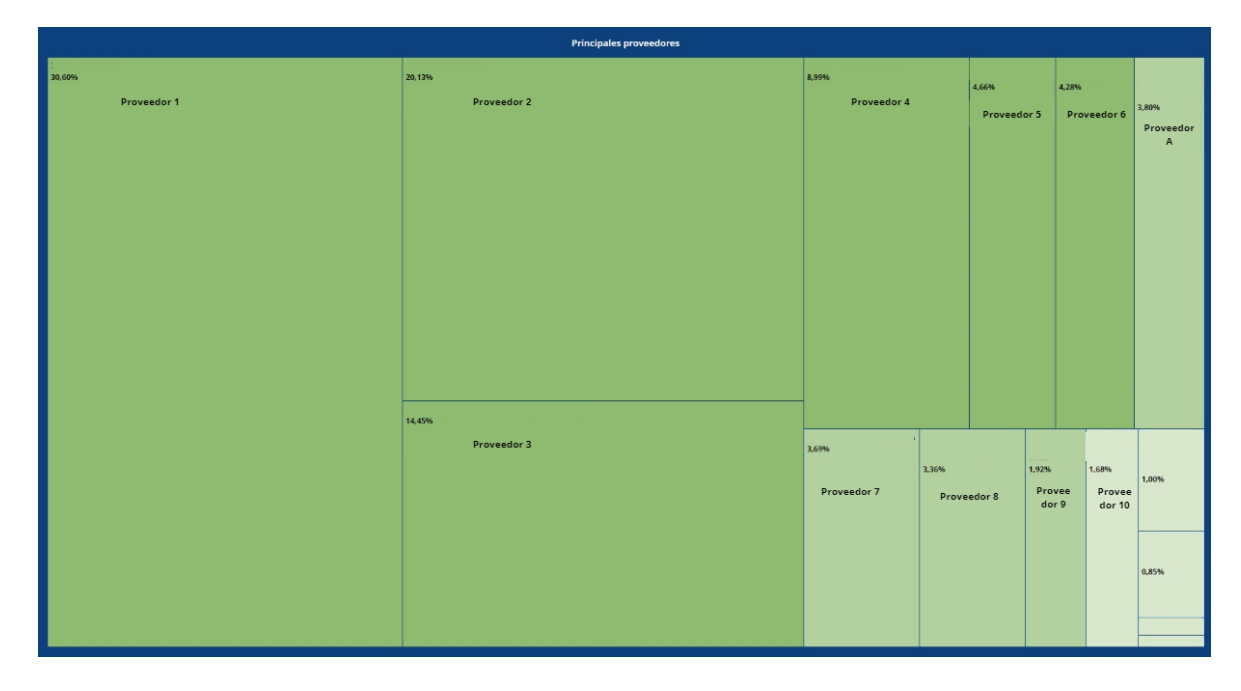

*Figura 5.21: caso de uso tablero de control productivo página productos filtrada por subfamilia 738003 gráfico "principales proveedores". Fuente: elaboración propia*

En este caso se identificó una mayor diversidad de proveedores disponibles en el mercado donde el proveedor A ocupa el puesto número 7 con el 3,8%. En este caso se podría reemplazar ya sea aumentando un poco la cantidad que suministra cada proveedor o negociando con el proveedor principal que aumente la cantidad suministrada.

Después de llevar a cabo este análisis exhaustivo, se puede concluir que la opción óptima es realizar las importaciones a través de la misma empresa, utilizando sus sucursales en el extranjero. Esta elección se fundamenta en diversas razones:

- Los insumos suministrados son de vital importancia para la fabricación del cartón corrugado. Por lo tanto, sustituirlos con otro proveedor conlleva la necesidad de realizar pruebas de calidad, negociar términos de precio y cantidad, y existe el riesgo potencial de interrupciones en la entrega que podrían comprometer la producción.
- La cantidad proporcionada por el proveedor A en muchos casos es única y difícil de igualar por otros proveedores disponibles en la actualidad.
- Se valora en gran medida la relación consolidada a lo largo de los años con el proveedor actual.
- A pesar de un contexto económico desfavorable para las importaciones, la solidez financiera de Cartocor SA, como una empresa de gran envergadura, le confiere la capacidad de negociar términos de pago extendidos a 120 días. Esta posición
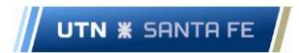

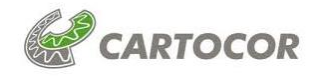

financiera sólida genera confianza entre las empresas extranjeras, permitiendo así mantener la continuidad de las operaciones.

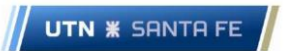

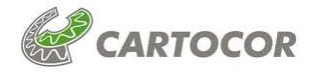

# Capítulo 6. Análisis económico

Díaz Miranda Guadalupe

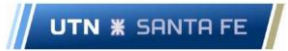

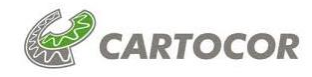

## **Capítulo 6. Análisis económico**

A continuación, se realiza el análisis económico pertinente a la propuesta con el fin de determinar el tiempo de recupero de la inversión. Debido a la inestabilidad económica y de la moneda local, el estudio completo de evaluación económica es realizado en dólares estadounidenses (USD).

#### 6.1 Costo de inversión

Los recursos necesarios para realizar el proyecto fueron los siguientes:

Pasante Universitario: se debe considerar el tiempo destinado al análisis de la situación actual del área, recibir capacitación en la herramienta MicroStrategy, asegurar la precisión de la información, desarrollar tableros de control, publicarlos, etc. El tiempo estimado para completar estas tareas fue de 1 año trabajando 20 horas por semana. Con un valor de 7,4 USD por hora, el costo total se calcula de la siguiente manera:

$$
Costo_{total} = 20 \left[ \frac{hs}{semana} \right] * 3 \left[ \frac{semanas}{mes} \right] * 12 \left[ \frac{mes}{a\tilde{n}o} \right] * 7,4 \left[ \frac{USD}{hs} \right] * 1 [a\tilde{n}o] = 5305 \left[ USD \right]
$$

Por lo tanto, el costo de inversión para que un pasante realice todo el trabajo mencionado anteriormente es de 5305 USD.

MicroStrategy: todos los tableros se desarrollaron utilizando la herramienta MicroStrategy, la cual fue incorporada a la empresa en el año 2016. No se tuvo en cuenta el costo de la licencia, ya que la empresa ya disponía de esta herramienta.

Capacitaciones: MicroStrategy ofrece un servicio de capacitación para enseñar a utilizar la herramienta, cuyo costo está incluido en el pago de la licencia. Además, Grupo Arcor cuenta con un área de BI dedicada a responder consultas y solucionar problemas relacionados con la herramienta. Ambos costos no se consideraron en el cálculo.

# 6.2 Beneficio

La implementación de esta herramienta, si bien no genera ingresos monetarios directos, abre la puerta a una serie de beneficios que pueden evaluarse para determinar su viabilidad.

Por un lado, la disponibilidad de tableros de control actualizados en tiempo real no solo agiliza la toma de decisiones, sino que también proporciona una base de información confiable y actualizada. Aunque estos beneficios caen en la categoría de intangibles y son difíciles de cuantificar, su importancia no debe pasarse por alto.

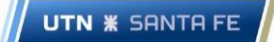

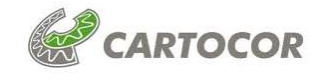

Por otro lado, este proyecto despliega un sólido apoyo operativo al calcular diversos indicadores. Esta funcionalidad conlleva un ahorro sustancial en las horas de trabajo actualmente dedicadas a tareas específicas. A diferencia de los beneficios intangibles mencionados anteriormente, este ahorro de horas laborales puede medirse y cuantificarse de manera más precisa. La métrica se establece considerando el sueldo promedio de un supervisor y jefe a tiempo completo, así como la cantidad de horas mensuales actualmente destinadas a la tarea en cuestión.

Por un lado, los 4 supervisores encargados de actualizar los reportes mes a mes utilizan aproximadamente 5 horas del mes para realizar esta tarea. Con un valor de 17,3 USD por hora, el beneficio será:

$$
Beneficio_{sup1} = 17.3 \left[ \frac{USD}{Hs} \right] * 5 \left[ \frac{hs}{mes} \right] * 4 = 346 \left[ \frac{USD}{mes} \right]
$$

Por otro lado, cada 3 meses el gerente de Supply Chain exige información específica en donde supervisores y jefes se involucran en estas tareas. Los 4 supervisores y los 2 jefes destinan aproximadamente dos jornadas laborales para elaborar la información requerida. Teniendo en cuenta que las horas de trabajo de los supervisores es 17,3 USD y la de los jefes es 26 USD se realiza el siguiente calculo:

$$
Benericios_{sup2} = 17,3 \left[ \frac{USD}{Hs} \right] * 16 \left[ \frac{hs}{3 \, meses} \right] * 4 = 1107 \left[ \frac{USD}{3 \, meses} \right]
$$
\n
$$
Benericio_{jefes} = 26 \left[ \frac{USD}{Hs} \right] * 16 \left[ \frac{hs}{3 \, meses} \right] = 832 \left[ \frac{USD}{3 \, meses} \right]
$$

Ahora se calcula el beneficio total en un mes:

$$
Beneficio_{total} = Beneficio_{sup1} + Beneficio_{sup2} * 0.33 + Beneficio_{jefes} * 0.33
$$
\n
$$
Beneficio_{total} = 346 \left[ \frac{USD}{mes} \right] + 1107 * 0.33 \left[ \frac{USD}{mes} \right] + 832 * 0.33 = 985.9 \left[ \frac{USD}{mes} \right]
$$

#### 6.3 Recupero de inversión

De acuerdo con lo expresado anteriormente, y haciendo relación costo-beneficio, se concluye lo siguiente:

$$
Costo_{total} = 5305 [USD]
$$
  
*Benefricio<sub>total</sub> = 985,9[ $\frac{USD}{mes}$ ]*

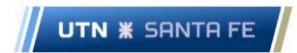

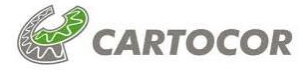

 $Recupero$  de inversión  $=$ 5305 [USD] 985,9  $\frac{USD}{mass}$  $\frac{0.5B}{mes}$ ]  $= 5,38 \ [meses]$ 

De esta forma, se observa que, transcurridos poco más de cinco meses, se puede recuperar la inversión necesaria para el desarrollo de los tableros de control.

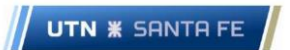

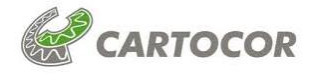

# Capítulo 7. Conclusión

Díaz Miranda Guadalupe

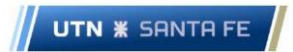

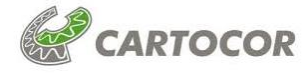

## **Capítulo 7. Conclusión**

El presente capítulo marca el cierre del proyecto final de carrera, en el cual se lograron cumplir de manera satisfactoria todos los objetivos establecidos al inicio del mismo. El proceso comenzó con un exhaustivo diagnóstico de la situación actual del área de Compras PAS, incluyendo una descripción detallada de las actividades llevadas a cabo, la documentación generada y la metodología utilizada para el control de gestión. Este relevamiento proporcionó una visión panorámica crucial que sirvió como base para la definición precisa de los objetivos del proyecto.

Tras la identificación del problema central, se procedió a determinar los factores clave para el éxito basándose en la información generada por las actividades del área y almacenada en la base de datos. Reconocer y dar seguimiento a estos factores resultó esencial para asegurar la excelencia en la gestión de compras.

Con el propósito de garantizar un seguimiento adecuado, se llevó a cabo la definición de los indicadores e información que se integrarían en los tableros de control, así como la selección de las mejores formas de representación gráfica para facilitar su interpretación.

En la última fase del proyecto, se procedió a la creación de distintas páginas que albergarían los diversos tableros de control. Cada uno de estos tableros proporcionaría información tanto a nivel general como detallado, adaptándose a las necesidades específicas de los diferentes usuarios y áreas involucradas.

Es importante destacar que la incorporación de los tableros de control demostró ser altamente beneficiosa para el seguimiento de indicadores clave del área de Compras PAS, ya que proporcionaron información actualizada y confiable. Además, la implementación del proyecto generó claros beneficios para la empresa, evidenciados por el corto período de recuperación de la inversión debido a los bajos costos y altos rendimientos obtenidos. De esta forma, el proyecto se consolida como una solución simple y práctica, que contribuye significativamente a abordar una problemática importante de la organización.

En conclusión, la utilización de los tableros de control ha demostrado ser de gran utilidad para el seguimiento y gestión de indicadores del área de Compras PAS, impulsando el desempeño y la eficiencia de las operaciones. Asimismo, la implementación de esta solución ha aportado beneficios significativos a la empresa, reafirmando el éxito y la relevancia del proyecto.

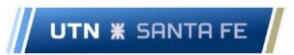

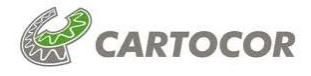

# Capítulo 8. Bibliografía

Díaz Miranda Guadalupe

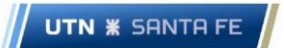

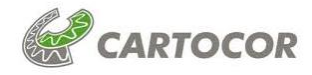

# **Capítulo 8. Bibliografía**

- Ballve, Alberto; Prologado por Robert S. Kaplan (2008). *Tablero de Control*. Editorial Emecé.

- Reinoso Lastra, J. F. y Reinoso Lastra, J. F. (2014). *Sistemas de indicadores de gestión*. Ediciones de la U.

- Romero, Andrés Fernández (2004). *Dirección y planificación estratégicas en las empresas y organizaciones*. Ediciones Díaz de Santos S.A.

- Sapag Chain, Reinaldo; Sapag Chain, Nassir (2008). *Preparación y evaluación de proyectos*. Editorial McGraw-Hill Interamericana S.A.

- Thompson Arthur A. (2012). *Administración estratégica –Teoría y Casos*. Editorial McGraw-Hill Interamericana S.A.

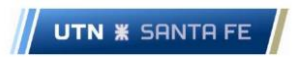

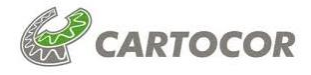

# Capítulo 9. Anexo

Díaz Miranda Guadalupe

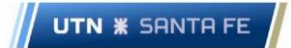

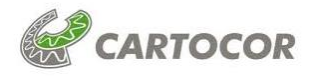

# **Capítulo 9. Anexo**

9.1 Tablero para gerencia Compras PAS

A continuación, se presenta un tablero diseñado específicamente para la gerencia de Compras PAS (siglas de "Productivos, Auxiliares y Servicios"). Este tablero incluye información que es similar al tablero explicado en el capítulo 5, pero con una mayor cantidad de detalles y enfoque en indicadores clave, como el precio promedio ponderado y la cantidad recibida. Además, se proporciona información específica sobre proveedores y productos.

Debido a la naturaleza sensible de los datos incluidos, se requiere un acceso más restringido y se debe tener precaución al mostrarlo, asegurándose de que solo las personas autorizadas tengan acceso a dicha información.

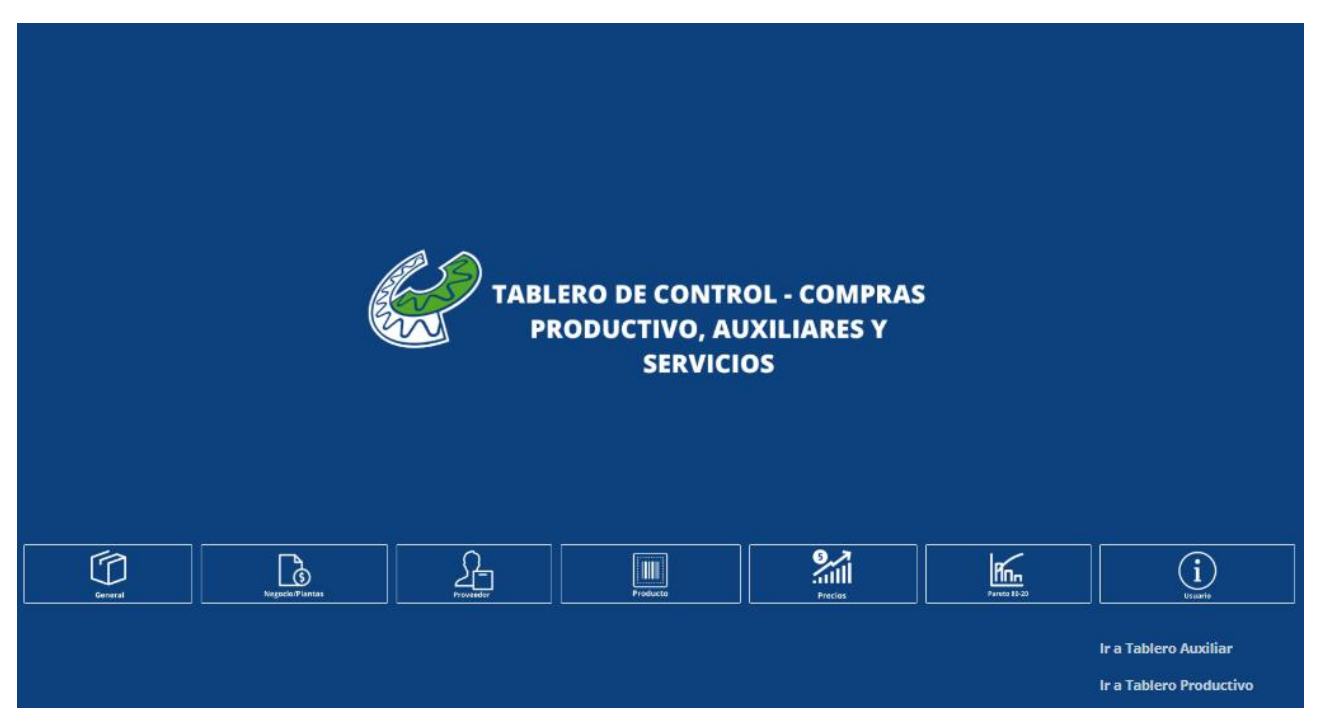

Home

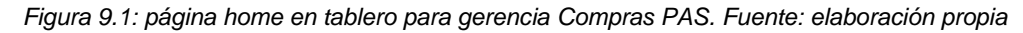

La página "Home" tiene la misma dinámica en todos los tableros, en el centro de esta página se encuentra el título del tablero de control y el logo de la empresa, hay una botonera generada con diferentes iconos que representan cada una de las páginas disponibles para la navegación y en la parte inferior se encuentran dos botones denominados "Ir a tablero Auxiliar", el cual se utiliza para acceder al tablero especifico de compras auxiliares, y "Ir a tablero Productivo", el cual se utiliza para acceder al tablero especifico de compras de insumos productivos.

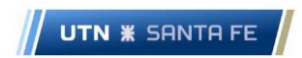

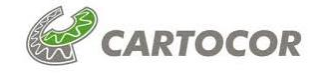

**General** 

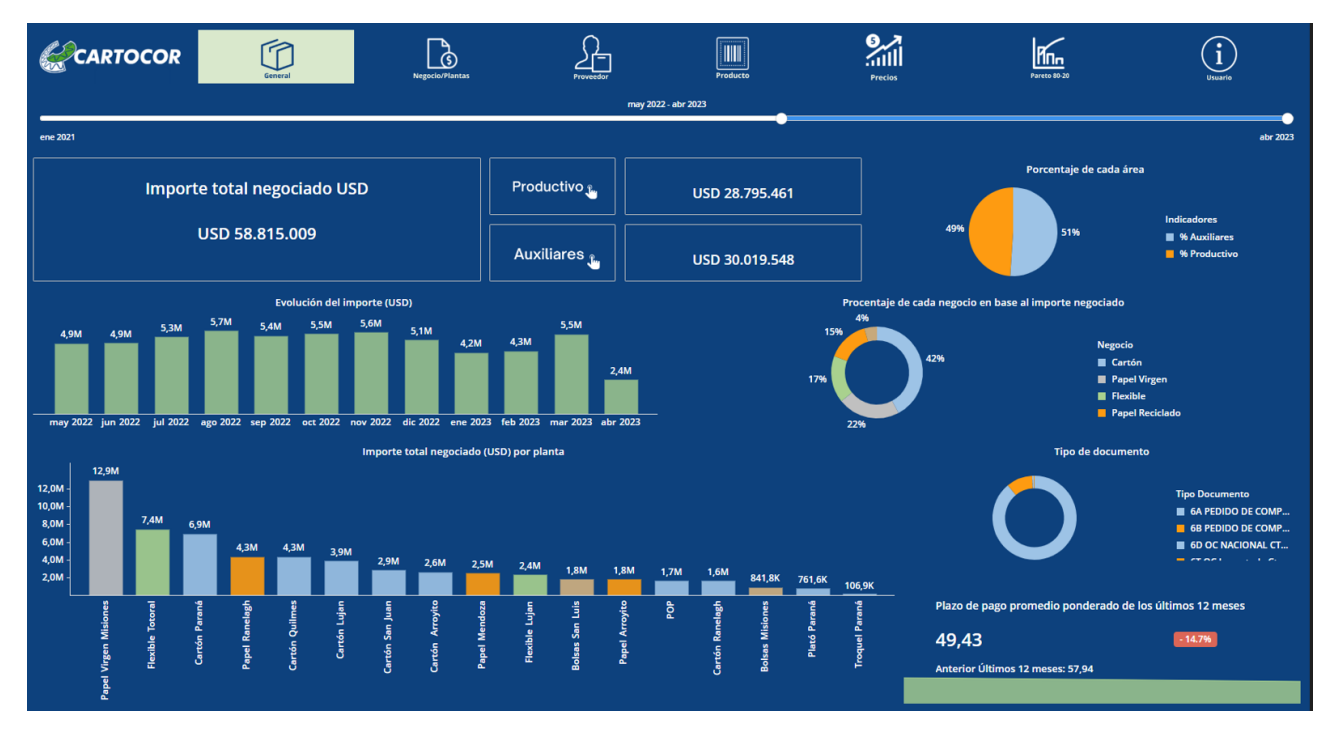

#### *Figura 9.2: página general en tablero para gerencia Compras PAS. Fuente: elaboración propia*

La página general incluye un filtro de tiempo en meses, el importe total negociado en dólares y su desglose por áreas. Además, hay un gráfico de torta a la derecha que muestra el porcentaje que representa cada área en el importe total negociado. Al hacer clic en los botones "Productivos" y "Auxiliares", se filtra toda la página y se muestra solo la información correspondiente a esa área.

En el resto de la página, se puede ver el importe total negociado dividido por meses, un gráfico de torta que detalla el porcentaje que representa cada negocio en el importe total negociado. En la parte inferior de la página, se encuentra un gráfico de barras que muestra el importe total negociado por cada planta. Por último, hay un gráfico de torta que representa el porcentaje del importe negociado realizado por cada tipo de orden de compra y el plazo de pago promedio ponderado de los últimos 12 meses.

A continuación, se muestra un ejemplo de cómo se visualiza la página al hacer clic en el botón "Productivo" o "Auxiliar".

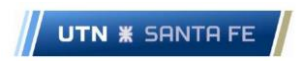

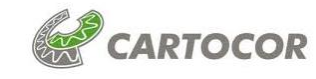

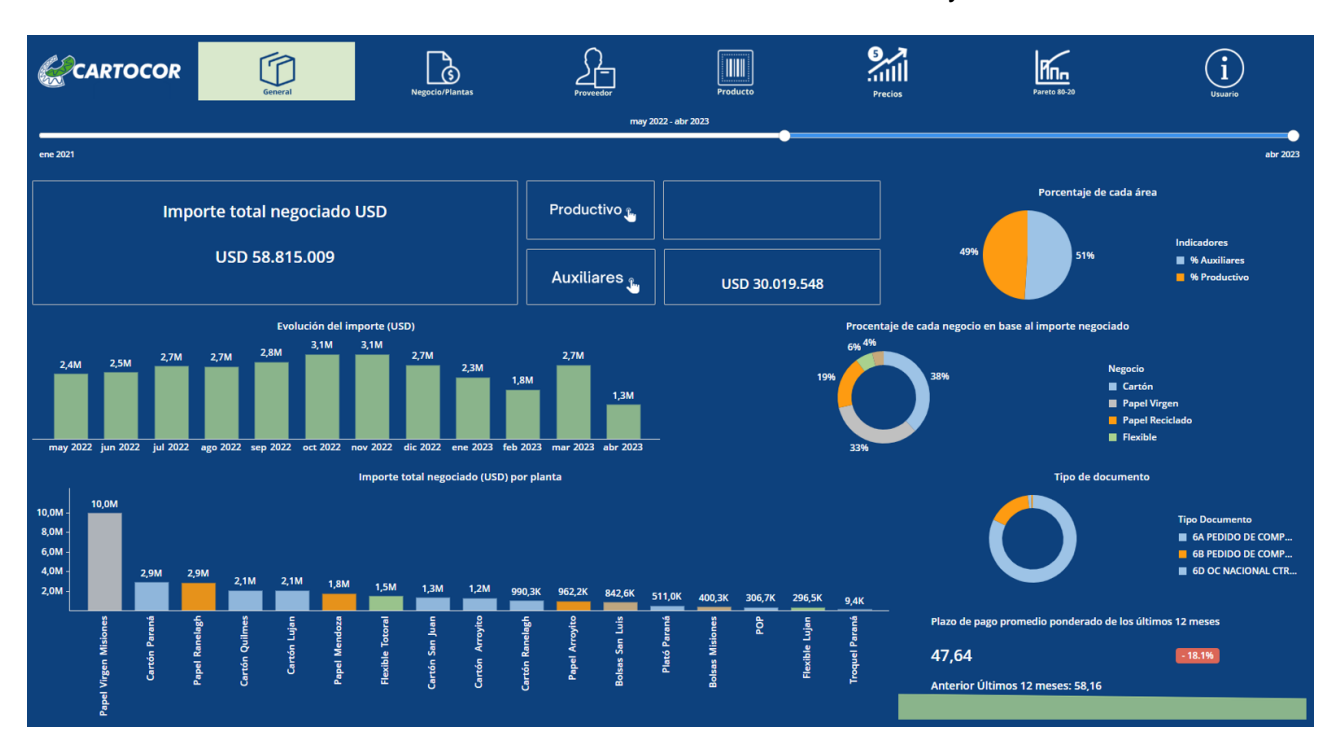

*Figura 9.3: página general productivo en tablero para gerencia Compras PAS. Fuente: elaboración propia*

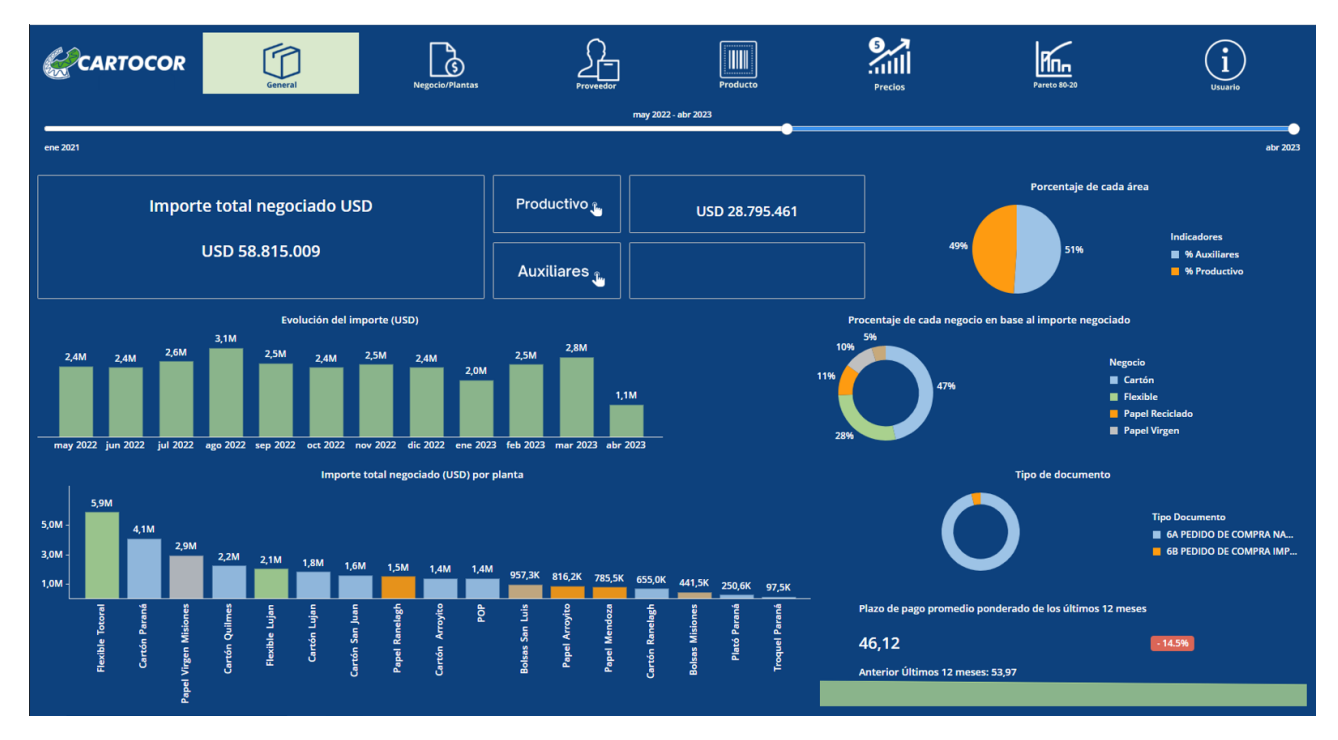

*Figura 9.4: página general auxiliar en tablero para gerencia Compras PAS. Fuente: elaboración propia*

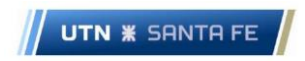

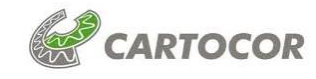

# Negocio/Plantas

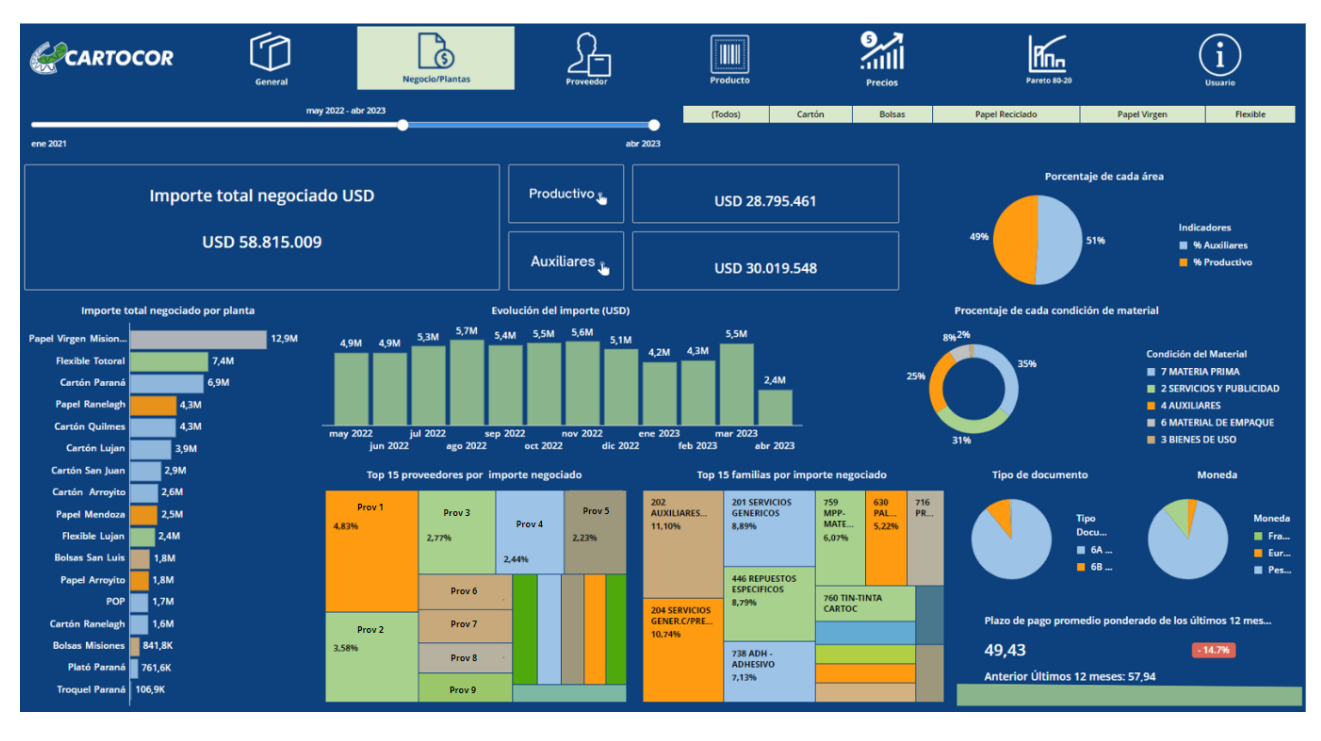

#### *Figura 9.5: página negocio/planta en tablero para gerencia Compras PAS. Fuente: elaboración propia*

La página de Negocios/Plantas, al igual que la pagina General, incluye un filtro de tiempo en meses, el importe total negociado en dólares y su desglose por áreas. Un gráfico de torta a la derecha que muestra el porcentaje que representa cada área en el importe total negociado. Al hacer clic en los botones "Productivos" y "Auxiliares", se filtra toda la página y se muestra solo la información correspondiente a esa área.

También se repite información como el importe por planta, el importe negociado por mes, el porcentaje de tipo de orden de compra y el plazo de pago promedio ponderado.

La información nueva que se proporciona es un gráfico de torta muestra el porcentaje del importe total negociado destinado a cada condición de material, el top 15 de las familias de productos y top 15 de los principales proveedores representadas en un "mapa de calor" y un gráfico de torta el cual agrega más información sobre la moneda utilizada para pagar el importe total negociado.

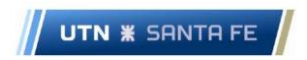

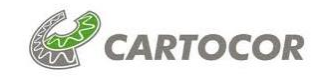

Proveedor

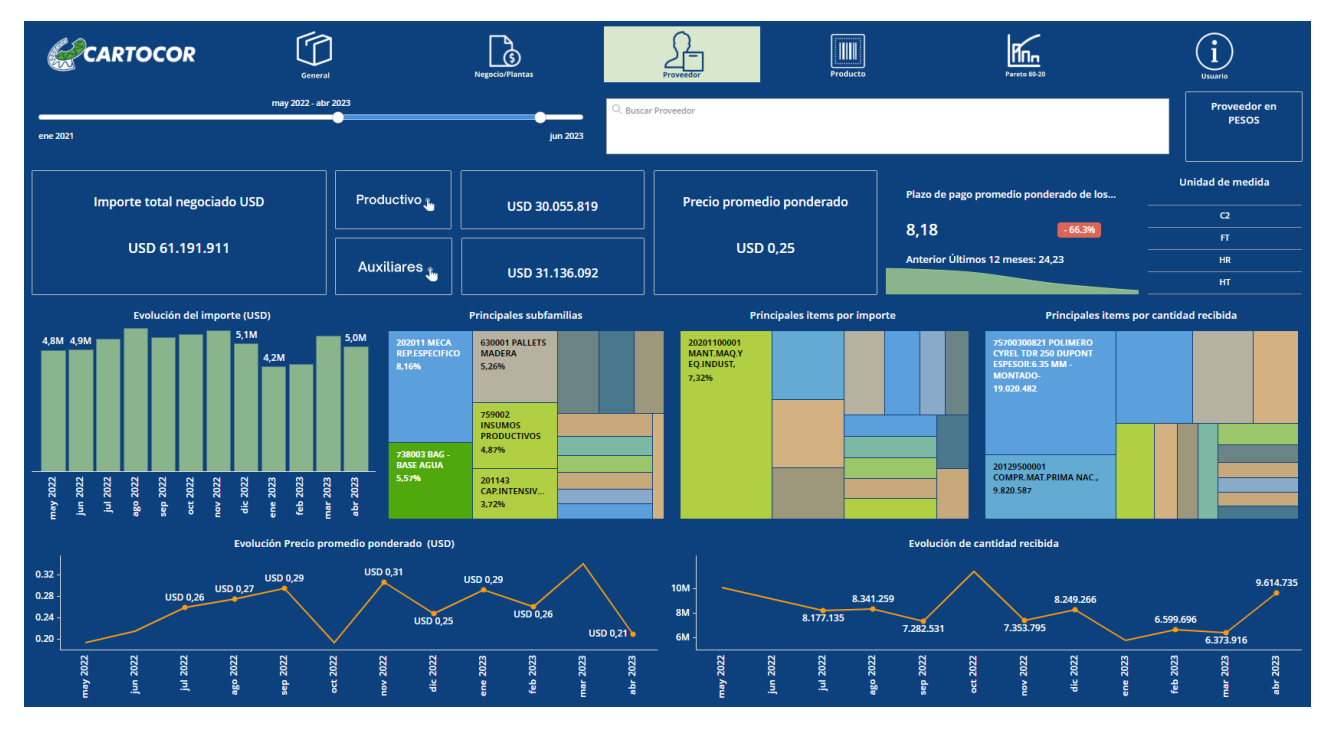

*Figura 9.6: página proveedores en dólares en tablero para gerencia Compras PAS. Fuente: elaboración propia*

La página del proveedor proporciona información específica sobre uno o varios proveedores. Lo primero que se debe hacer es seleccionar qué proveedor o proveedores se quiere consultar. De esta manera, toda la página se filtrará con esa información.

La información mostrada es similar a la de las páginas anteriores. Se encuentra un filtro de tiempo en el que se selecciona el periodo de tiempo del cual se quiere ver información. Se muestra el importe total negociado y el importe negociado por cada área, también el precio promedio ponderado que tuvo dicho proveedor en el periodo seleccionado, el plazo de pago promedio ponderado de los últimos 12 meses y la unidad de medida del producto que provee.

Luego, se visualiza cuánto importe se le compró al proveedor por mes, cuáles fueron las principales subfamilias e ítems según el importe y cuáles fueron los principales ítems según la cantidad comprada.

Por último, se muestra la evolución del precio promedio ponderado y la evolución de la cantidad recibida. Es posible obtener más detalles seleccionando una subfamilia o un producto específico en los mapas de calor.

Arriba a la derecha existe el botón llamado "Proveedor en pesos", haciendo clic sobre él todos los valores de la página que están en dólares se convertirán en pesos argentinos.

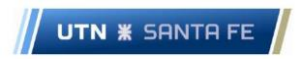

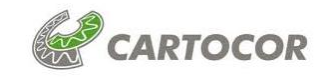

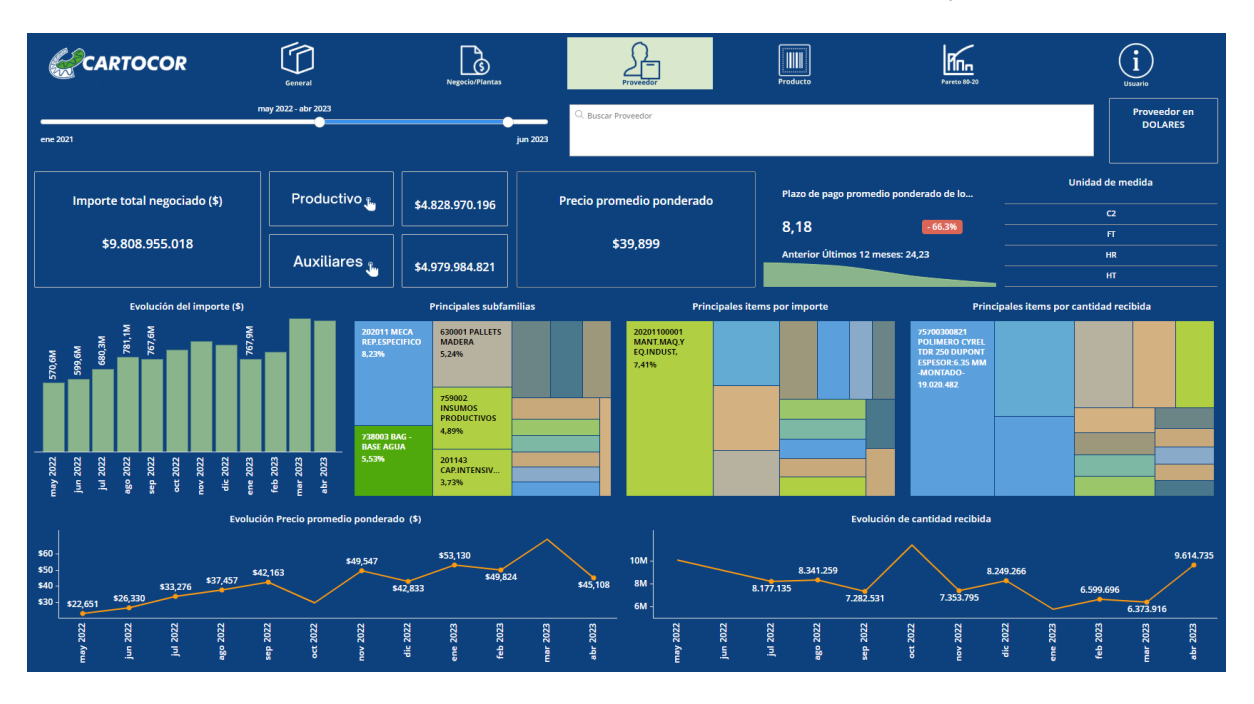

*Figura 9.7: página proveedores en pesos en tablero para gerencia Compras PAS. Fuente: elaboración propia* Haciendo clic sobre los botones "Productivo" o "Auxiliares" se filtra toda la página con la información de esa área.

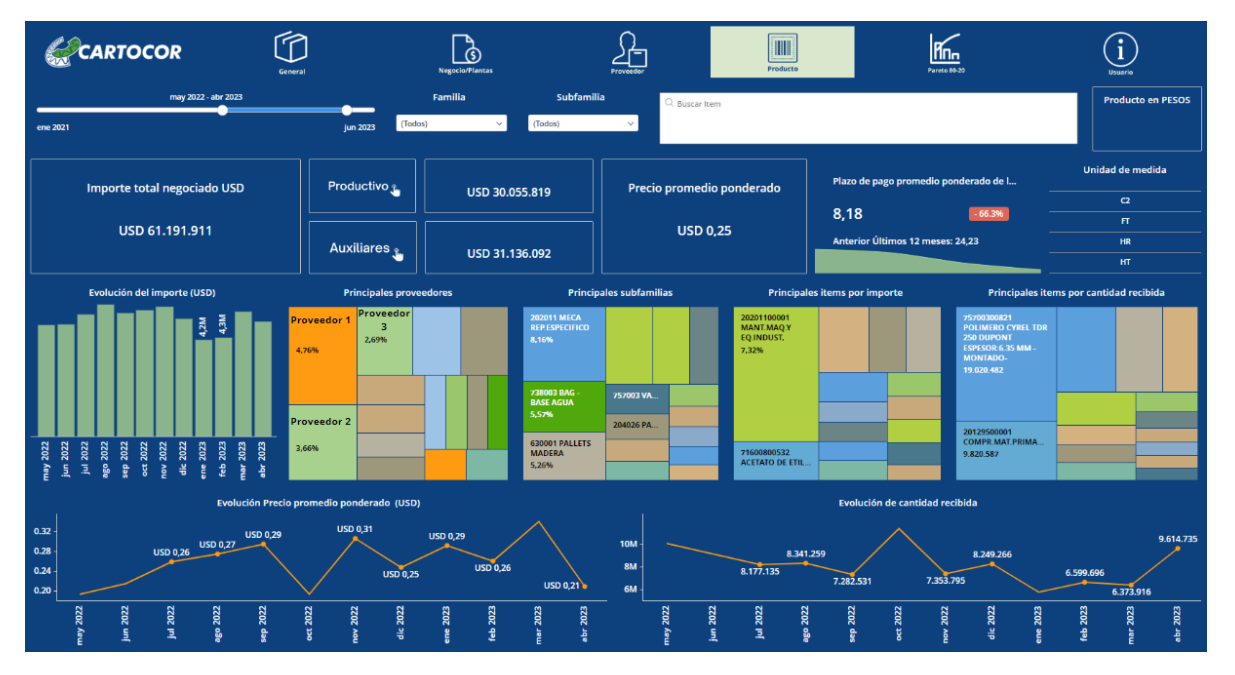

#### Producto

*Figura 9.8: página productos en dólares en tablero para gerencia Compras PAS. Fuente: elaboración propia*

La página de productos tiene una lógica similar a la página de proveedores, pero en este caso muestra información sobre un producto o una familia de productos, por ende, el primer filtro que se aplica es ese.

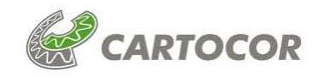

Luego al igual que todas las páginas, se encuentra un filtro de tiempo en el que se selecciona el periodo de tiempo del cual se quiere ver información, incluyendo el importe total negociado y el importe negociado por cada área, también se muestra el precio promedio ponderado, el plazo de pago promedio ponderado de los últimos 12 meses y la unidad de medida con la que se mida el producto o familia de productos.

También se visualiza cuánto importe total negociado por mes, cuáles fueron los principales proveedores a los cuales se le compro, si se está hablando de una familia de productos, se visualiza cuáles fueron los principales ítems según el importe y la cantidad comprados.

Por último, se muestra la evolución del precio promedio ponderado y la evolución de la cantidad recibida.

Arriba a la derecha existe el botón llamado "Productos en pesos", haciendo clic sobre él todos los valores de la página que están en dólares se convertirán en pesos argentinos.

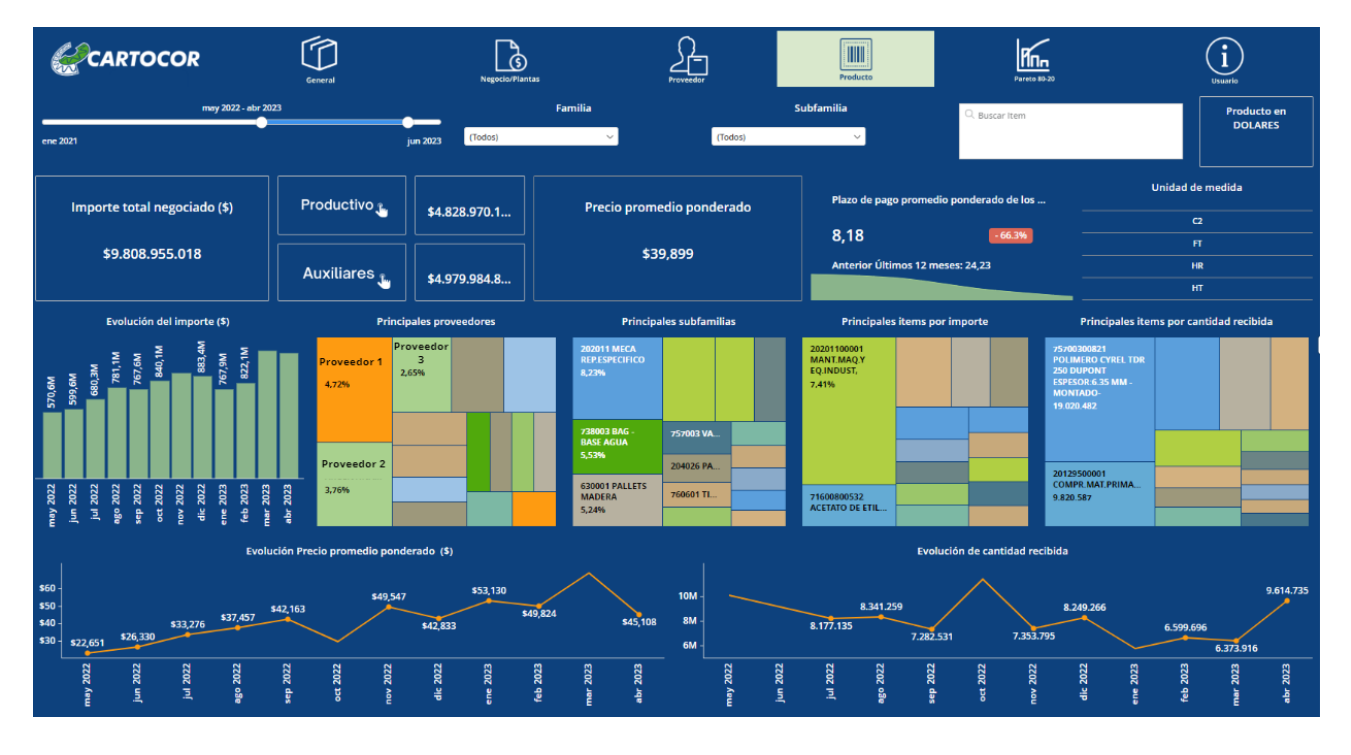

*Figura 9.9: página productos en pesos en tablero para gerencia compras no estratégicas. Fuente: elaboración propia*

Haciendo clic sobre los botones "Productivo" o "Auxiliares" se filtra toda la página con la información de esa área.

Precios

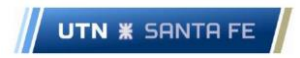

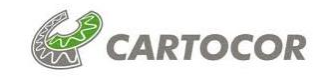

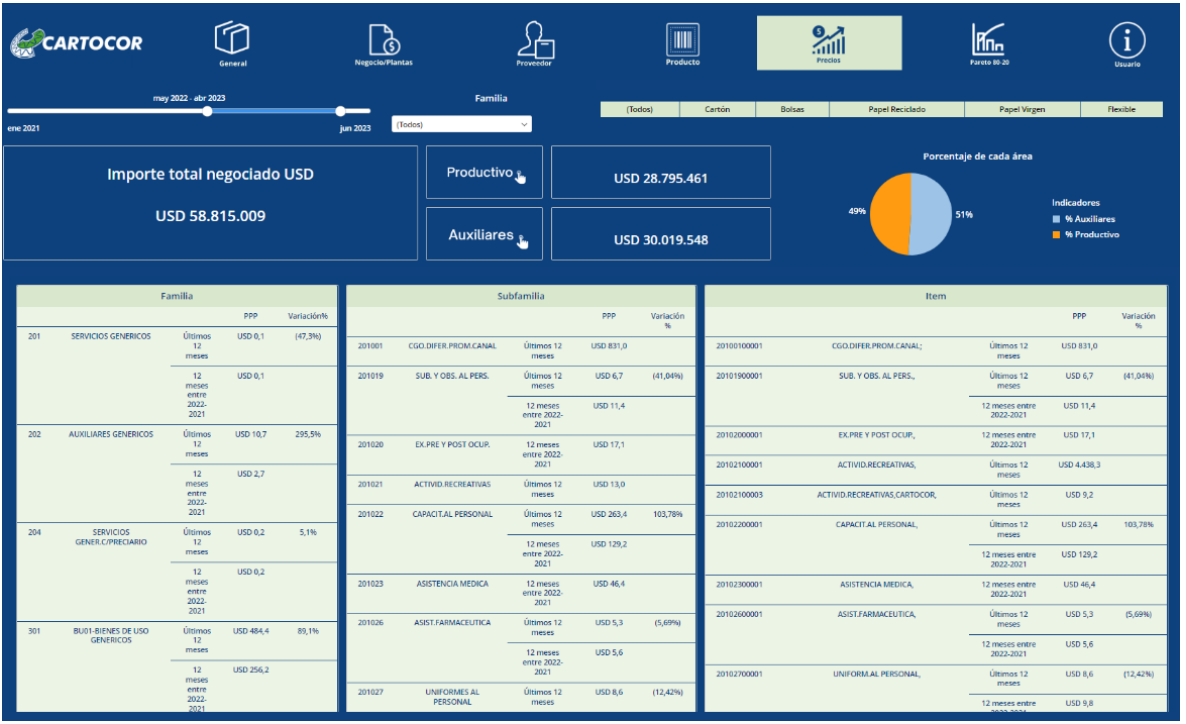

*Figura 9.10: página seguimiento de precios en tablero para gerencia Compras PAS. Fuente: elaboración propia*

En esta página se muestra la variación del precio promedio ponderado de los últimos 12 meses versus los 12 meses anteriores, ya sea de una familia, subfamilia o un producto en particular.

En la parte superior esta la opción de filtrar por una sola familia y también elegir un negocio en particular.

#### Pareto 80/20

Al igual que en el tablero detallado anteriormente, existe la página "Pareto 80/20" con la opción de ver diagramas de Pareto de proveedores, familia, subfamilia e ítems.

Haciendo clic sobre los botones "Productivo" o "Auxiliar" se filtrará el diagrama con información del área.

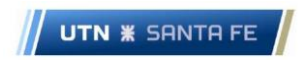

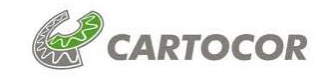

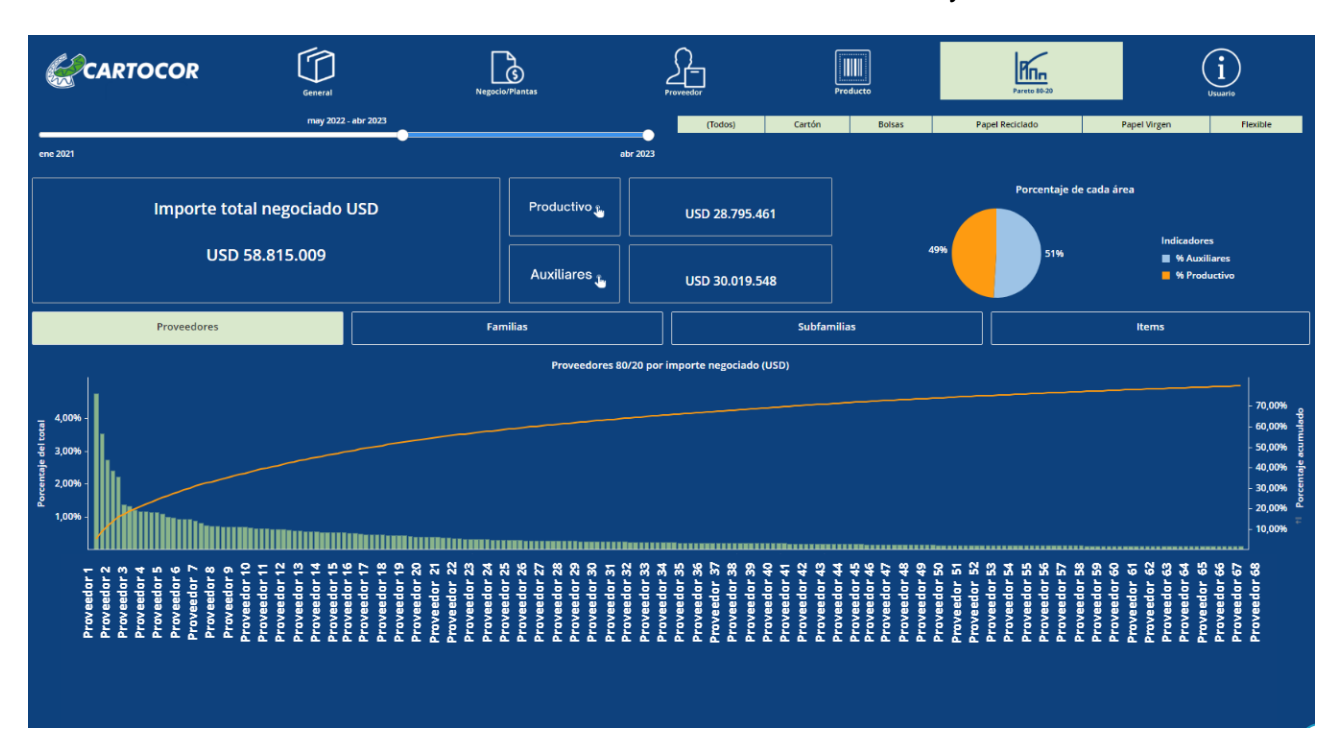

*Figura 9.11: página Pareto 80/20 proveedores en tablero para gerencia Compras PAS. Fuente: elaboración propia*

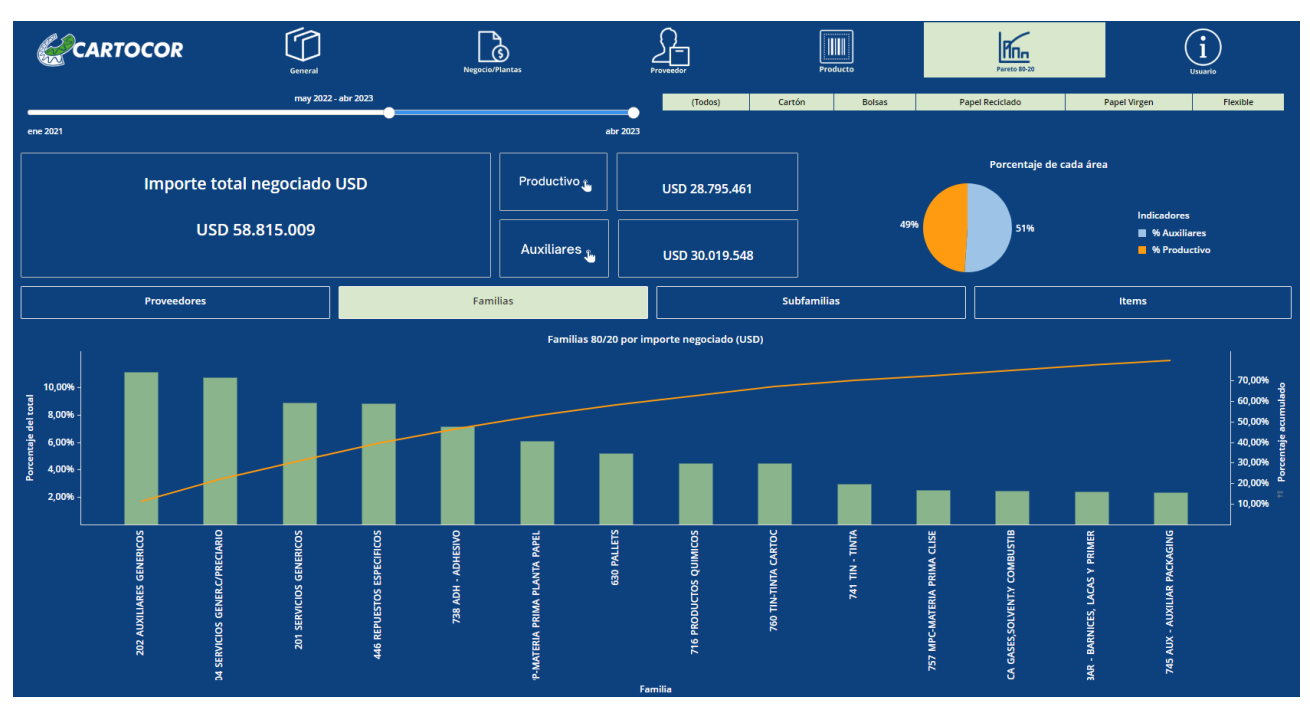

*Figura 9.12: página Pareto 80/20 familias en tablero para gerencia Compras PAS. Fuente: elaboración propia*

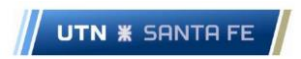

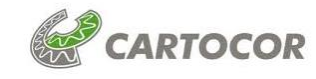

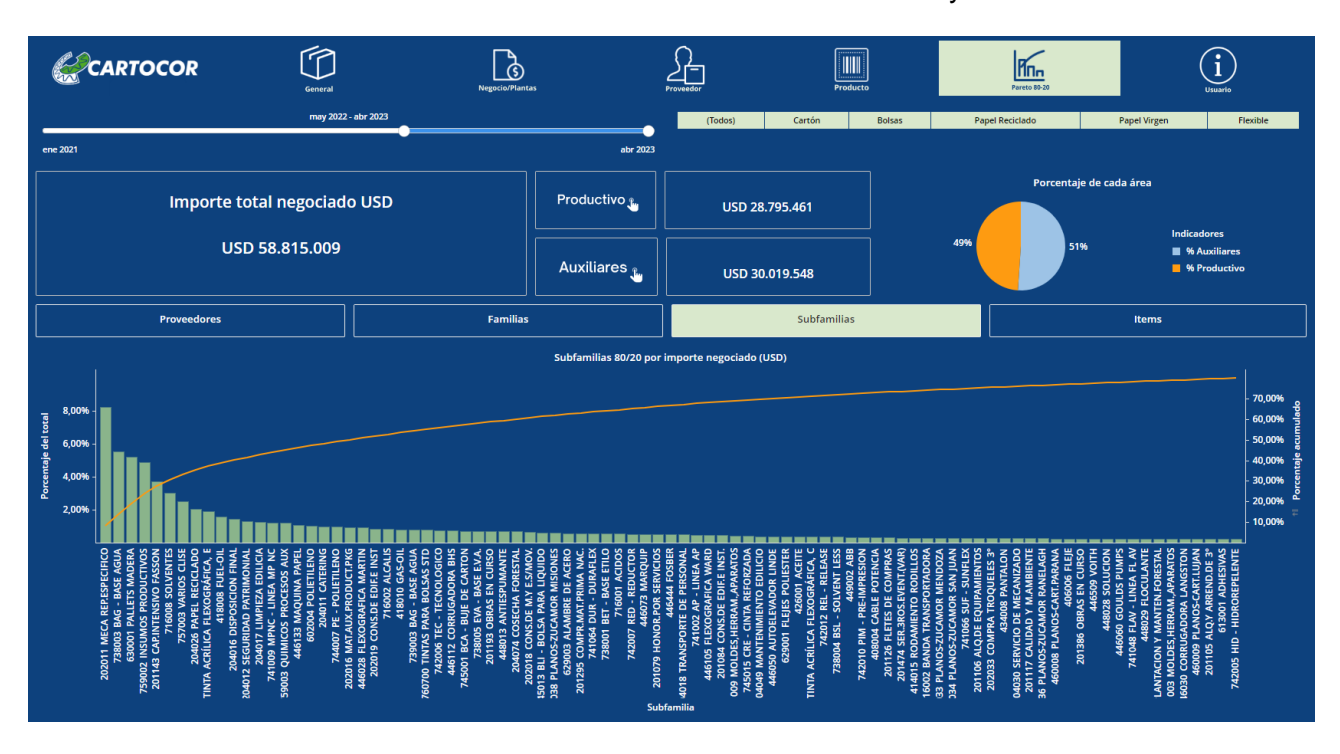

*Figura 9.13: página Pareto 80/20 subfamilias en tablero para gerencia Compras PAS. Fuente: elaboración propia*

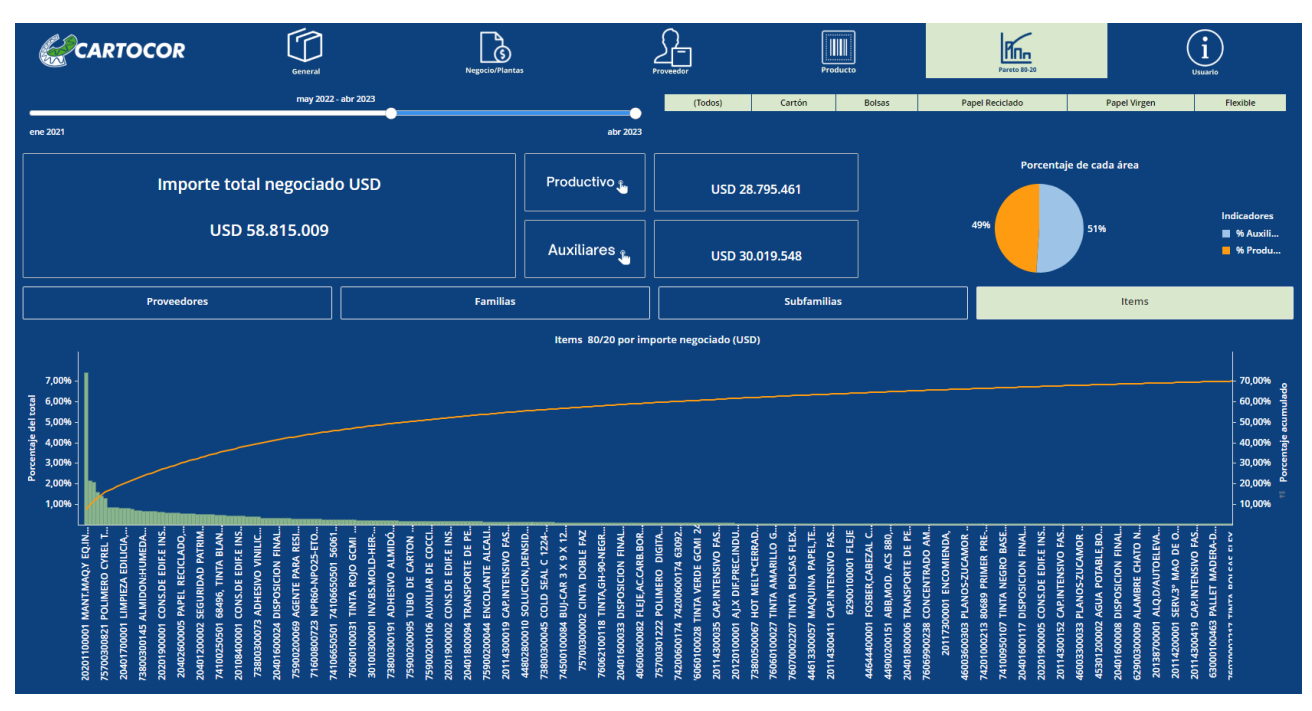

*Figura 9.14: página Pareto 80/20 items en tablero para gerencia Compras PAS. Fuente: elaboración propia*

Usuario

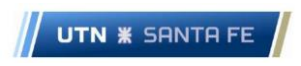

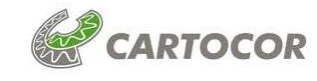

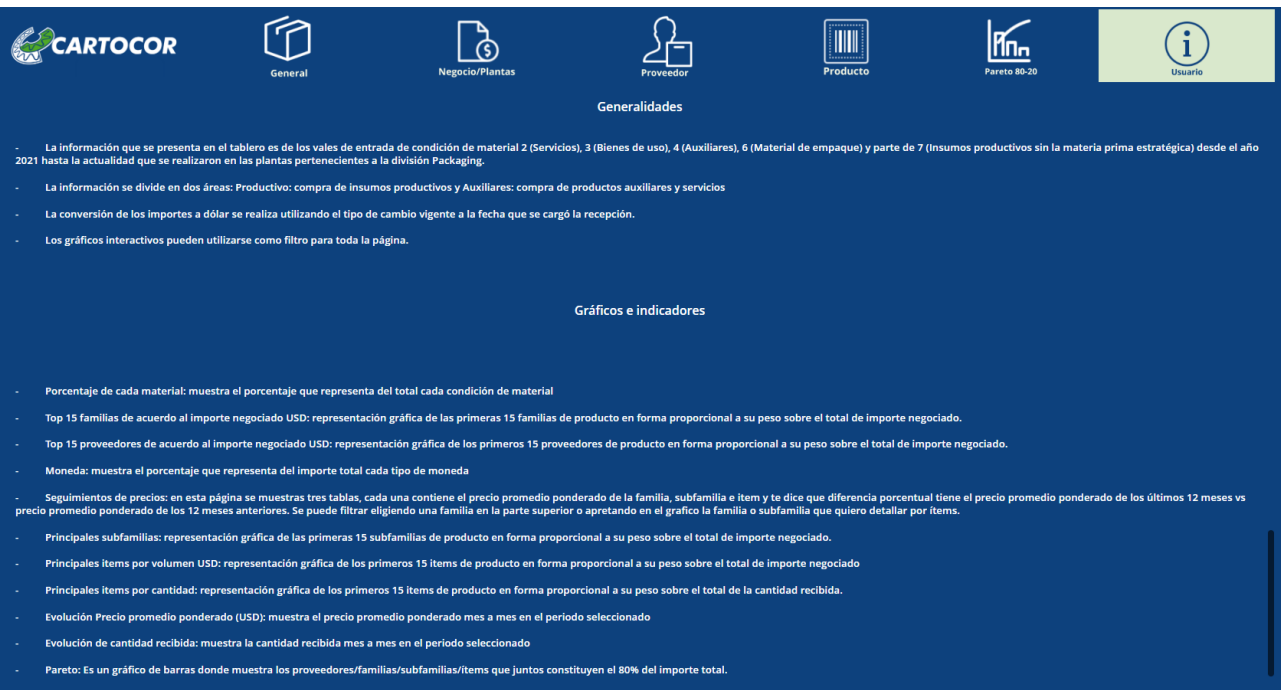

#### *Figura 9.15: página usuario en tablero para gerencia Compras PAS. Fuente: elaboración propia*

En esta página, se ofrece una explicación detallada acerca de la información contenida en el tablero, la cual corresponde a todos los productos adquiridos para las plantas de la división Packaging a través del área de Compras PAS. Además, se aclara que la conversión de pesos a dólares se realiza utilizando el tipo de cambio vigente en la fecha en que se recibió cada producto y que la mayoría de los gráficos presentes en la página son interactivos

Por otro lado, en la sección de "Gráficos e indicadores", se proporciona una descripción detallada de cada gráfico, explicando qué información específica se muestra y qué filtro se ha aplicado.

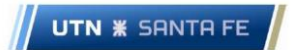

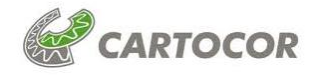

# 9.2Tablero para jefatura compras de insumos productivos

A continuación, se presenta un tablero detallado que brinda información integral sobre el área de Compras de insumos productivos. Este tablero abarca todos los insumos utilizados en el proceso, el material de empaque y algunos servicios específicos.

## Home

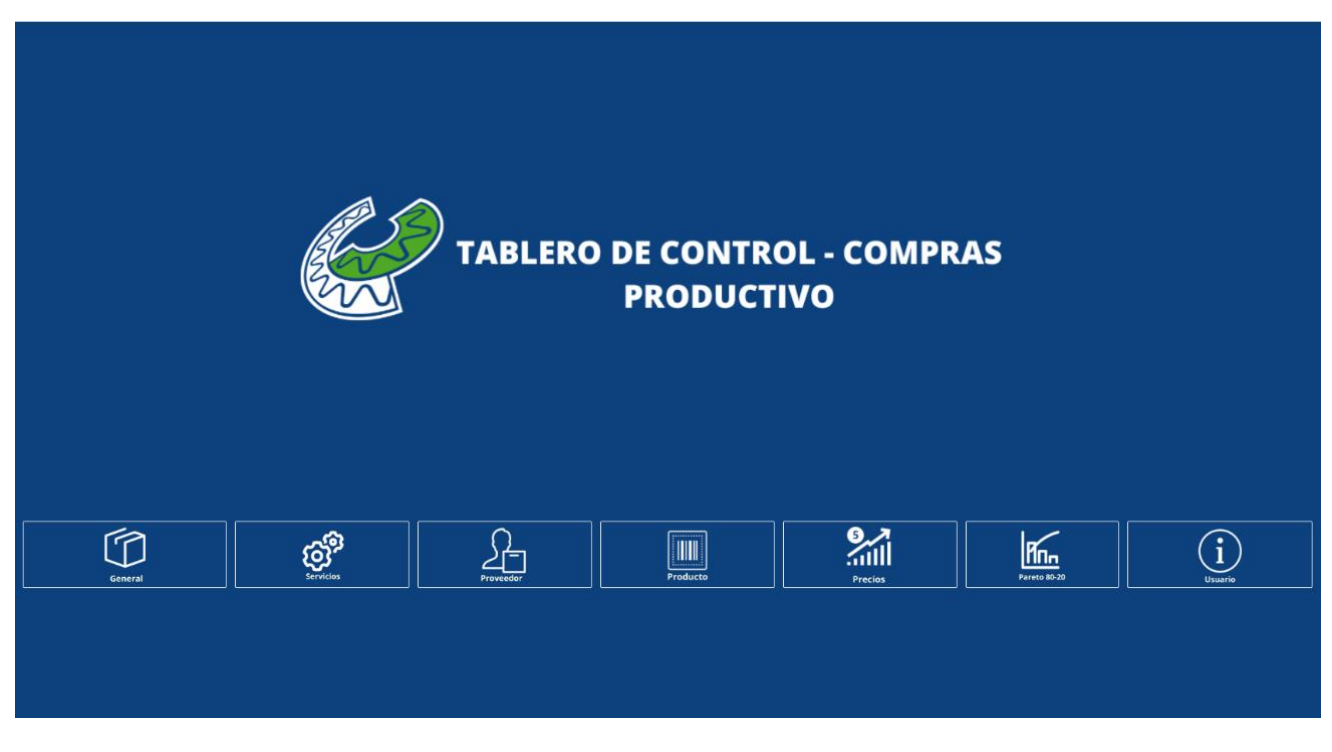

*Figura 9.16: página home en tablero para jefatura compras de insumos productivos. Fuente: elaboración propia*

Se repite la página de home con el título y la botonera para navegar las paginas

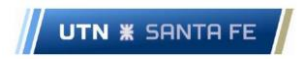

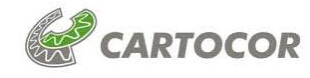

**General** 

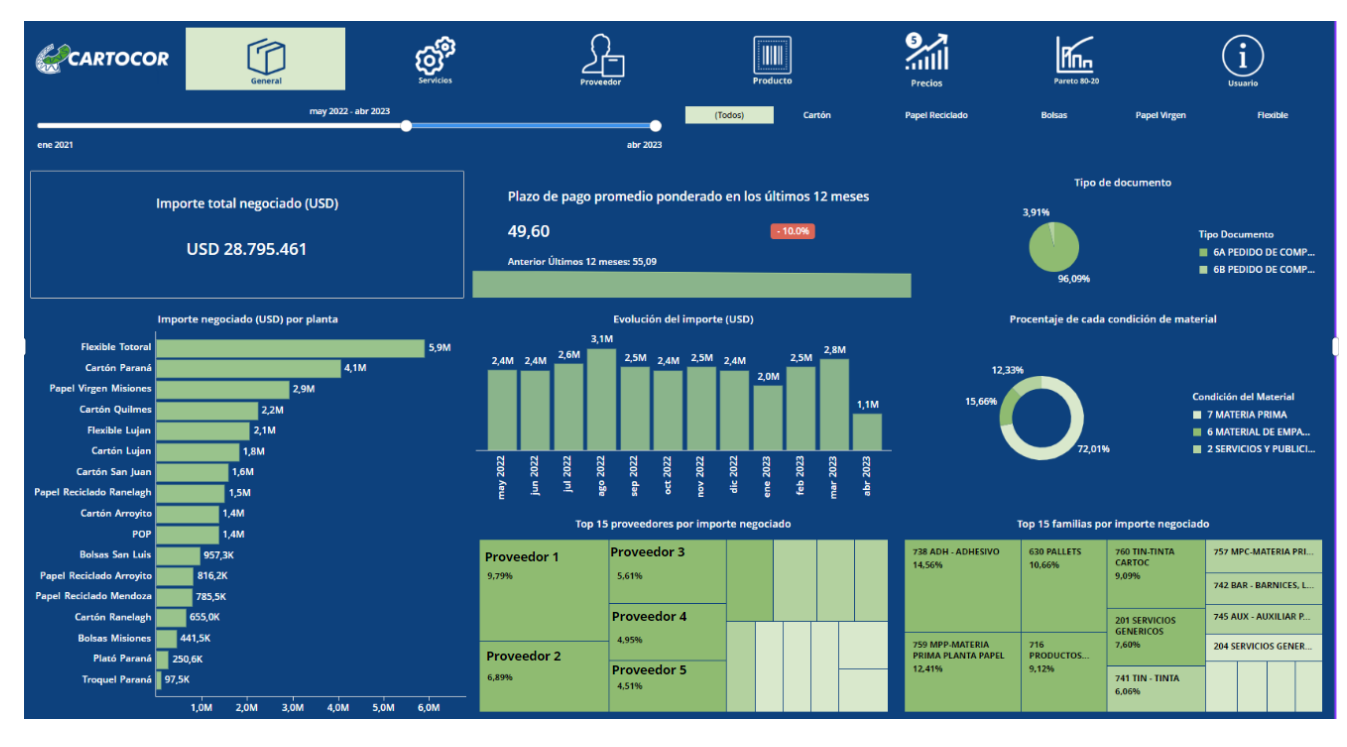

*Figura 9.17: página general en tablero para jefatura compras de insumos productivos. Fuente: elaboración propia*

En este caso la página General es igual a la página anteriormente llamada "Negocios/Plantas". Los gráficos y la información es la misma, en este caso no hay una división de áreas.

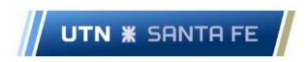

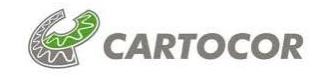

### **Servicios**

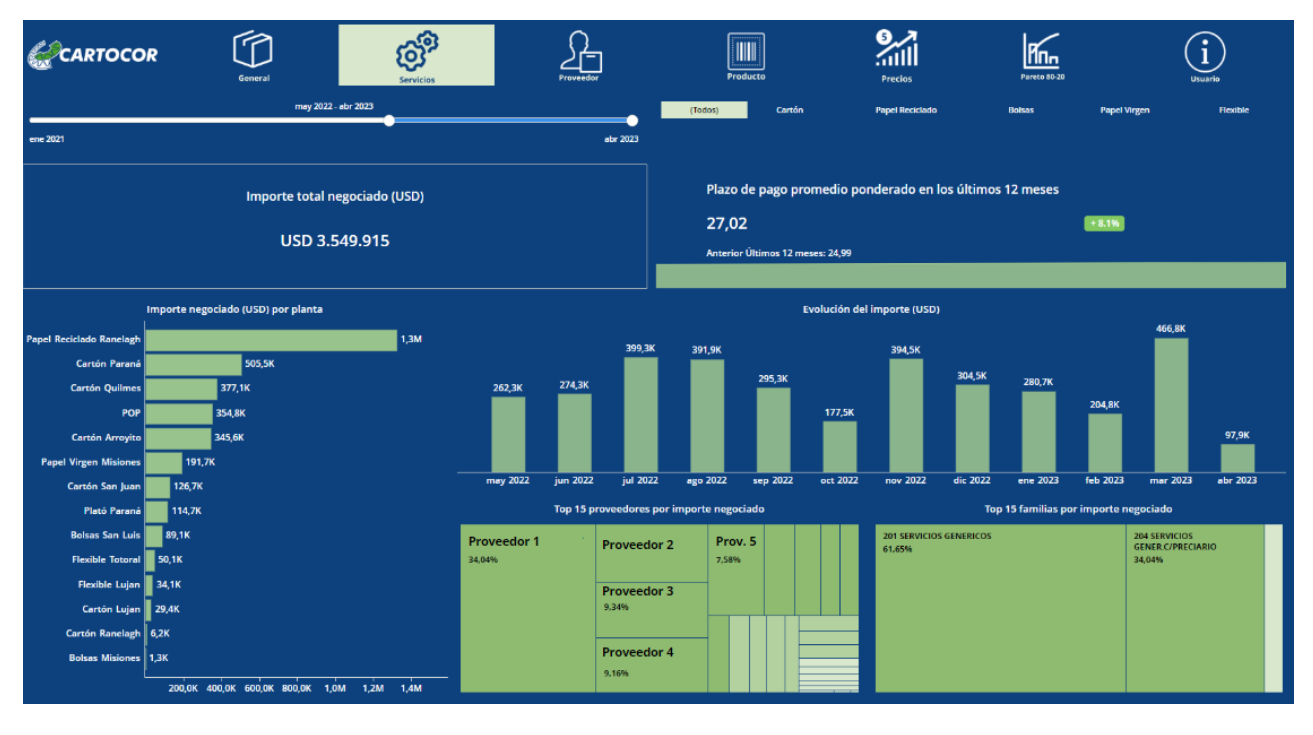

*Figura 9.18: página servicios en tablero para jefatura compras de insumos productivos. Fuente: elaboración propia*

Esta página muestra información detallada sobre los servicios que se gestionan dentro del área. Se mantiene constante el filtro de tiempo y negocio, se visualiza el importe total negociado, el plazo de pago promedio ponderado, el importe dividido en las diferentes plantas y en los meses, por último, principales proveedores y familias de productos en base al importe negociado.

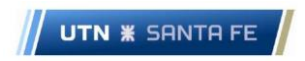

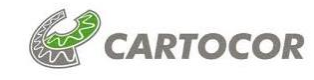

**Proveedor** 

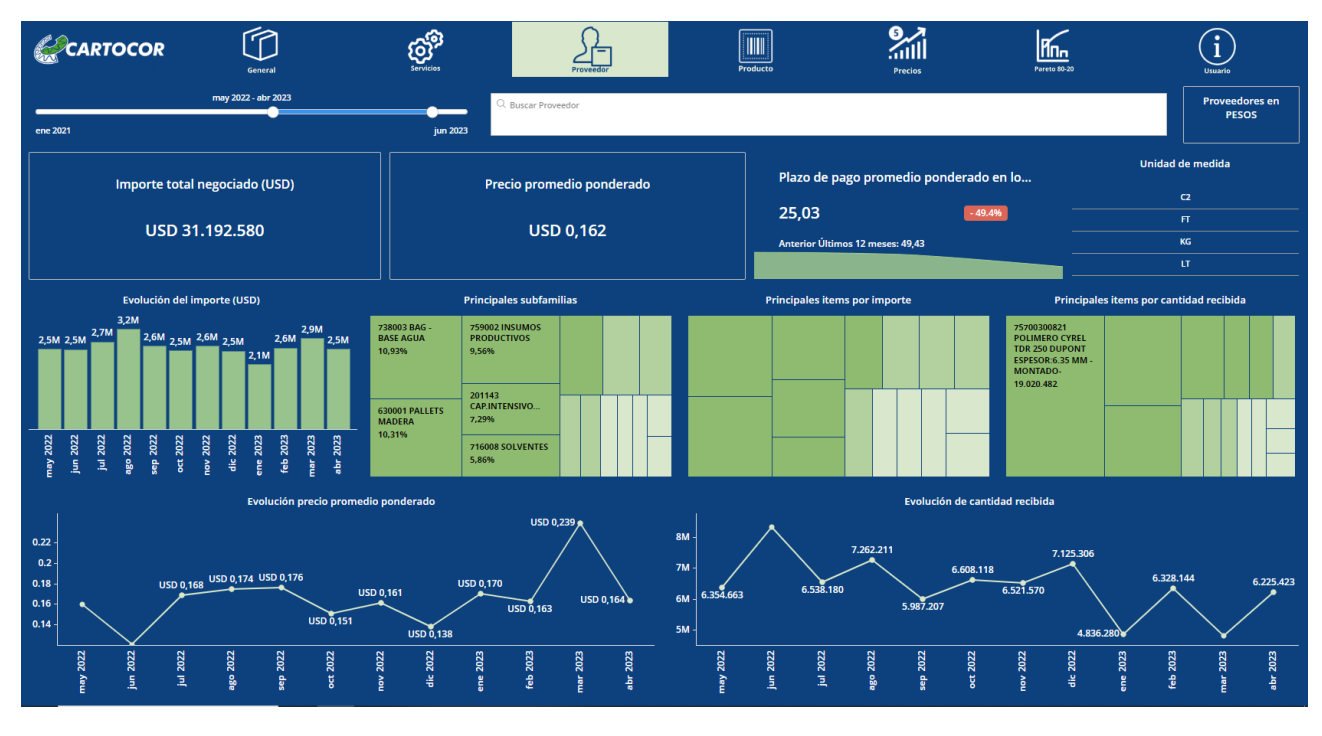

*Figura 9.19: página proveedores en tablero para jefatura compras de insumos productivos. Fuente: elaboración propia*

La página de proveedores muestra la misma información y tiene la misma lógica que la del tablero explicado anteriormente.

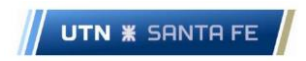

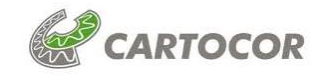

**Producto** 

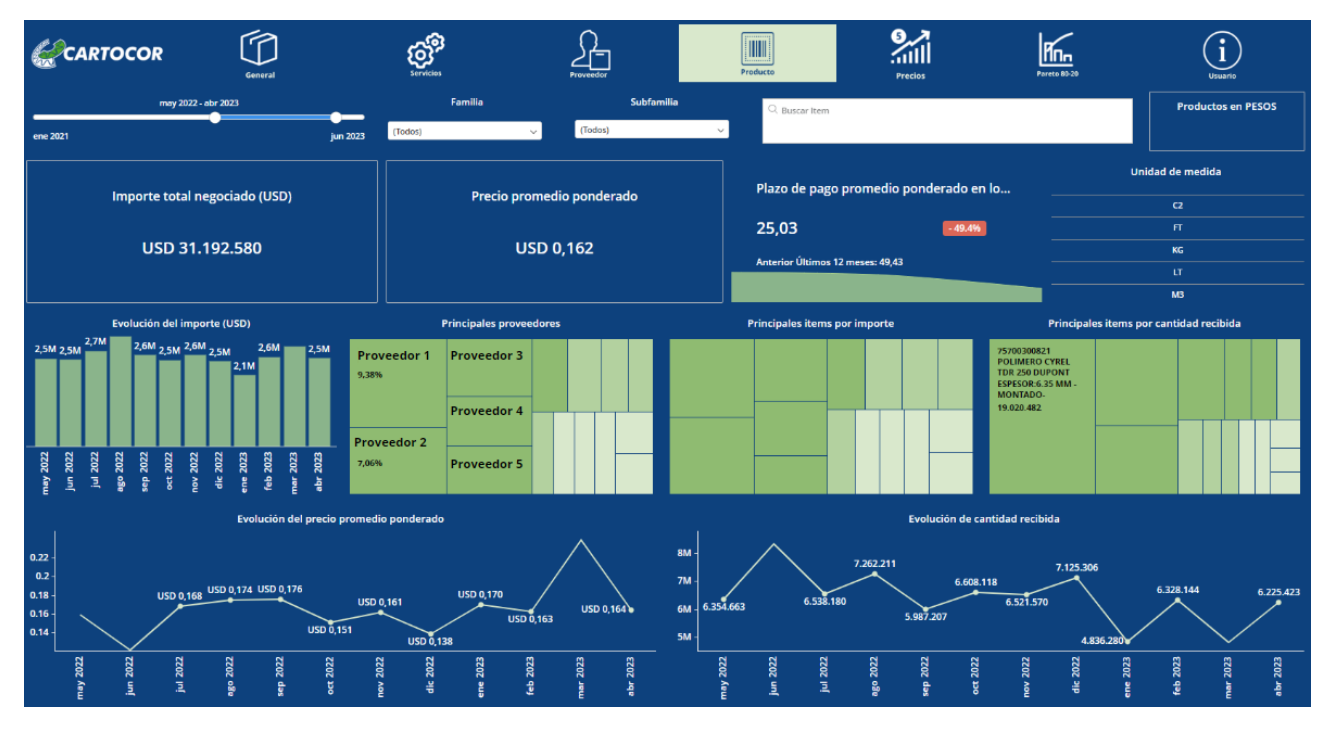

*Figura 9.20: página productos en tablero para jefatura compras de insumos productivos. Fuente: elaboración propia*

La página de producto muestra la misma información y tiene la misma lógica que la del tablero explicado anteriormente.

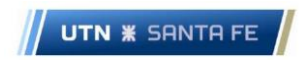

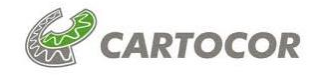

# **Precios**

| CARTOCOR |                                              |                       |                       |                 |        |                             |                        |                   |                | $\frac{1}{2}$<br>Precios | nn-<br>Pareto 80-20         |                                                               |                          |                  |                |
|----------|----------------------------------------------|-----------------------|-----------------------|-----------------|--------|-----------------------------|------------------------|-------------------|----------------|--------------------------|-----------------------------|---------------------------------------------------------------|--------------------------|------------------|----------------|
|          | <b>Familia</b>                               |                       |                       | (Todos)         |        | Cartón                      | <b>Papel Reciclado</b> |                   |                |                          | <b>Bolsas</b>               | <b>Papel Virgen</b>                                           |                          | Flexible         |                |
| (Todos)  |                                              |                       |                       |                 |        |                             |                        |                   |                |                          |                             |                                                               |                          |                  |                |
|          | Familias                                     |                       |                       |                 |        | Subfamilias                 |                        |                   |                |                          | Items                       |                                                               |                          |                  |                |
|          |                                              |                       | <b>PPP USD</b>        | Variación<br>96 |        |                             |                        | PPP USD           | Variación<br>% |                          |                             |                                                               |                          | <b>PPP USD</b>   | Variación<br>% |
| 201      | <b>SERVICIOS GENERICOS</b>                   | Últimos<br>12 meses   | <b>USD</b><br>0.036   | 21,72%          | 201143 | <b>CAP INTENSIVO FASSON</b> | Últimos 12<br>meses    | <b>USD 0.036</b>  | 21,72%         | 20114300001              | <b>CAPINTENSIVO FASSON.</b> |                                                               | Últimos<br>12<br>meses   | <b>USD 0.245</b> | (16, 27%)      |
|          |                                              | 12 meses<br>$22 - 21$ | <b>USD</b><br>0,029   |                 |        |                             | 12 meses 22-<br>21     | <b>USD 0,029</b>  |                |                          |                             |                                                               | 12<br>meses              | <b>USD 0,292</b> |                |
| 202      | <b>AUXILIARES</b><br><b>GENERICOS</b>        | Últimos<br>12 meses   | <b>USD</b><br>423,124 | 7.75%           | 202033 | <b>COMPRA TROQUELES 3°</b>  | Últimos 12<br>meses    | USD 423,124       | 7.75%          | 20114300005              |                             | <b>CAP.INTENSIVO</b>                                          | $22 - 21$<br>Últimos     | <b>USD 0.003</b> | 40,21%         |
|          |                                              | 12 meses<br>$22 - 21$ | <b>USD</b><br>392,682 |                 |        |                             | 12 meses 22-<br>21     | USD 392.682       |                |                          |                             | FASSON, PISO/BASE/PLANCHITA, SEPARADORA, SIMPLE ONDA,         | 12<br>meses              |                  |                |
| 204      | <b>SERVICIOS</b><br><b>GENER.C/PRECIARIO</b> | Últimos<br>12 meses   | <b>USD</b><br>17,548  | 44,73%          | 204026 | PAPEL RECICLADO             | Últimos 12<br>meses    | <b>USD 17,548</b> | 44,73%         |                          |                             |                                                               | 12<br>meses<br>$22 - 21$ | <b>USD 0,002</b> |                |
|          |                                              | 12 meses<br>$22 - 21$ | <b>USD</b><br>12,125  |                 |        |                             | 12 meses 22-<br>21     | <b>USD 12,125</b> |                | 20114300007              |                             | CAP.INTENSIVO FASSON, ESQUINERO, DE CARTON,                   | Últimos<br>12            | <b>USD 0.008</b> | 24,45%         |
| 601      | <b>FLEXIBLES</b>                             | Últimos<br>12 meses   | <b>USD</b><br>1,136   | 6.53%           | 601004 | <b>POLIETILENO</b>          | Últimos 12<br>meses    | <b>USD 1.136</b>  | 6.53%          |                          |                             |                                                               | meses<br>12              | <b>USD 0,006</b> |                |
|          |                                              | 12 meses<br>$22 - 21$ | <b>USD</b><br>1,066   |                 |        |                             | 12 meses 22-<br>21     | <b>USD 1,066</b>  |                |                          |                             |                                                               | meses<br>22-21           |                  |                |
| 602      | <b>BOLSAS</b>                                | Últimos<br>12 meses   | <b>USD</b><br>1,128   | 12.33%          | 602004 | <b>POLIETILENO</b>          | Últimos 12<br>meses    | <b>USD 1.128</b>  | 12.33%         | 20114300010              |                             | CAP.INTENSIVO FASSON, CERCO, SIN CHAPETON, DOBLE ONDA,        | 12<br>meses<br>$22 - 21$ | <b>USD 0,009</b> |                |
|          |                                              | 12 meses<br>$22-21$   | <b>USD</b><br>1,004   |                 |        |                             | 12 meses 22-<br>21     | <b>USD 1,004</b>  |                | 20114300011              |                             | CAP INTENSIVO FASSON CERCO SIN CHAPETON SIMPLE<br><b>ONDA</b> | Últimos<br>12            | <b>USD 0.009</b> | 21.09%         |
| 609      | <b>SEPARADORES</b>                           | Últimos<br>12 meses   | <b>USD</b><br>0.395   | (19, 28%)       | 609001 | <b>CORRUGADO BASE</b>       | Últimos 12<br>meses    | <b>USD 0,218</b>  | (17, 2396)     |                          |                             |                                                               | meses<br>12              | <b>USD 0,008</b> |                |
|          |                                              | 12 meses<br>22-21     | <b>USD</b><br>0,489   |                 |        |                             | 12 meses 22-<br>21     | <b>USD 0,263</b>  |                |                          |                             |                                                               | meses<br>$22 - 21$       |                  |                |
| 613      | <b>CINTAS</b>                                | Últimos<br>12 meses   | <b>USD</b><br>0,432   | (36,72%)        | 609005 | PAPEL                       | Últimos 12<br>meses    | <b>USD 2,194</b>  | 54,50%         | 20114300019              |                             | CAP.INTENSIVO FASSON, CORTE, Y HENDIDO, SLIP SHEET,           | Últimos<br>12<br>meses   | <b>USD 0,104</b> | 22,61%         |
|          |                                              | 12 meses<br>22-21     | <b>USD</b><br>0,683   |                 |        |                             | 12 meses 22-<br>21     | <b>USD 1,420</b>  |                |                          |                             |                                                               | 12<br>meses              | <b>USD 0,085</b> |                |
| 616      | <b>ADHESIVOS</b>                             | Últimos               | <b>USD</b>            | 22,27%          | 609007 | <b>POLIESTIRENO</b>         | Últimos 12             | <b>USD 2,236</b>  | 10,69%         |                          |                             |                                                               | $22 - 21$                |                  |                |

*Figura 9.21: página precios en tablero para jefatura compras de insumos productivos. Fuente: elaboración propia*

La página de precios tiene la misma lógica e información que la que está en el tablero anterior.

# Pareto 80/20

Por último, se encuentras los gráficos de Pareto para cada proveedor, familia, subfamilia e ítems.

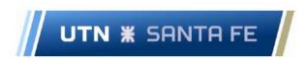

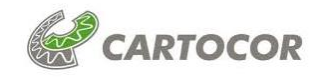

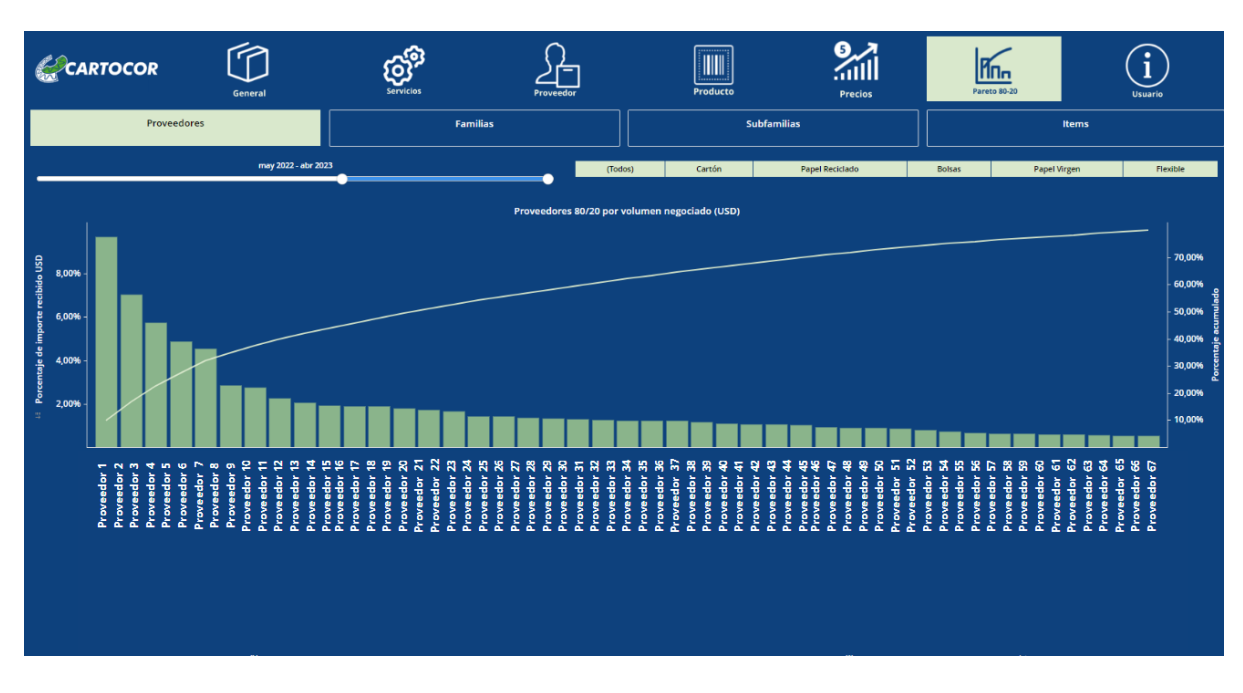

*Figura 9.22: página Pareto 80/20 proveedores en tablero para jefatura compras de insumos productivos. Fuente: elaboración propia*

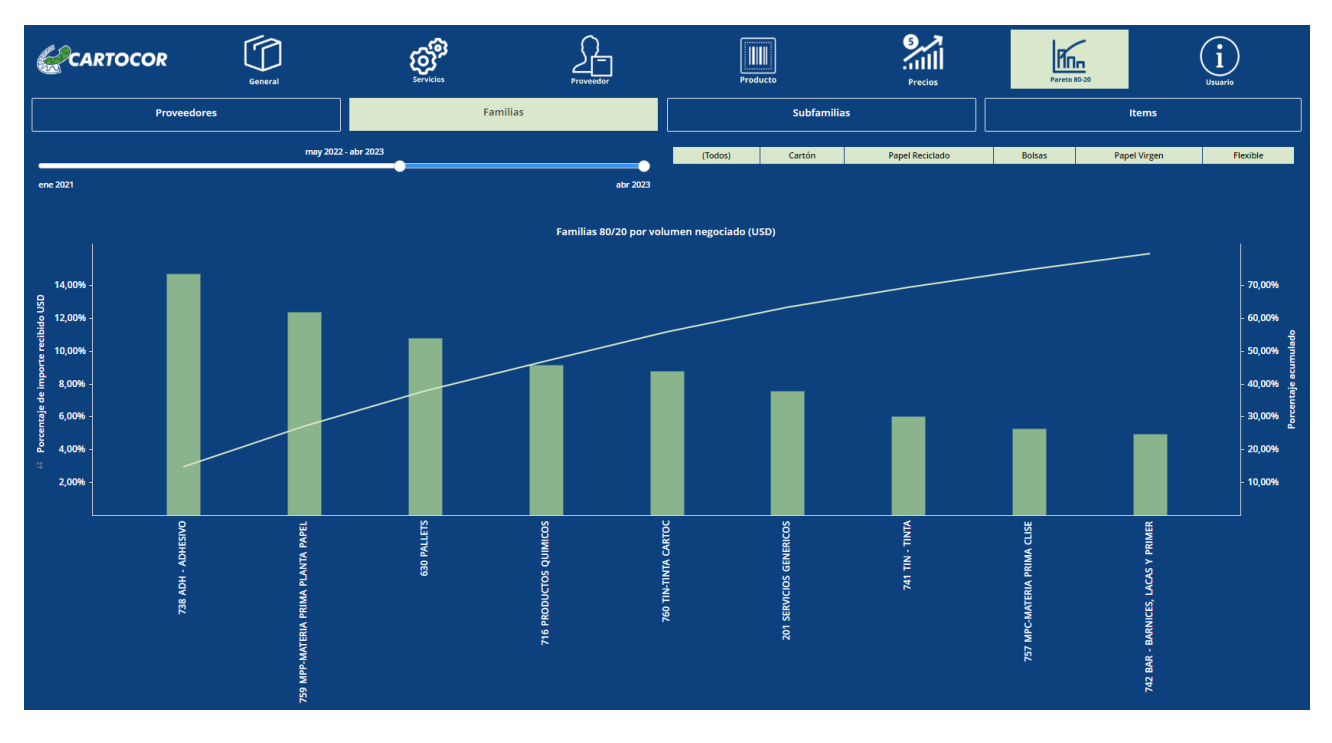

*Figura 9.23: página Pareto 80/20 familias en tablero para jefatura compras de insumos productivos. Fuente: elaboración propia*

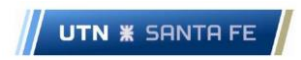

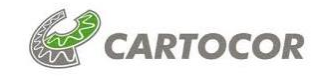

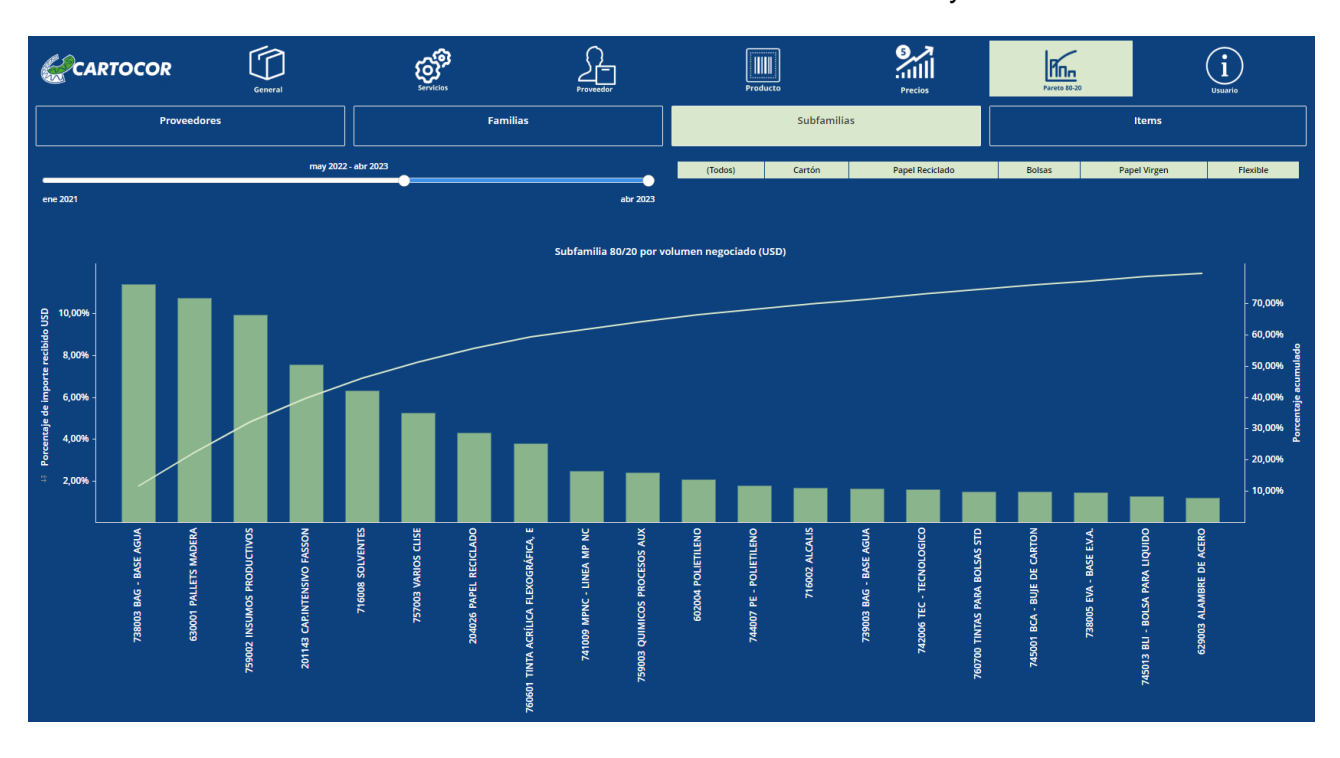

*Figura 9.24: página Pareto 80/20 subfamilias en tablero para jefatura compras de insumos productivos. Fuente: elaboración propia*

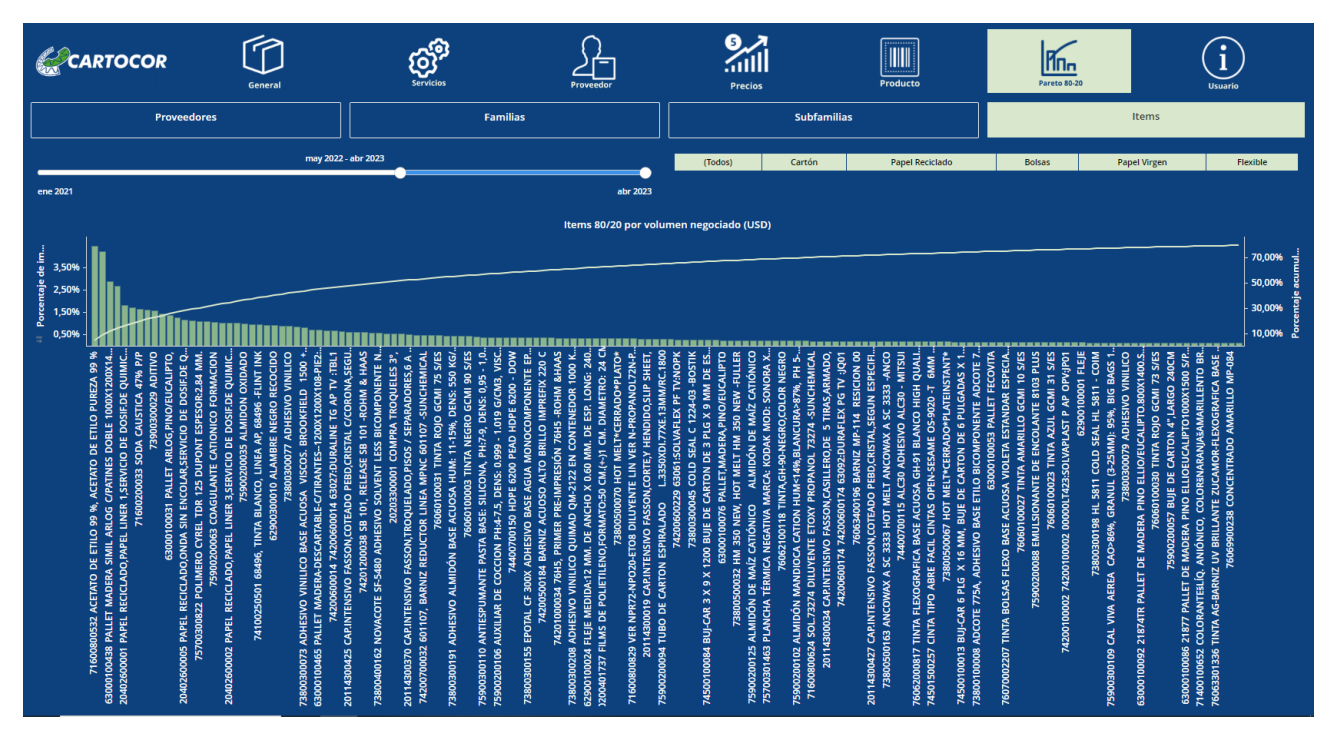

*Figura 9.25: página Pareto 80/20 items en tablero para jefatura compras de insumos productivos. Fuente: elaboración propia*

**Usuario** 

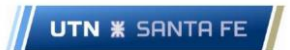

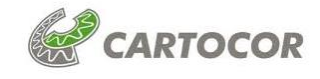

Al igual que en todos los tableros se detalla generalidades como cuál es la información que se muestra, como se calcula tipo de cambio, etc. Y también se explica detalladamente cada grafico que se encuentras en las diferentes páginas.

| <b>ARTOCOR</b>                                                                                                    |                                                                                                    |  |                                                                                                    | <b>Precio</b> |  |  |  |  |  |  |  |
|----------------------------------------------------------------------------------------------------|----------------------------------------------------------------------------------------------------|--|----------------------------------------------------------------------------------------------------|---------------|--|--|--|--|--|--|--|
| Generalidades:                                                                                                    |                                                                                                    |  |                                                                                                    |               |  |  |  |  |  |  |  |
| La información que se presenta en el tablero es de los vales de entrada de condición de material 6 (Material de empaque), 7 (insumos productivos sin la materia prima estratégica) y los servicios de la subfamilia 201143 (Fa<br>troqueles) y 204026 (Servicio ecolab), desde 2021 hasta la actualidad que se realizaron en las plantas pertenecientes a la división Packaging.   |                                                                                                    |  |                                                                                                    |               |  |  |  |  |  |  |  |
|                                                                                                    | La conversión de los importes a dólar se realiza utilizando el tipo de cambio vigente a la fecha que se cargó la recepción.                                                                    |  |                                                                                                    |               |  |  |  |  |  |  |  |
|                                                                                                    | Los gráficos interactivos pueden utilizarse como filtro para toda la página.                                                                                                    |  |                                                                                                    |               |  |  |  |  |  |  |  |
| <b>Gráficos e indicadores</b>                                                                                                    |                                                                                                    |  |                                                                                                    |               |  |  |  |  |  |  |  |
| Filtro de tiempo: permite seleccionar el intervalo de tiempo al que refiere la información que se visualiza. El filtro no aplica al gráfico "Plazo de pago ponderado".                                                                                                    |                                                                                                    |  |                                                                                                    |               |  |  |  |  |  |  |  |
|                                                                                                    | Filtro por negocio: permite seleccionar toda la información de la pagina para uno o más negocios.                                                                                              |  |                                                                                                    |               |  |  |  |  |  |  |  |
|                                                                                                    | Importe total negociado: es la suma de todo el importe de los vales de entrada.                                                                                                    |  |                                                                                                    |               |  |  |  |  |  |  |  |
|                                                                                                    | Evolución del importe: permite visualizar la evolución del importe total negociado mes a mes en el periodo de tiempo seleccionado                                                              |  |                                                                                                    |               |  |  |  |  |  |  |  |
|                                                                                                    | Porcentaje de cada negocio en base al importe negociado: muestra el porcentaje que representa cada negocio del importe total negociado                                                         |  |                                                                                                    |               |  |  |  |  |  |  |  |
|                                                                                                    | Importe total negociado (USD) por planta: muestra el importe total que se negoció por planta                                                                                                   |  |                                                                                                    |               |  |  |  |  |  |  |  |
|                                                                                                    | Tipo de documento: muestra el porcentaje que representa del total ca <u>da tipo de documento</u>                                                                                               |  |                                                                                                    |               |  |  |  |  |  |  |  |
| Plazo de pago ponderado de los últimos 12 meses: el plazo de pago se calcula restando la fecha de factura y la fecha de cobro, y lo pondera por el importe bruto del comprobante. Este gráfico te permite ver el plazo de pago<br>últimos 12 meses y compararlo con el de los 12 meses anteriores. También te muestra en la parte inferior el plazo de pago de los últimos 3 años. |                                                                                                    |  |                                                                                                    |               |  |  |  |  |  |  |  |
|                                                                                                    | Porcentaje de cada material: muestra el porcentaje que representa del total cada condición de material                                                                                         |  |                                                                                                    |               |  |  |  |  |  |  |  |
|                                                                                                    | Top 15 familias de acuerdo al importe negociado USD: representación gráfica de las primeras 15 familias de producto en forma proporcional a su peso sobre el total de importe negociado.       |  |                                                                                                    |               |  |  |  |  |  |  |  |
|                                                                                                    | Top 15 proveedores de acuerdo al importe negociado USD: representación gráfica de los primeros 15 proveedores de producto en forma proporcional a su peso sobre el total de importe negociado. |  |                                                                                                    |               |  |  |  |  |  |  |  |
|                                                                                                    | Principales subfamilias: representación gráfica de las primeras 15 subfamilias de producto en forma proporcional a su peso sobre el total de importe negociado.                                |  |                                                                                                    |               |  |  |  |  |  |  |  |
|                                                                                                    | Principales items por volumen USD: representación gráfica de los primeros 15 items de producto en forma proporcional a su peso sobre el total de importe negociado                             |  |                                                                                                    |               |  |  |  |  |  |  |  |
|                                                                                                    | Principales items por cantidad: representación gráfica de los primeros 15 items de producto en forma proporcional a su peso sobre el total de la cantidad recibida.                            |  |                                                                                                    |               |  |  |  |  |  |  |  |
|                                                                                                    | Evolución Precio promedio ponderado (USD): muestra el precio promedio ponderado mes a mes en el periodo seleccionado                                                                           |  |                                                                                                    |               |  |  |  |  |  |  |  |
|                                                                                                    | Evolución de cantidad recibida: muestra la cantidad recibida mes a mes en el periodo seleccionado                                                                                              |  |                                                                                                    |               |  |  |  |  |  |  |  |
|                                                                                                    |                                                                                                    |  | Comulmiantos da pracios: an asta nágina se muestras tras tablas, cada una contiane al precio promadio nonderado de la familia, subfamilia e item y te dice que diferencia norcentual tiene el precio promadio nonderado de la |               |  |  |  |  |  |  |  |

*Figura 9.26: página Pareto 80/20 items en tablero para jefatura compras de insumos productivos. Fuente: elaboración propia*

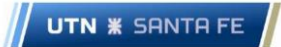

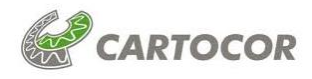

# 9.3 Tablero para jefatura compras auxiliares

A continuación, se presenta el último tablero correspondiente al área de Compras auxiliares. Su formato y páginas son idénticos al tablero explicado anteriormente, con la única diferencia de que aquí se muestra exclusivamente información del área de Compras auxiliares. Por esta razón, se omitirá la explicación detallada de cada página y se presentará de manera gráfica.

En este caso, se incorporó un nuevo atributo denominado "Categorías". Según el producto y el tipo de documento, se realiza una segmentación en cuatro categorías: stock, no stock, inversiones y servicios. Además, los productos se agrupan por rubros, independientemente de su familia y subfamilia.

Home

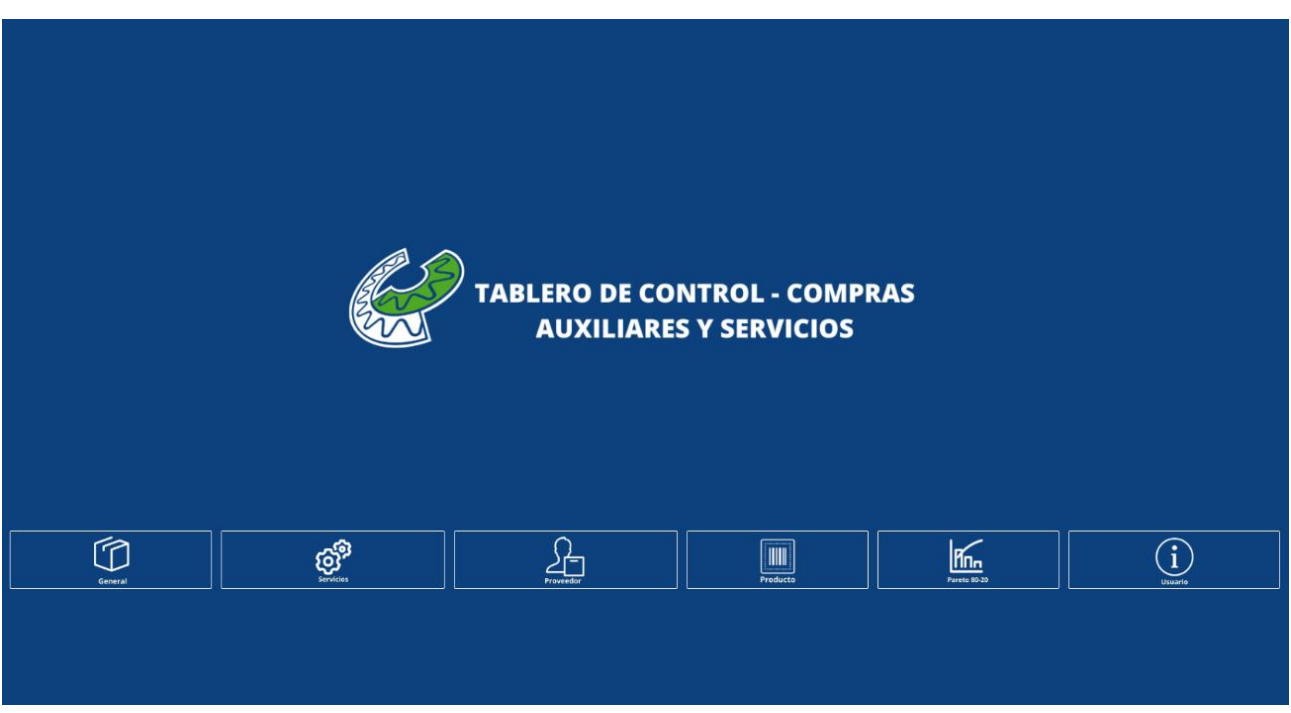

*Figura 9.27: página home en tablero para jefatura compras auxiliares. Fuente: elaboración propia*

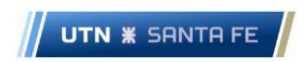

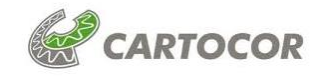

**General** 

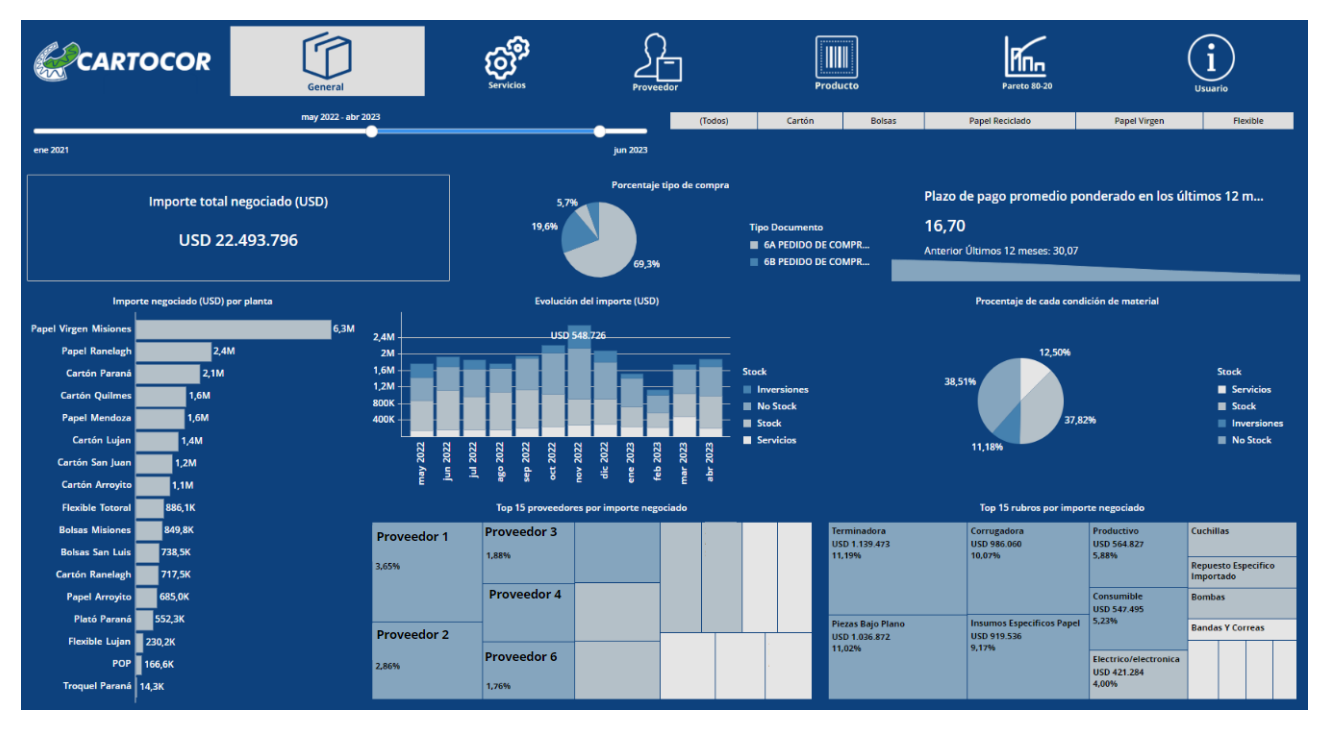

*Figura 9.28: página general en tablero para jefatura compras auxiliares. Fuente: elaboración propia*

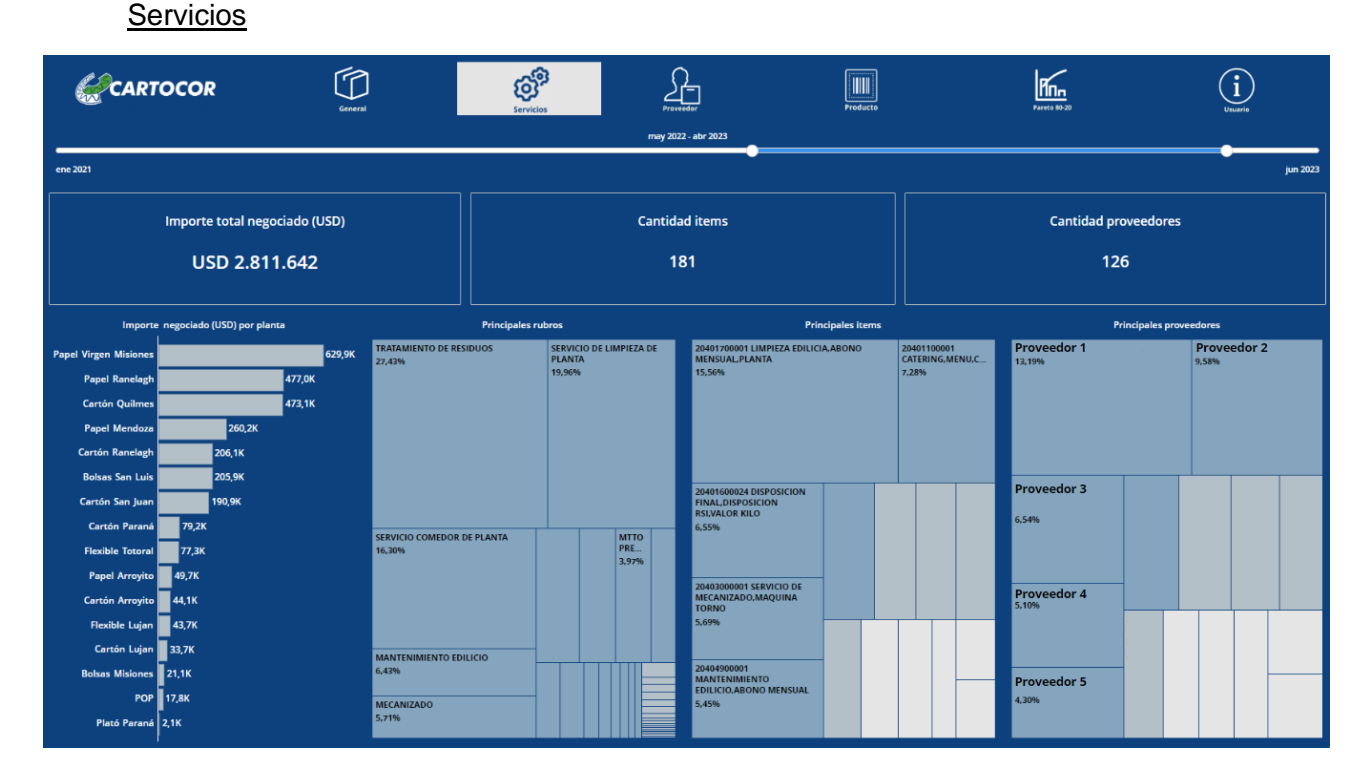

*Figura 9.29: página servicios en tablero para jefatura compras auxiliares. Fuente: elaboración propia*

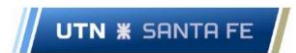

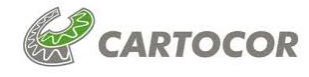

### **Proveedor**

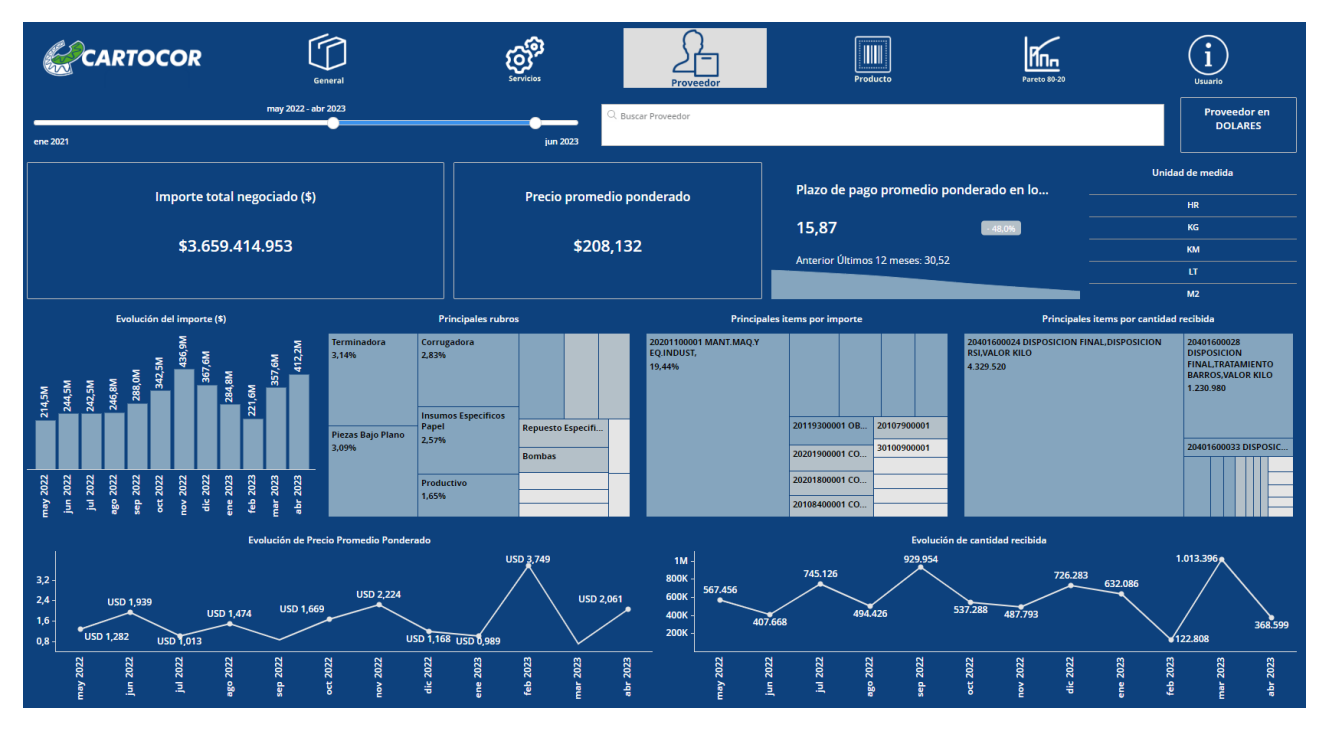

*Figura 9.30: página proveedor en tablero para jefatura compras auxiliares. Fuente: elaboración propia*

# **Producto**

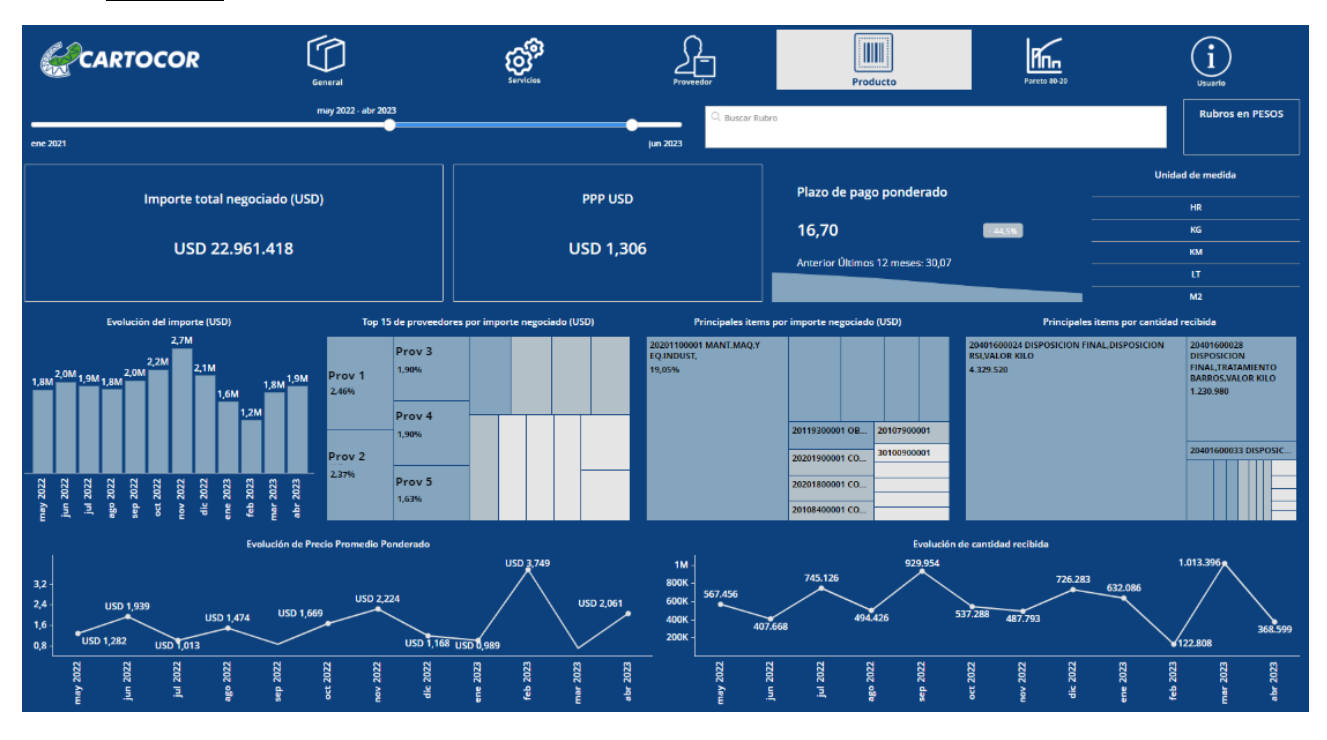

*Figura 9.31: página productos en tablero para jefatura compras auxiliares. Fuente: elaboración propia*

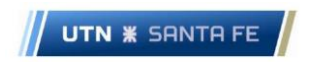

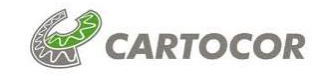

Pareto 80/20

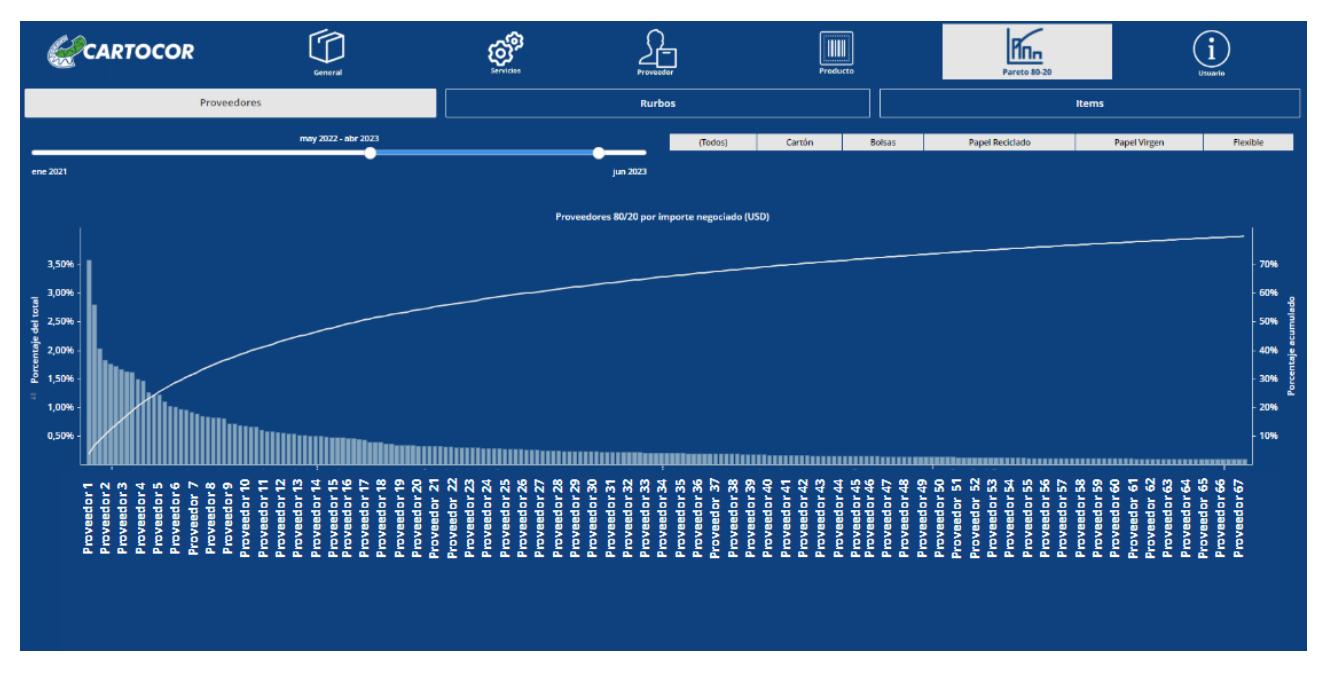

*Figura 9.32: página Pareto 80/20 proveedores en tablero para jefatura compras auxiliares. Fuente: elaboración propia*

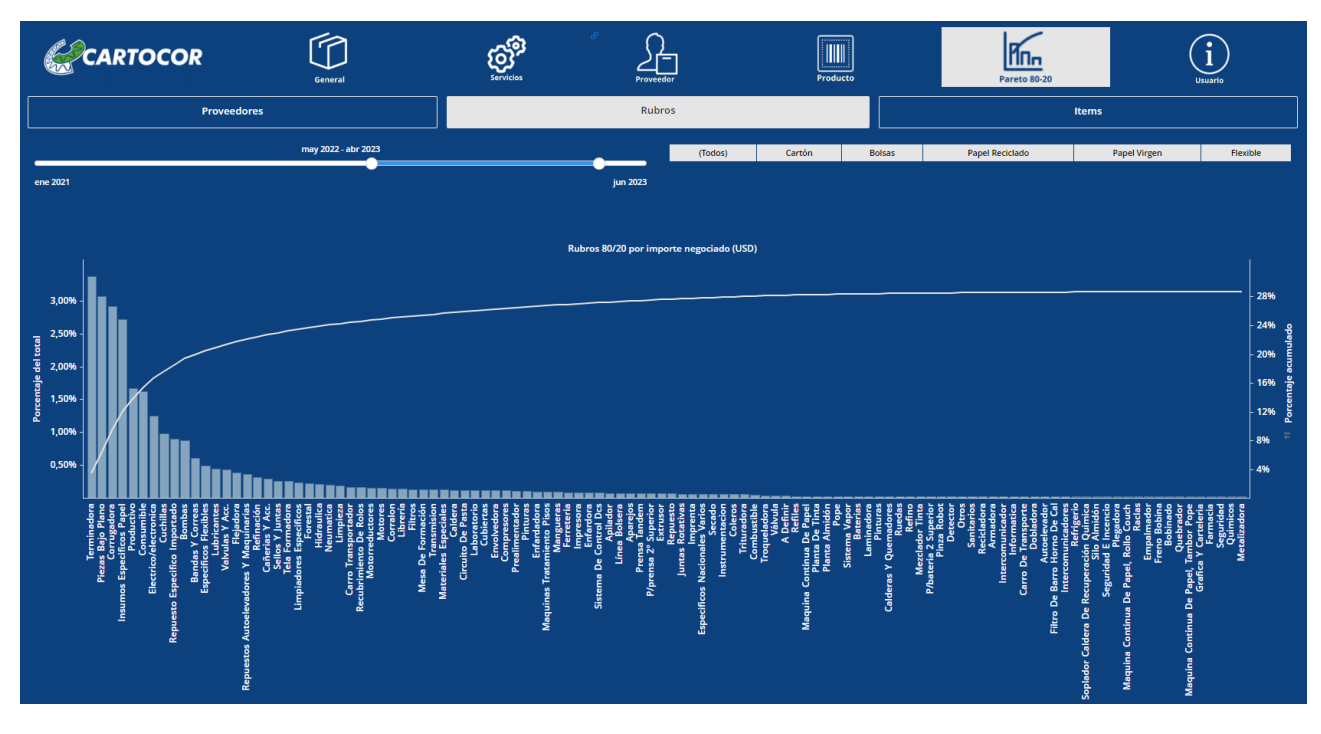

*Figura 9.33: página Pareto 80/20 rubros en tablero para jefatura compras auxiliares. Fuente: elaboración propia*

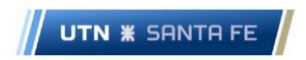

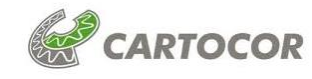

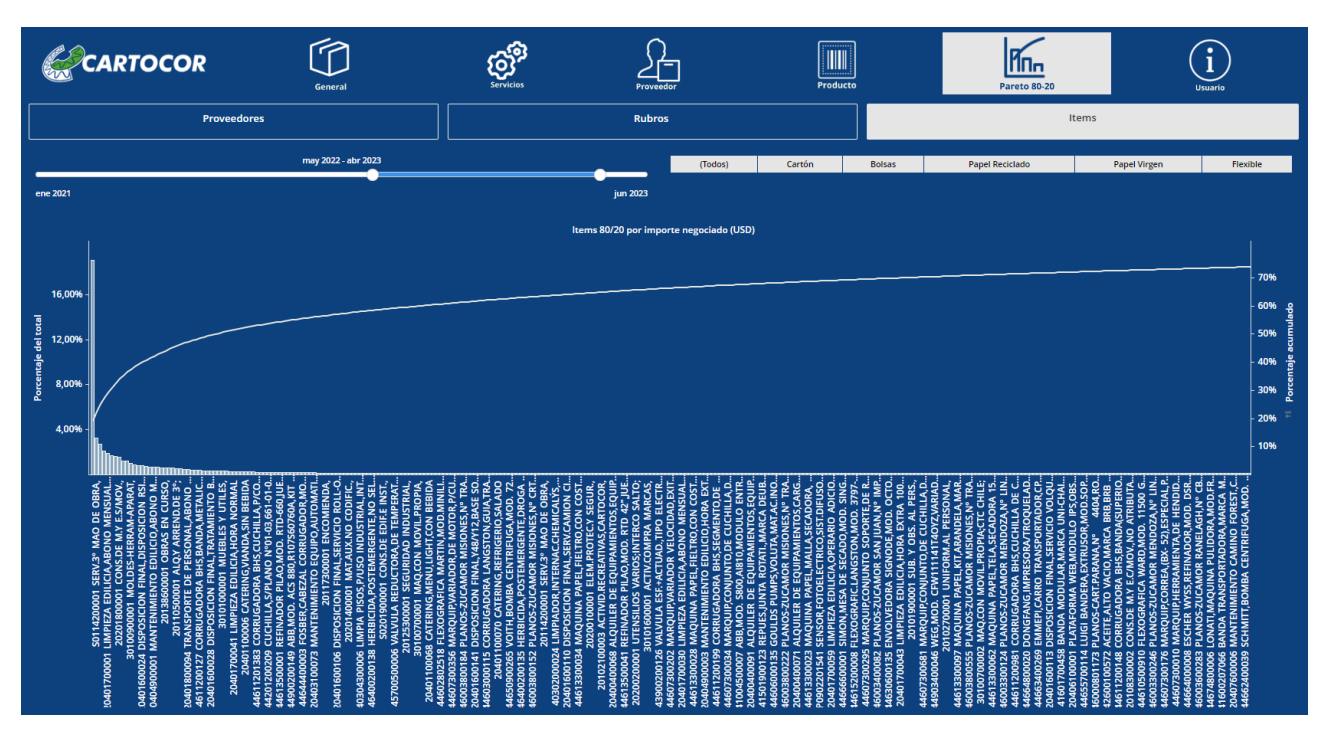

*Figura 9.34: página Pareto 80/20 items en tablero para jefatura compras auxiliares. Fuente: elaboración propia*

Usuario

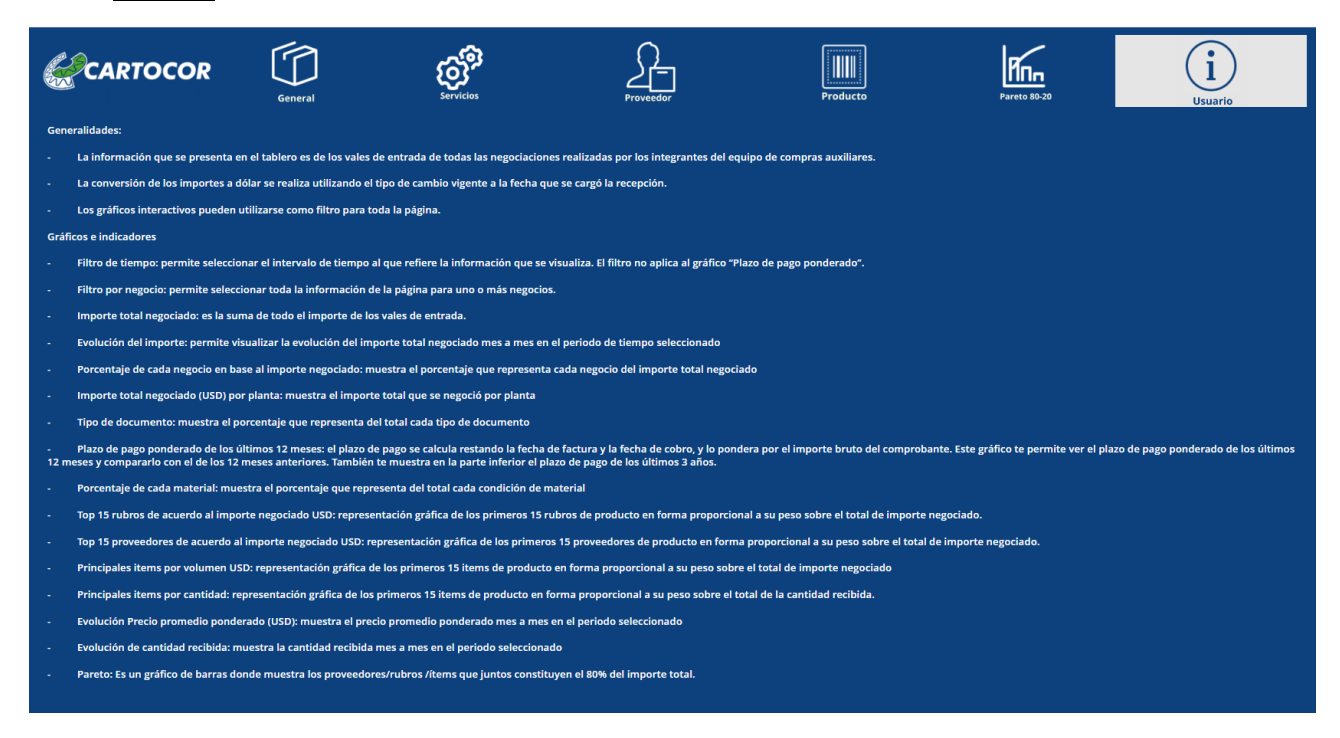

*Figura 9.35: página usuario en tablero para jefatura compras auxiliares. Fuente: elaboración propia*